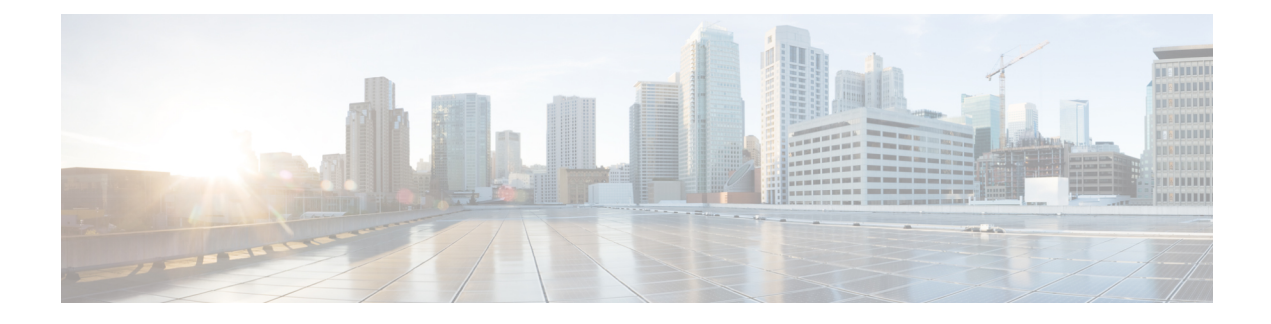

# **Configuring CPS Central**

- Policy Builder [Overview,](#page-0-0) on page 1
- Service [Configuration,](#page-0-1) on page 1
- Managing [Reference](#page-5-0) Data, on page 6
- CPS Service [Configuration,](#page-64-0) on page 65
- View Versioned Custom [Reference](#page-64-1) Data Tables , on page 65
- View Graphical [Illustration](#page-65-0) of CRD Tables, on page 66
- View [Repository](#page-66-0) Details, on page 67
- Publish [Configuration](#page-68-0) Changes, on page 69
- View [Notifications,](#page-69-0) on page 70

# <span id="page-0-0"></span>**Policy Builder Overview**

CPS Central allows service providers to create policies that are customized to their particular business requirements through the Policy Builder interface which is a web-based application with a graphical user interface (GUI) that enables rapid development of innovative new services.

Policy Builder interface supports both configuration of the overall CPS cluster of virtual machines (VMs) as well as the configuration of services and advanced policy rules.

# <span id="page-0-1"></span>**Service Configuration**

Service configuration objects are used to drive the system.

Services, Service Options and Use Case Templates enable you to configure these objects.

# **Services**

A service is a code to label the service and a collection of Service Options which define the service.

Multiple services can be assigned to a single subscriber where the service options are combined between all the assigned services.

### **Create a New Service**

Perform the following steps to create a new service:

- **Step 1** Log in to the **CPS Central**.
- **Step 2** Click **Policy Builder**.
- **Step 3** Select **Services**.
- **Step 4** Enter the values in each field as described in the following table:

#### **Table 1: Service Parameters**

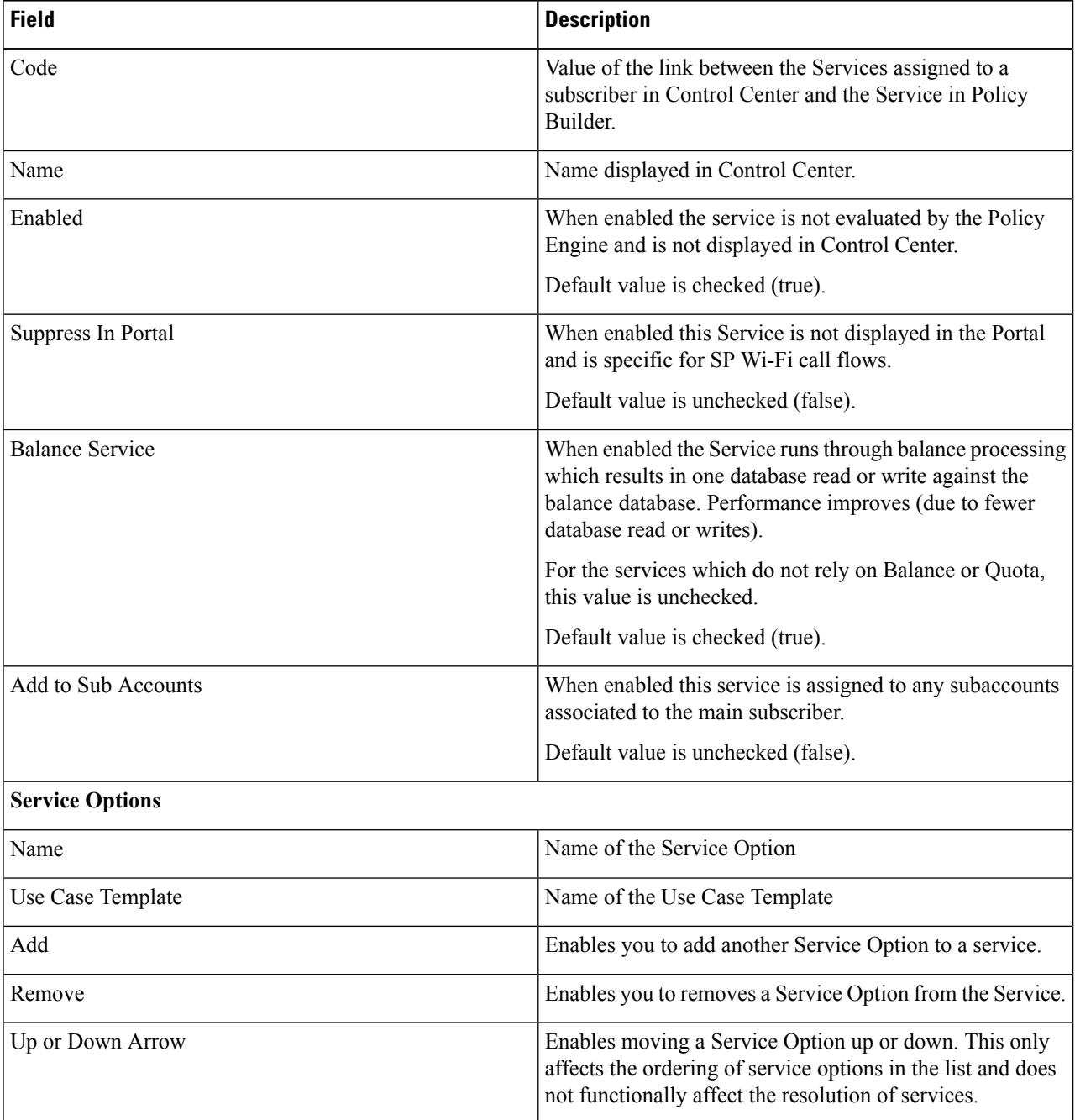

**Step 5** Click **Save**.

# **Service Options**

Service Options provides concrete values which can be reused for multiple services.

The configurable values in a Service Option are set up by the Use Case Template object. The Use Case Template can provide defaults to the Service Option or hide values in Service Configuration objects based on the necessity of certain use cases.

The following parameters can be configured under Service Option:

**Table 2: Service Options Parameters**

| <b>Parameter</b>                 | <b>Description</b>                                                                                                    |
|----------------------------------|----------------------------------------------------------------------------------------------------|
| Name                             | Name of the service option which is referenced by<br>the Service.                                                                                                    |
| Use Case Template                | Link to view the associated Use Case Template.                                                                                                    |
| Service Configurations           | List of the 'Service Configuration' objects that are to<br>be set as part of the Service Option. The Service<br>Configuration objects from the Use case template is<br>used as a default and any values set here 'overrides'<br>the use case template. |
|                                  | • Add: Adds a new Service Configuration that has<br>been added to the Use Case Template.                                                                                                    |
|                                  | • Remove: Removes a new Service Configuration<br>that has been added to the Use Case Template.                                                                                                    |
| <b>PreDefinedRule Parameters</b> |                                                                                                    |
| Add                              | Select to add a parameter from the Use Case Template<br>even if it is not marked as 'Allow Override'. It also<br>allows customizing a parameter that didn't exist<br>previously in the Use Case Template or was removed<br>from the Service Option.    |
| Remove                           | Select to remove a parameter from the Service Option.<br>This means that the value specified for the Use Case<br>Template's version of this parameter is used.                                                                                         |
| Display Name                     | Display Name of the parameter. It can be updated by<br>either the Service Option or the Use Case Template.                                                                                                    |
| Value                            | Value of the parameter to be set.                                                                                                    |
| <b>Pull Value From</b>           | Enables setting this value dynamically through AVP's,<br>Custom Reference Data or the 'Policy State'.                                                                                                    |

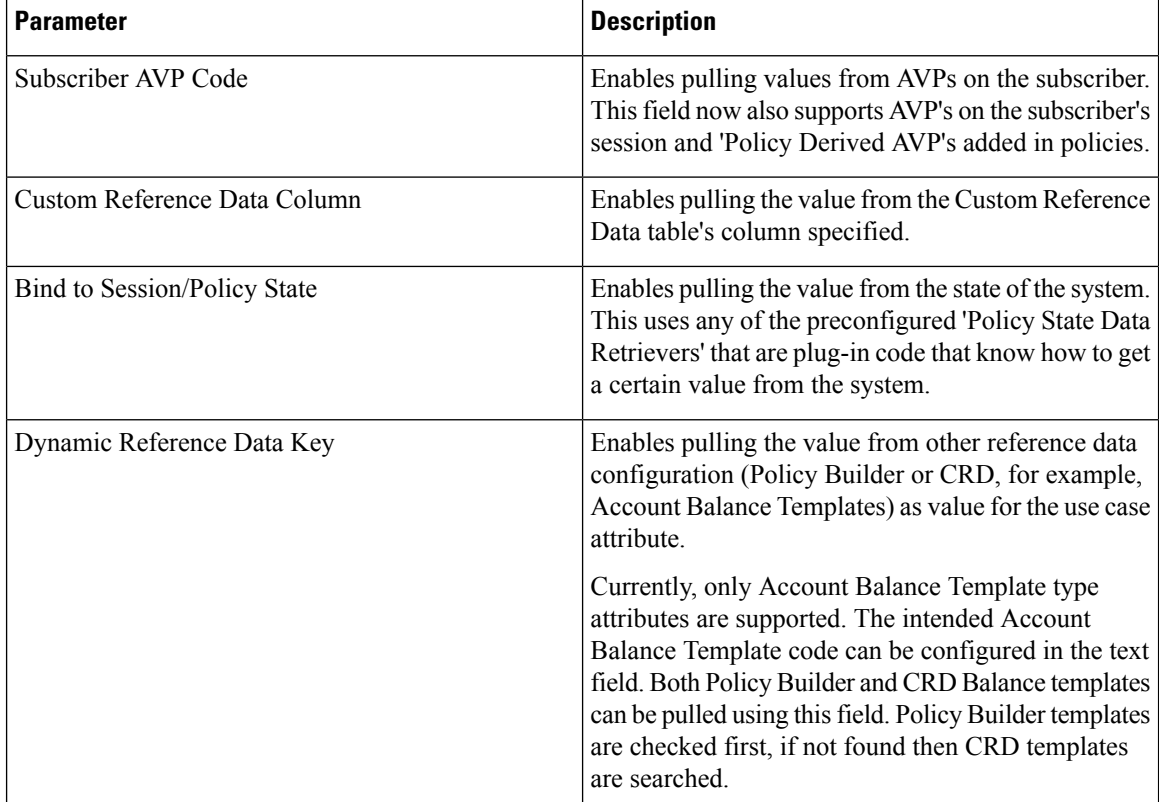

# **Use Case Templates**

Use case templates are the building blocks of the Policy Builder service model architecture that include the following functionalities:

- Defines the Service Configuration objects to be set by a Service Option.
- Provides default values and/or hides values based on a use case.
- Enables service creation.

A copy of the Use Case Options is created while copying a Use Case Template.

The following parameters can be configured under Use Case Template:

#### **Table 3: Use Case Template Parameters**

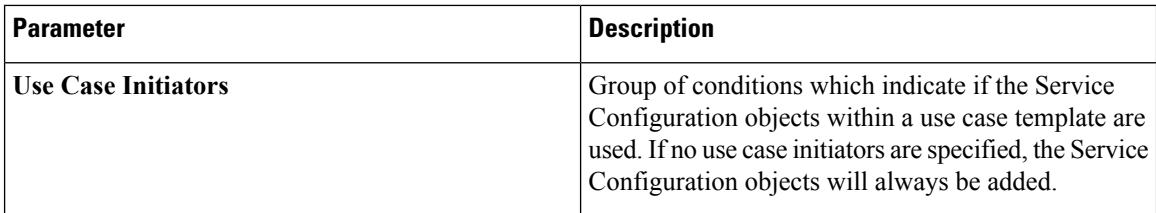

 $\mathbf l$ 

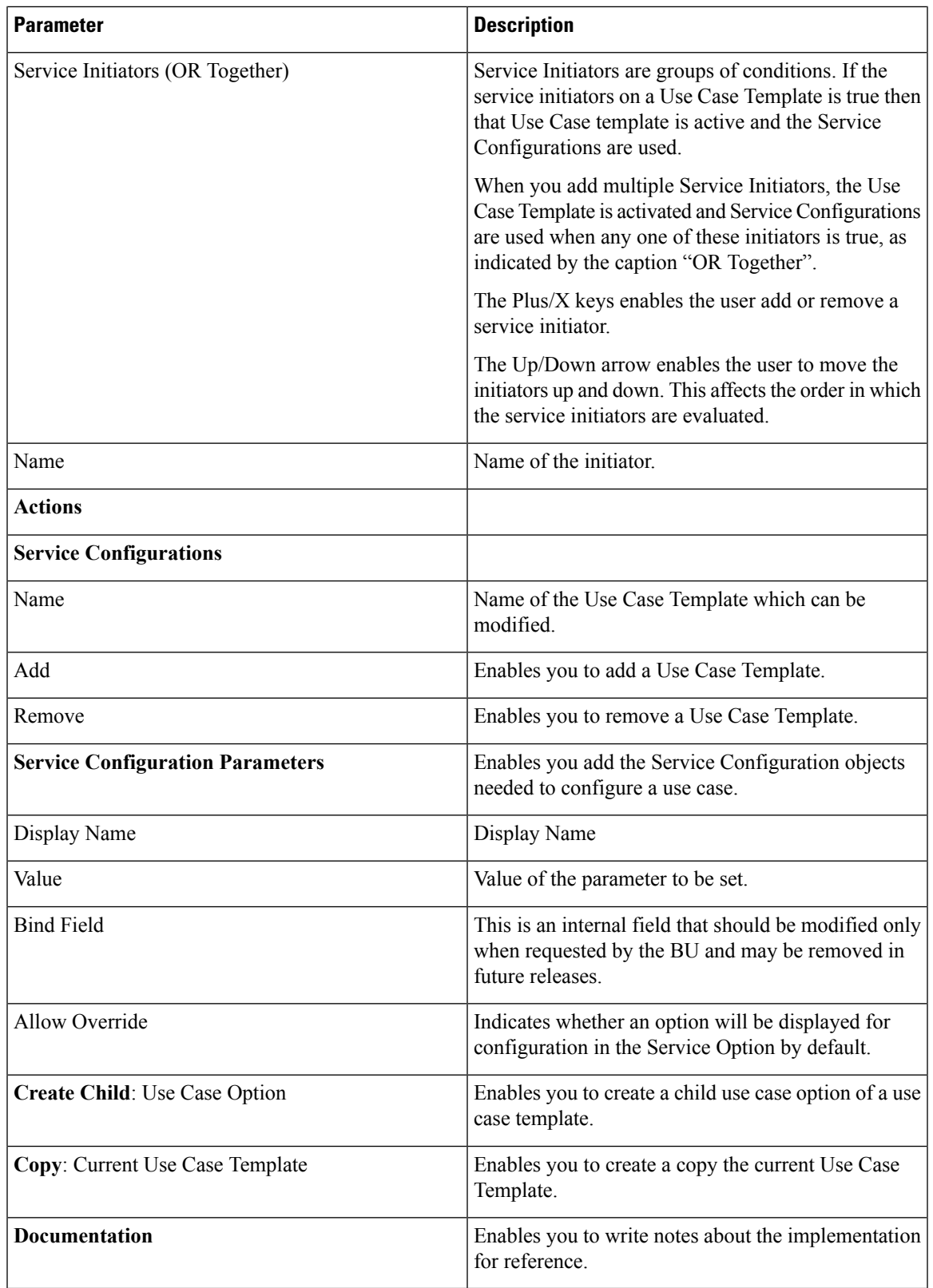

For more information regarding Service Configuration Objects, refer to *CPS Mobile Configuration Guide*.

# <span id="page-5-0"></span>**Managing Reference Data**

Reference Data provides access to configure various aspects of the system in order to make the system ready for operation and to provide settings and parameters that are referenced by policy rules across various services.

# **System Configuration**

You need to define a system as it represents the customer deployment. The system represents a set of PCRF clusters that share the same session database.

Each system contains one or more clusters that represent a single high availability site environment. A cluster is used to define configurations related to the blades and shares the same set of policy directors. In Policy Builder, the Environment specific data section displays a list of system configurations that enables you to perform create, read, update, and delete (CRUD) operations and to create clusters which can further overwrite and customize system configurations.

## **Configure System**

Perform the following steps to configure a system:

- **Step 1** Log in to the **CPS Central**.
- **Step 2** Click **Policy Builder**.
- **Step 3** Select **System (beta version)** under **Reference Data**.
- **Step 4** Click **New System**.
- **Step 5** Enter the values in each field as described in the following table:

#### **Table 4: System Parameters**

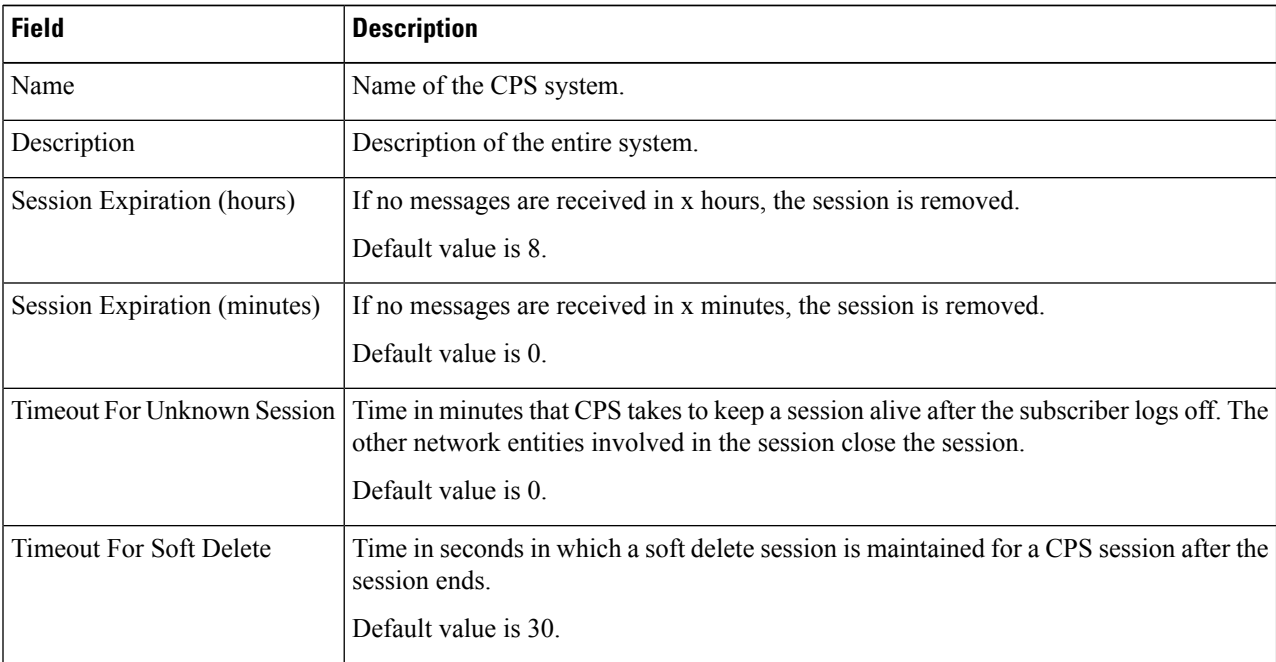

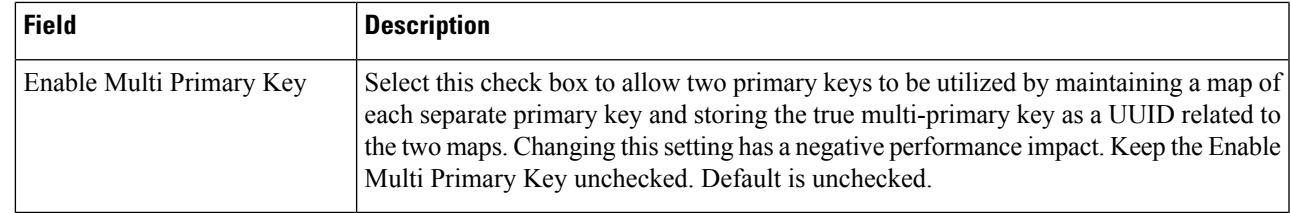

#### **Step 6** Click **Save**.

# **Add Clusters**

Perform the following steps to add clusters:

### **Step 1** To add clusters, click **Add Clusters**.

**Step 2** Enter the values in each field as described in the following table:

#### **Table 5: Cluster Parameters**

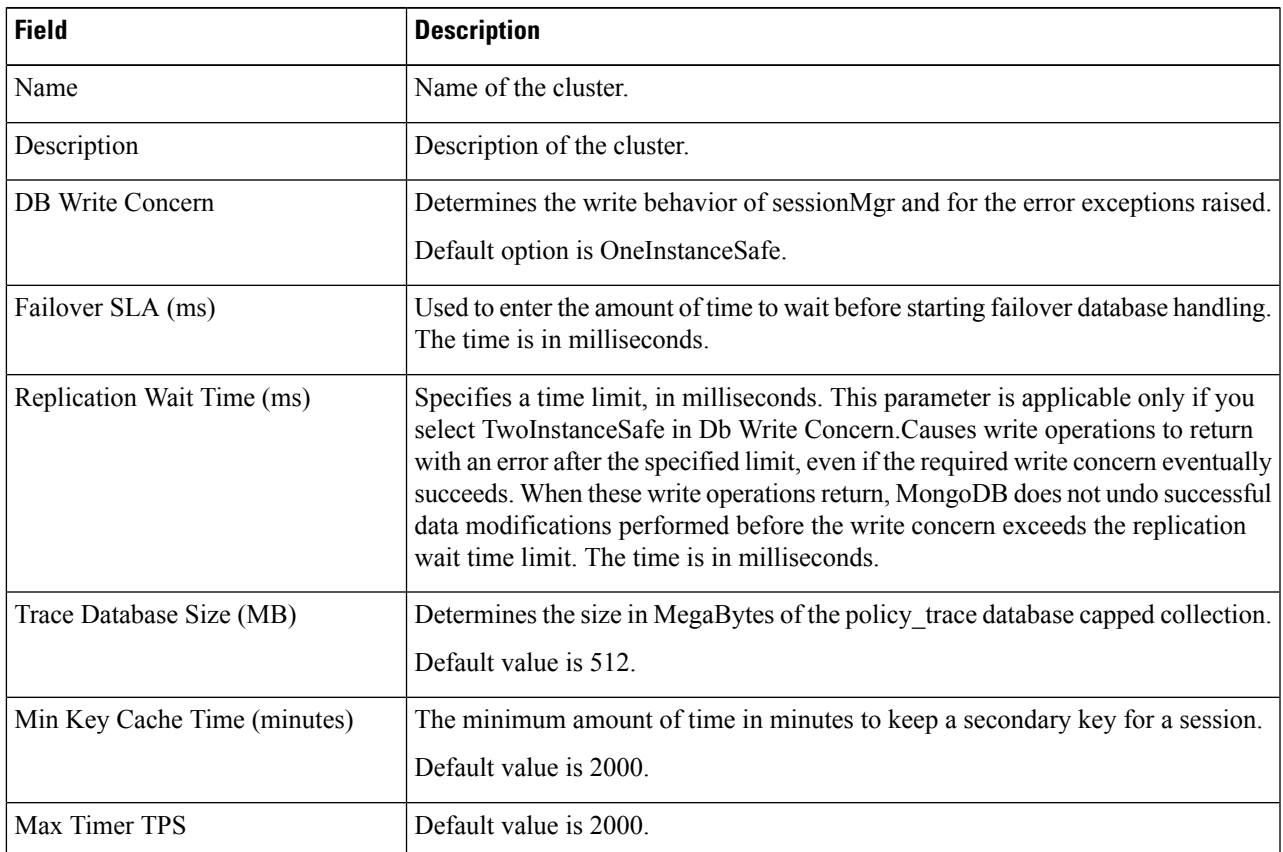

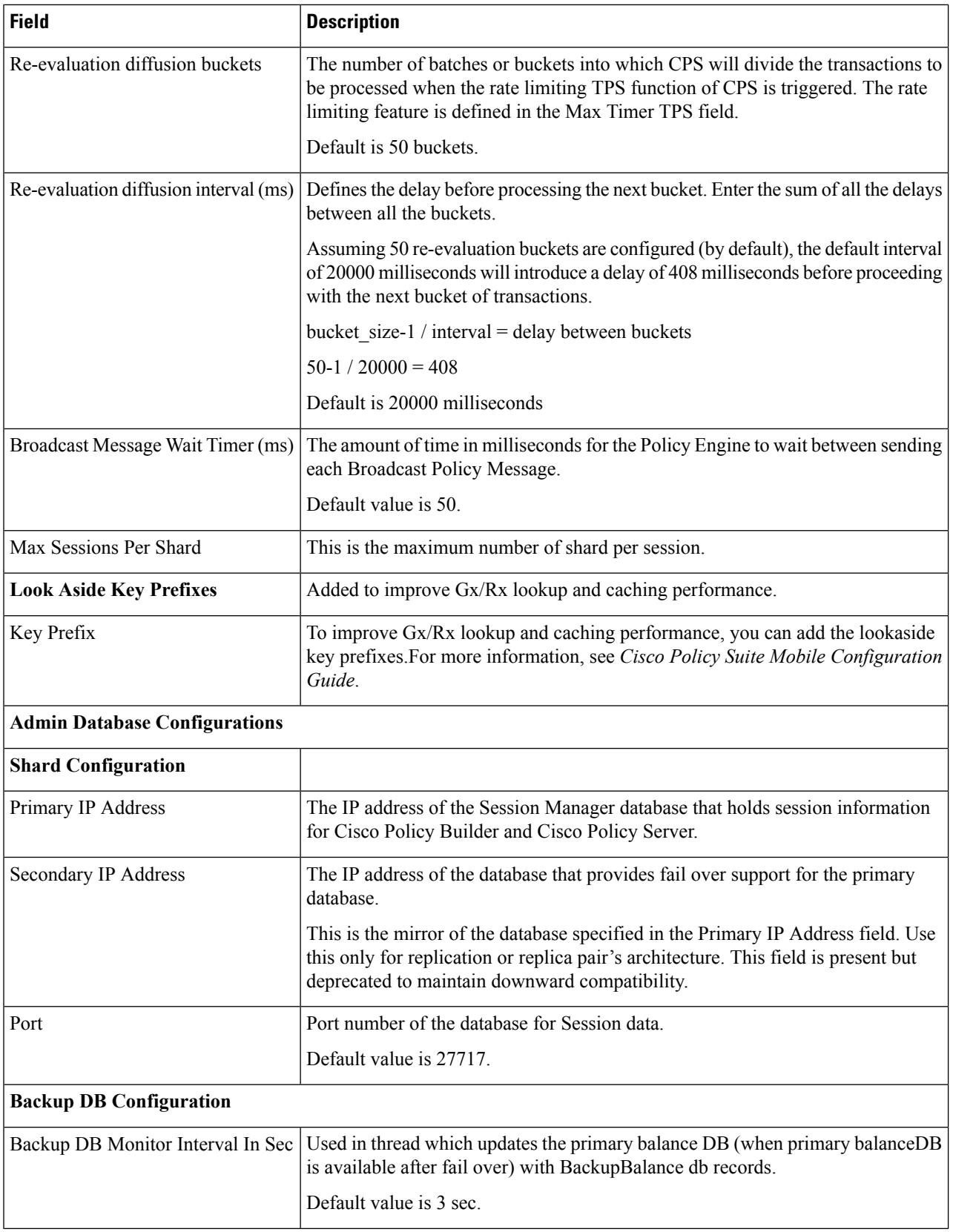

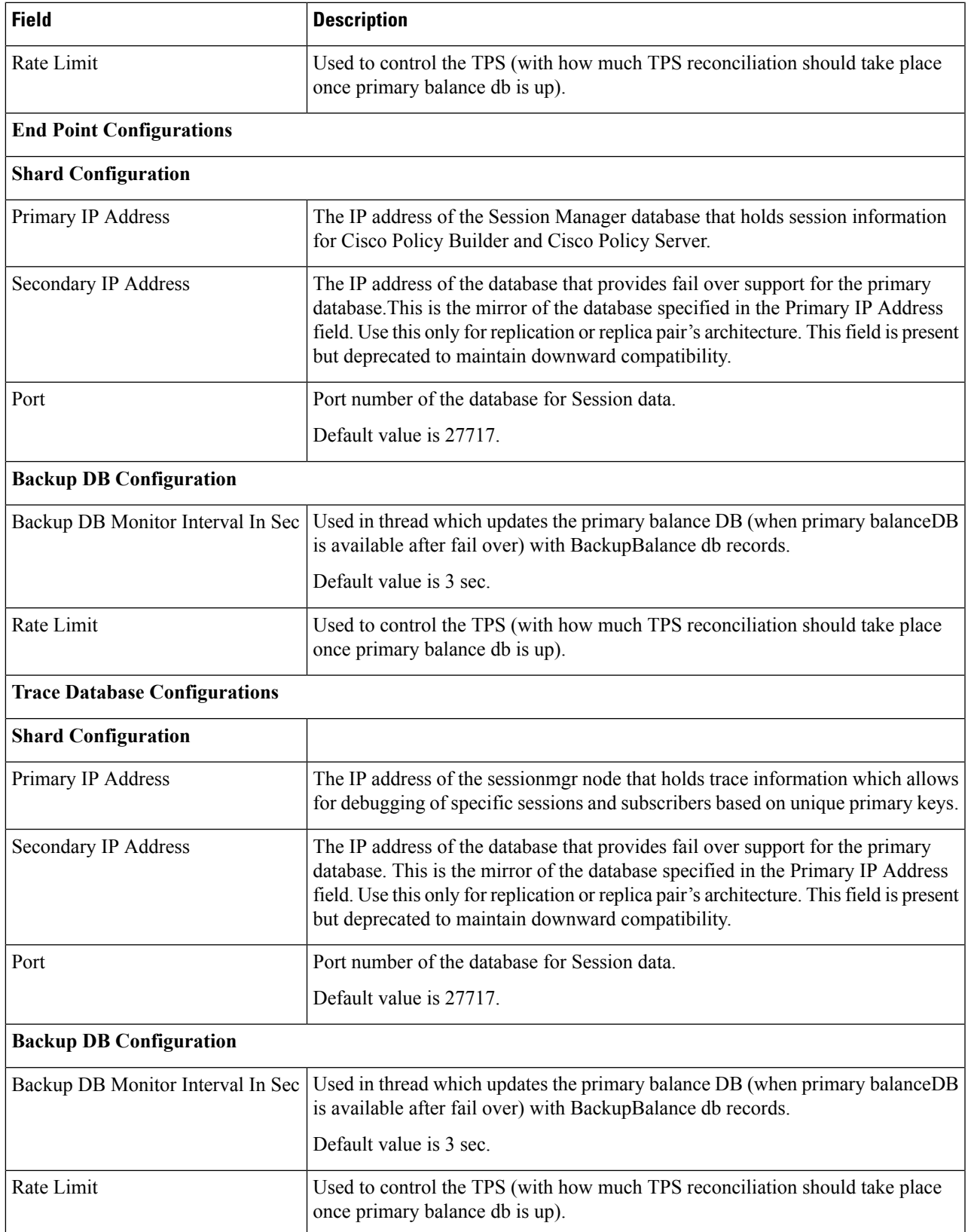

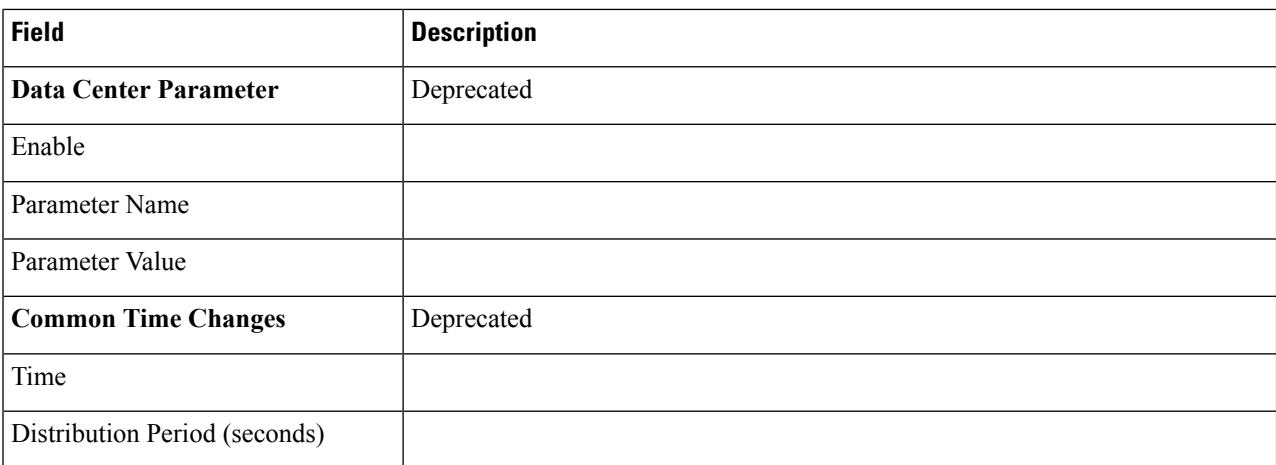

#### **Step 3** Click **Save**.

#### **Step 4** Click **Done**.

For field descriptions of system configuration templates, refer to *Plug-in Configuration* in *CPS Mobile Configuration Guide*.

# **Diameter Configuration**

This section includes the following topics:

- Diameter Clients
- Diameter Defaults
- Rule Retry Profiles

## **Diameter Clients**

Diameter Clients enables you to create different clients based on the interface. The clients defined can be used to configure a policy so that different clients get different service configuration objects.

You need to create specific client that corresponds to your interface and if there is no specific client for your interface select the generic Diameter Clients. You can also use the diameter client to filter the service objects that are going to be used in a policy.

The interface specific diameter clients are built on top of the generic Diameter Clients. They add specific behavior and should always be used in the context of the specific interface.

CPS supports the following Diameter Clients:

- Diameter Client: The generic diameter client object should be used for any interface that does not have a matching specific diameter client.
- Gx Client: The specific diameter client object should be used only in relation with the Gx interface. It adds Gx specific features to the generic diameter client.

Ш

- Rx Client: The specific diameter client object should be used only in relation with the Rx interface. It adds Rx specific features to the generic diameter client.
- Gxx Client: The specific diameter client object should be used only in relation with the Gxx interface. It adds Gxx specific features to the generic diameter client.
- Gy Client: The specific diameter client object should be used only in relation with the Gy interface. It adds Gy specific features to the generic diameter client.

#### **Create Diameter Clients**

Perform the following steps to create diameter clients:

- **Step 1** Log in to the **CPS Central**.
- **Step 2** Click **Policy Builder**.
- **Step 3** Select **Diameter Clients** under **Reference Data**.

A Diameter Clients editor page is displayed with the following options:

- Diameter Clients
- Gx Clients
- Rx Clients
- Gxx Clients
- Gy Clients
- **Step 4** To create diameter clients, select **Diameter Client**.
- **Step 5** Enter the values in each field as described in the following table:

#### **Table 6: Diameter Client Parameters**

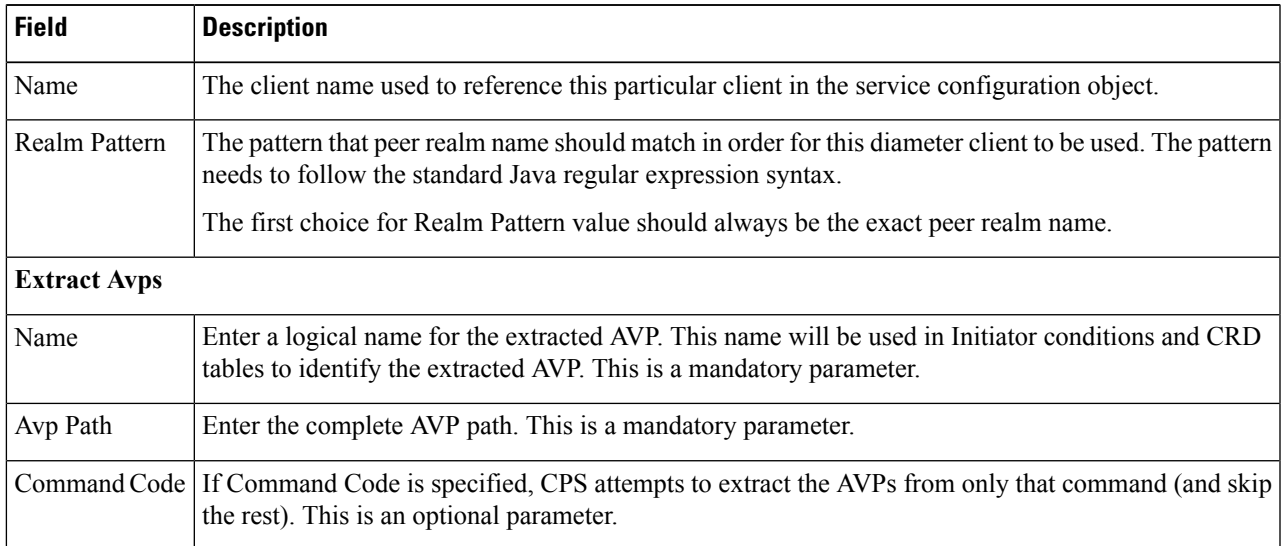

### **Step 6** Click **Save**.

#### **Create Gx Clients**

Perform the following steps to create Gx clients:

- **Step 1** To create Gx clients, select **Gx Client**.
- **Step 2** Enter the values in each field as described in the following table:

#### **Table 7: Gx Client Parameters**

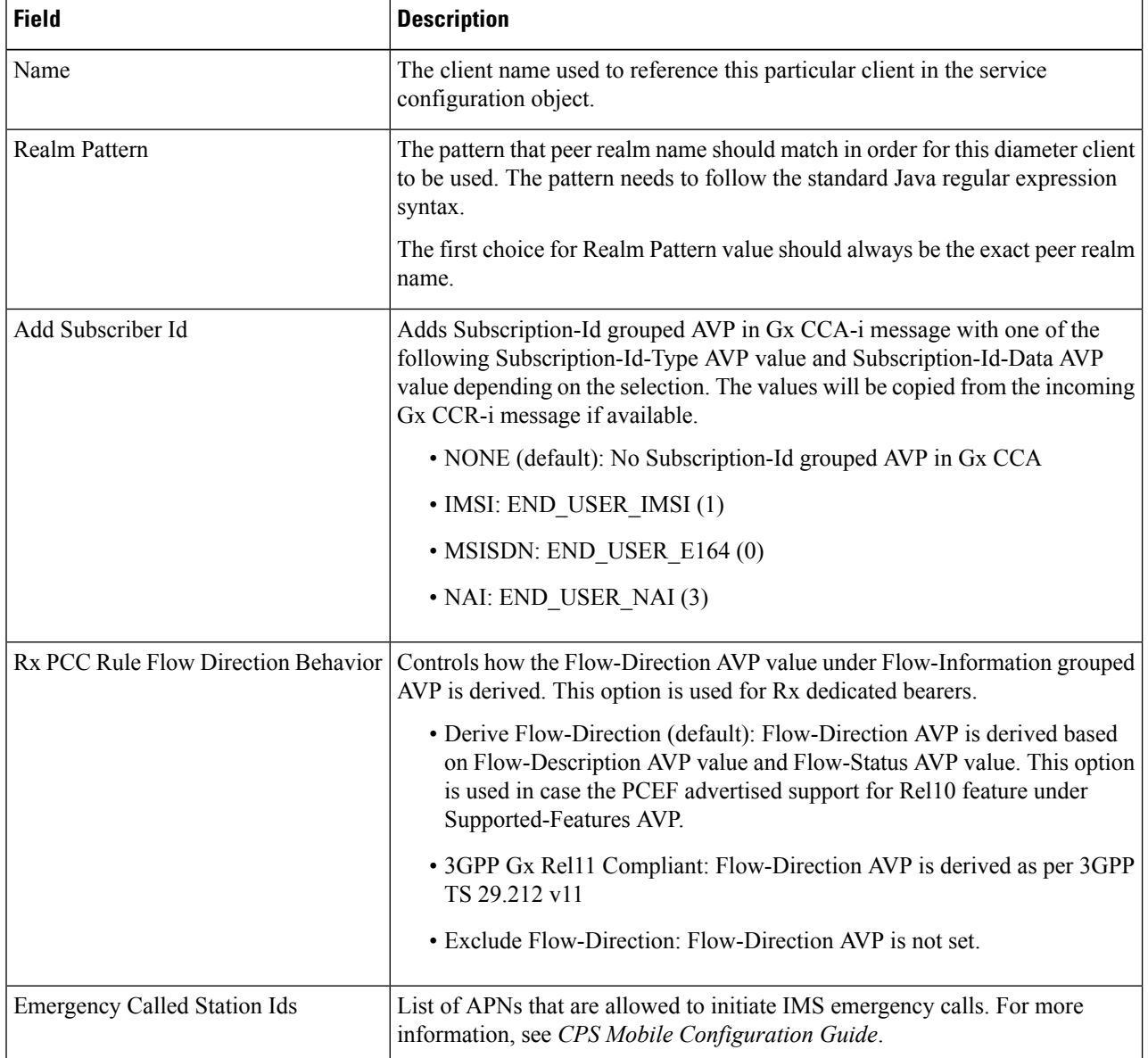

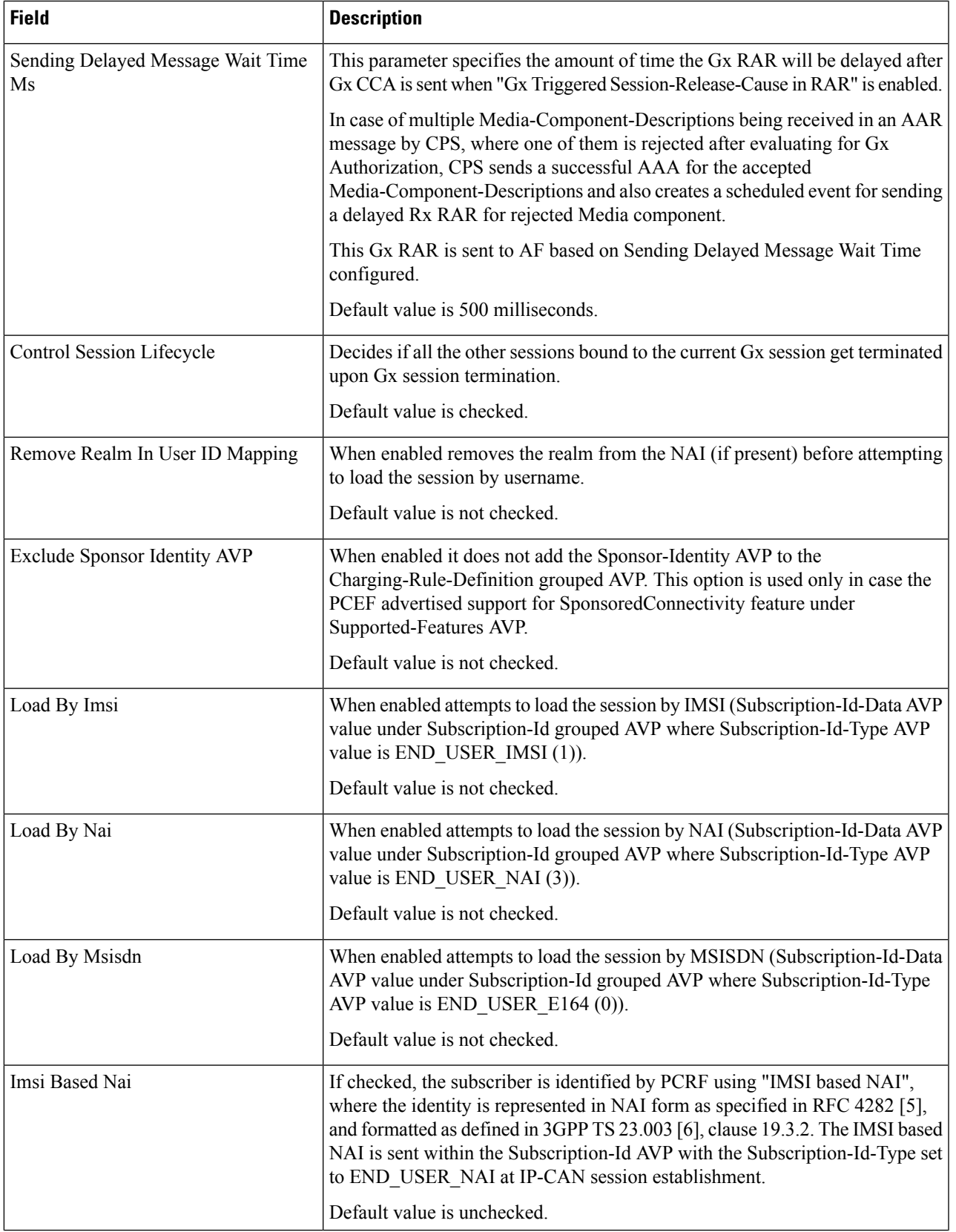

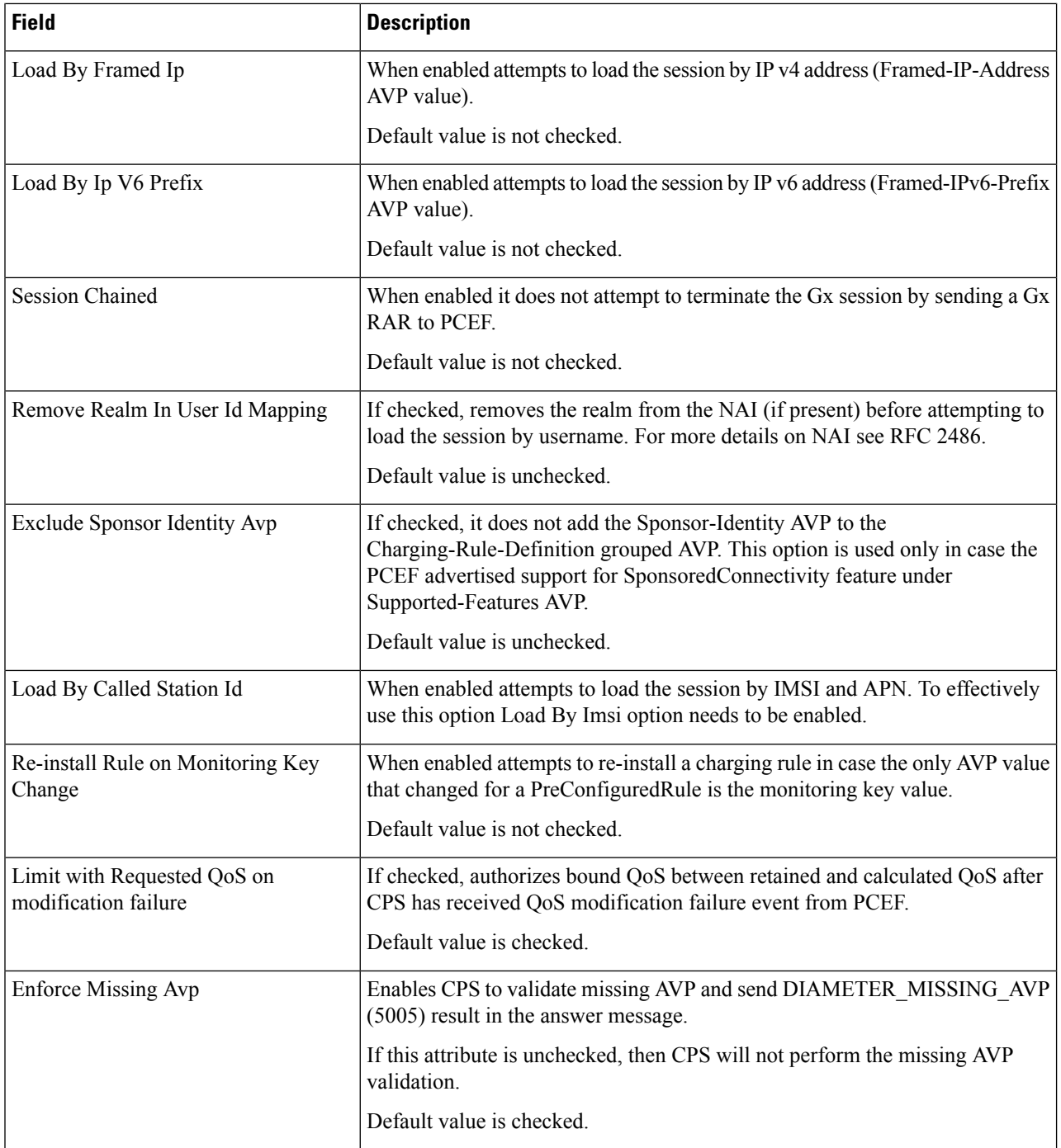

i.

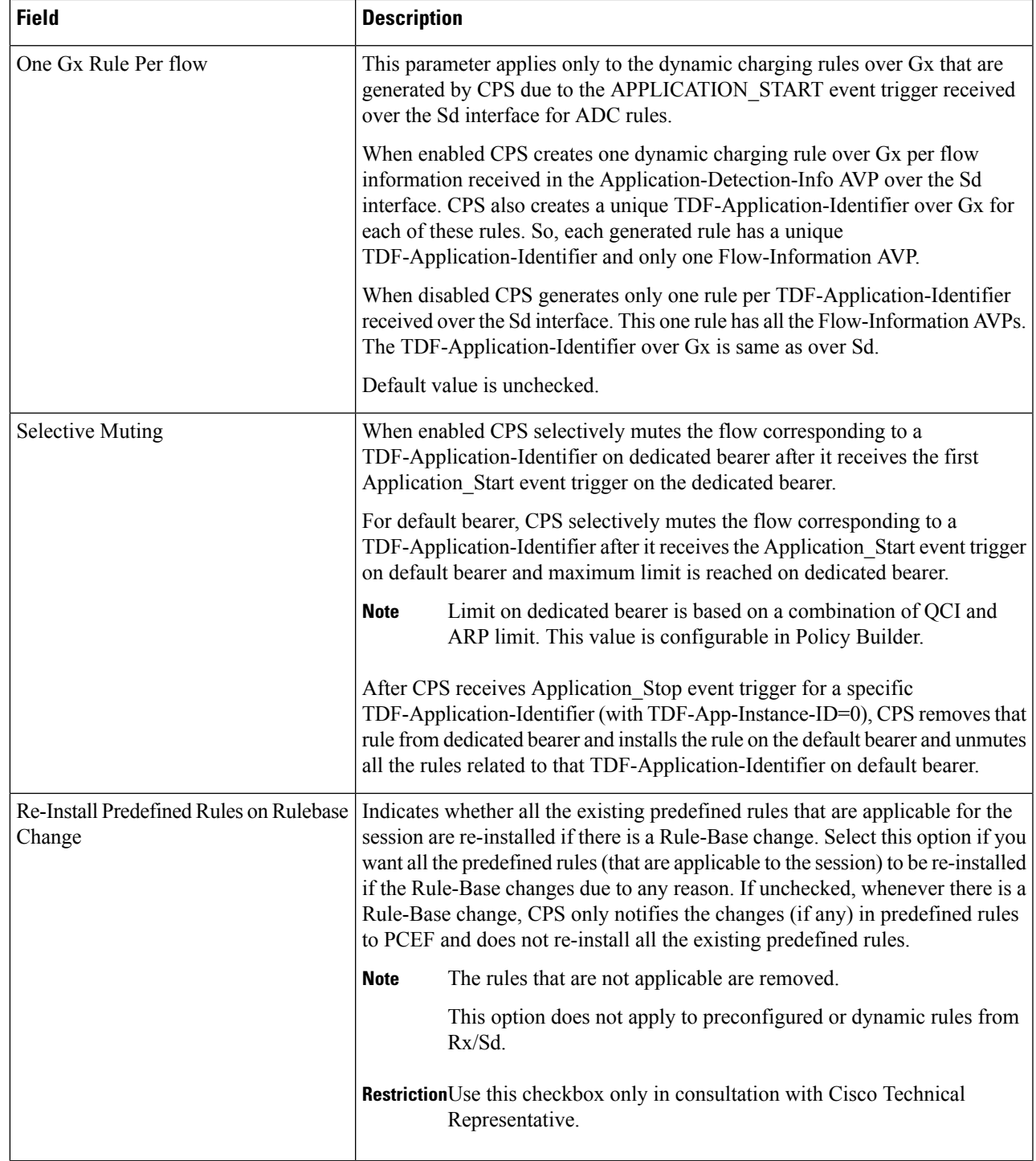

I

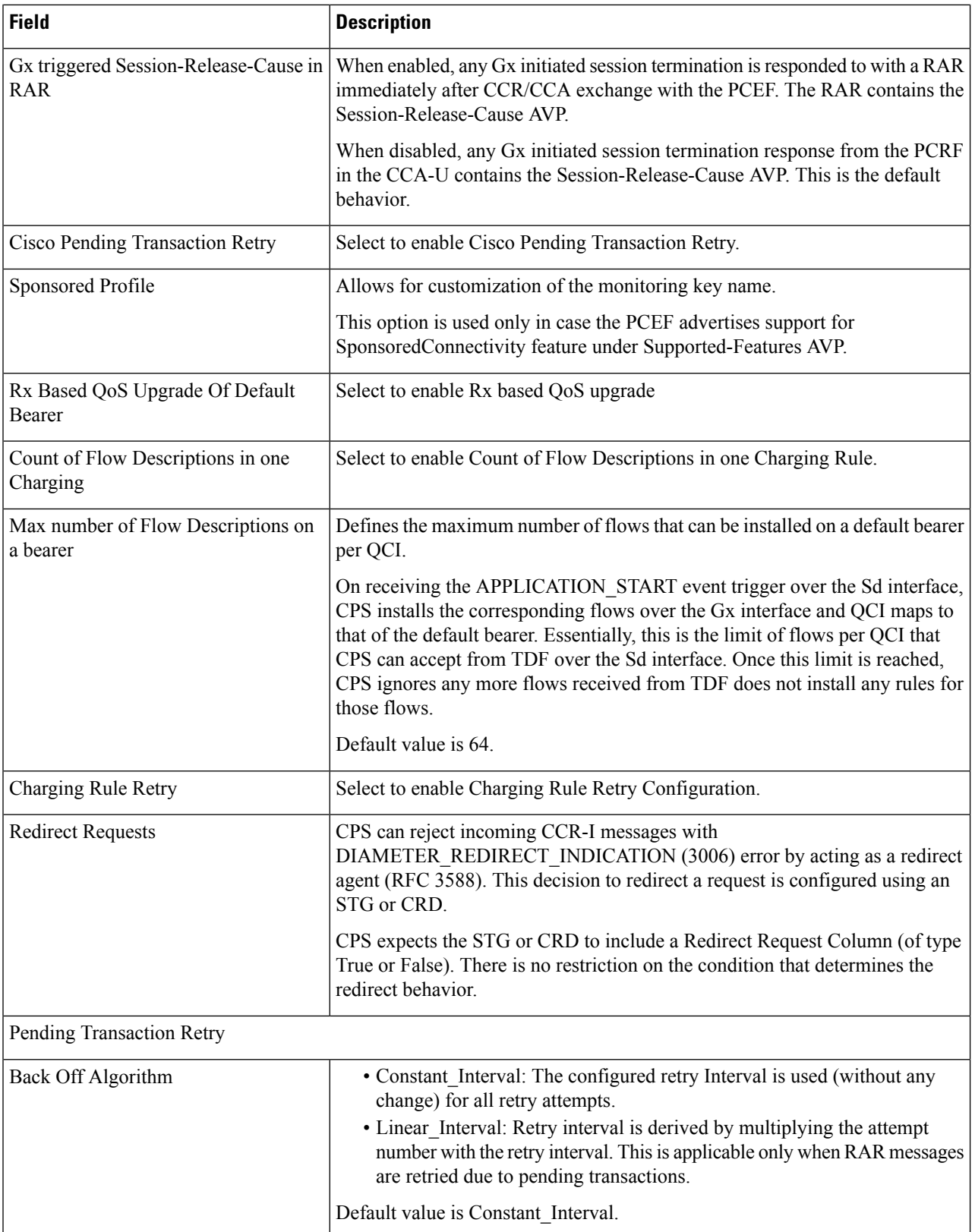

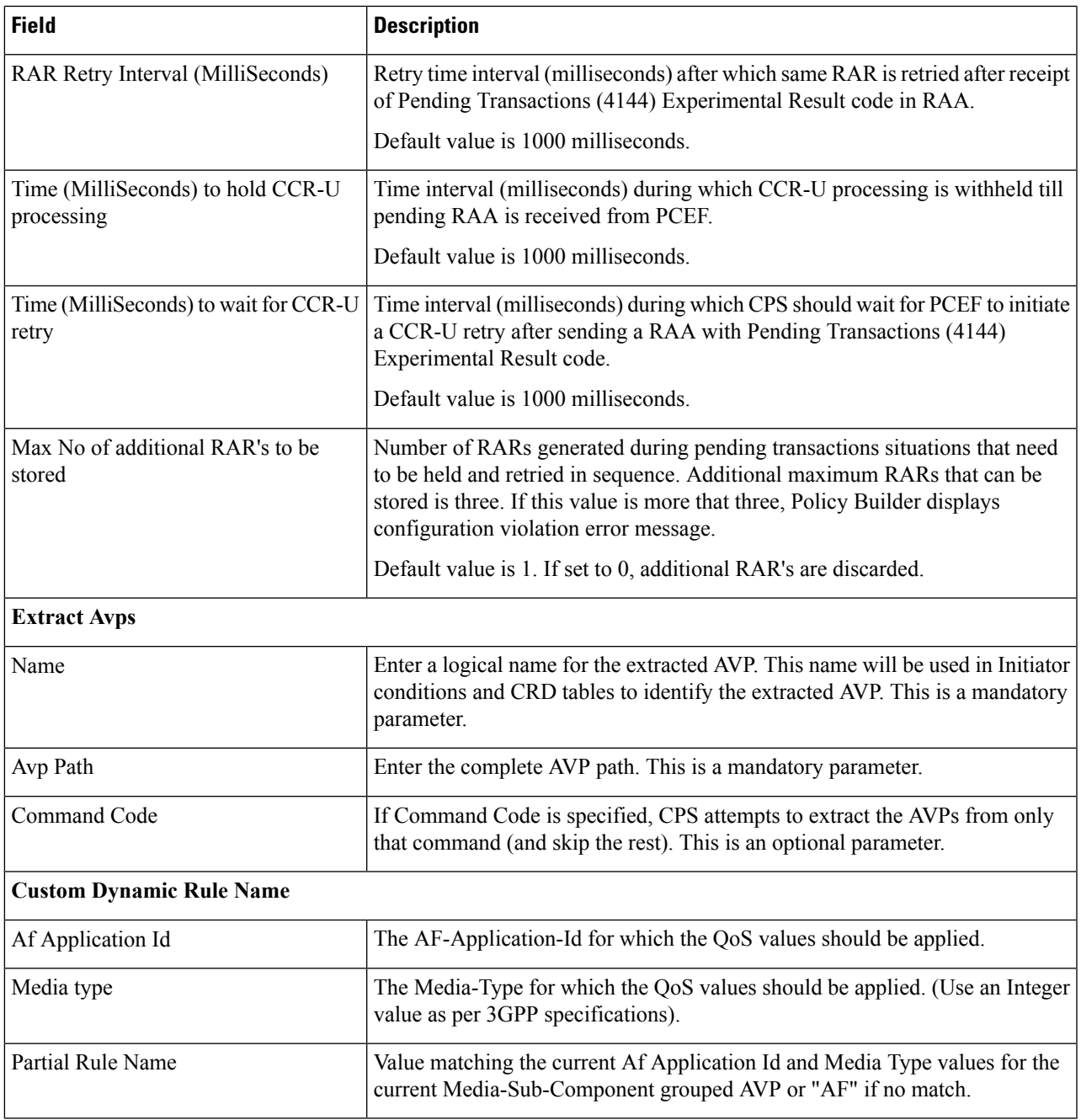

For more information, see *CPS Mobile Configuration Guide*.

**Step 3** Click **Save**.

### **Create Rx Clients**

Perform the following steps to create Rx clients:

#### **Step 1** To create Rx clients, select **Rx Client**.

**Step 2** Enter the values in each field as described in the following table:

#### **Table 8: Rx Client Parameters**

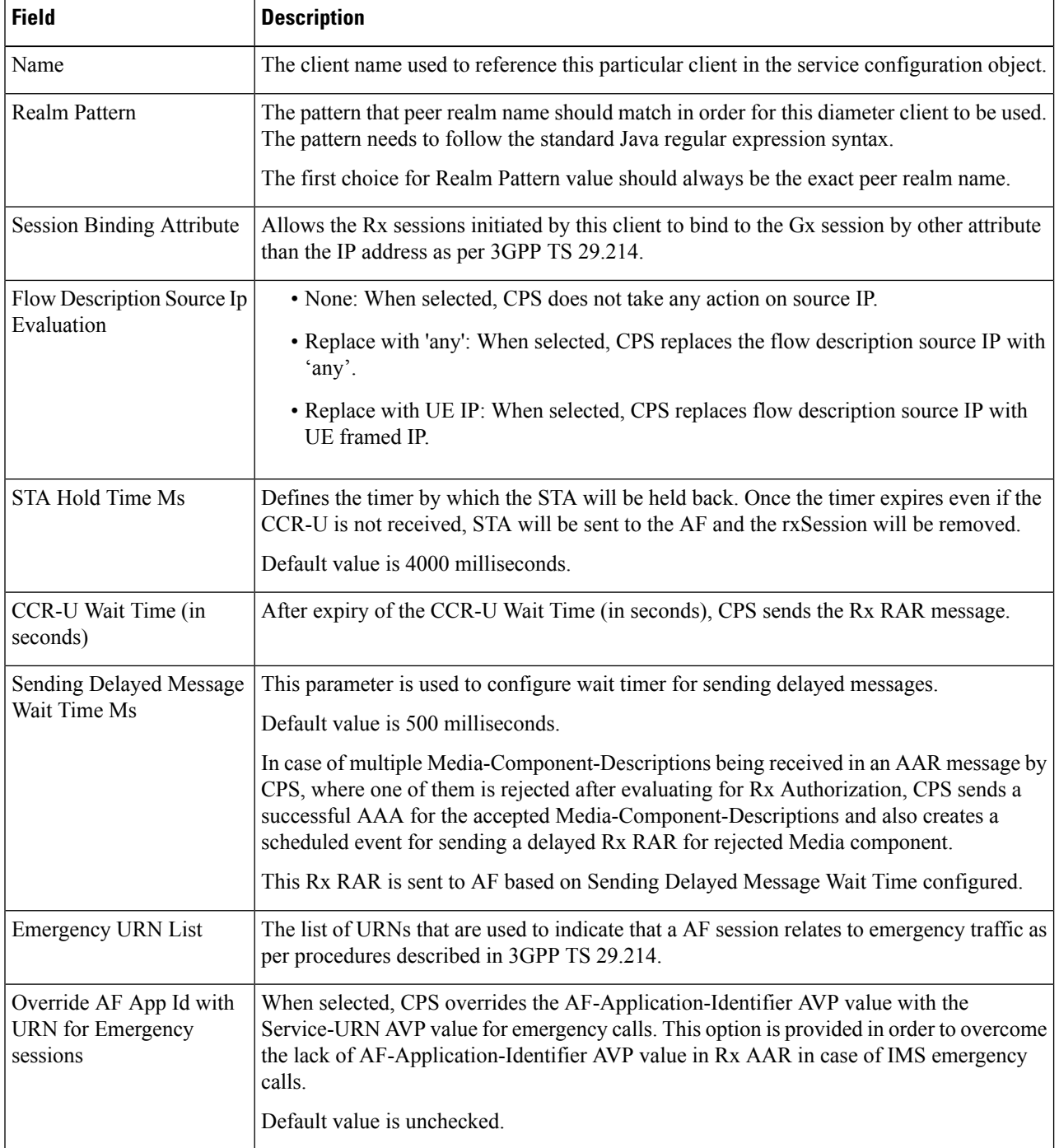

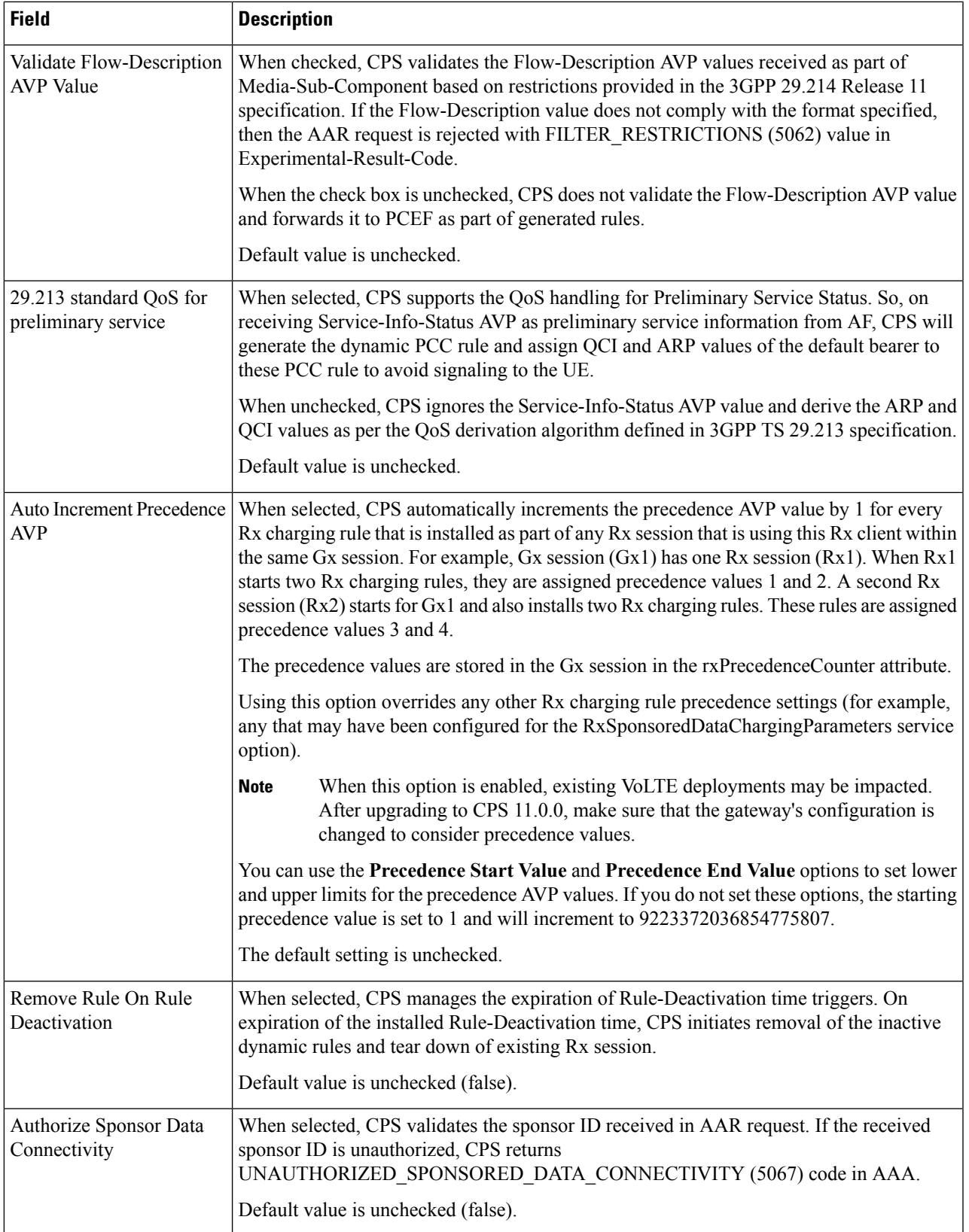

 $\mathbf l$ 

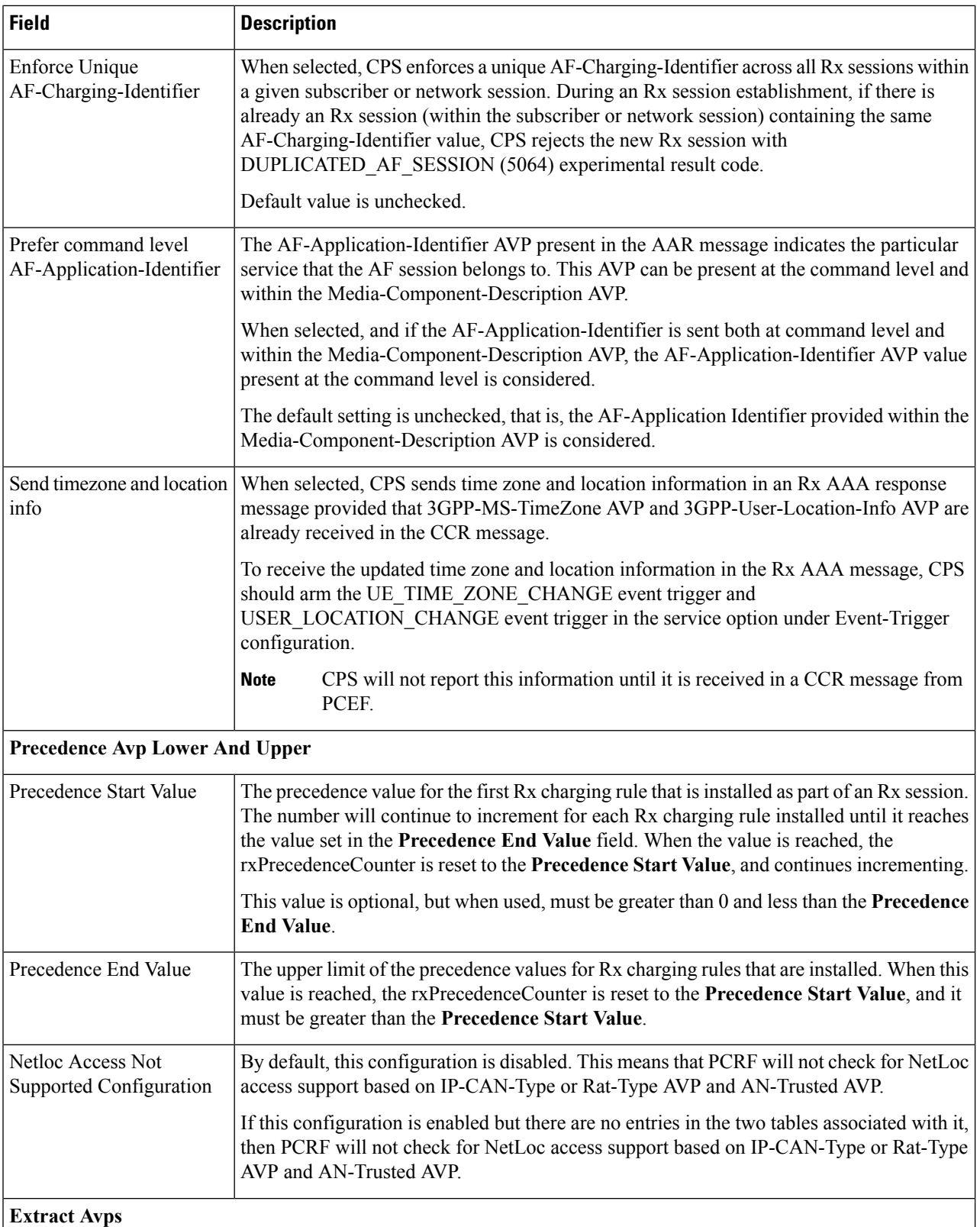

I

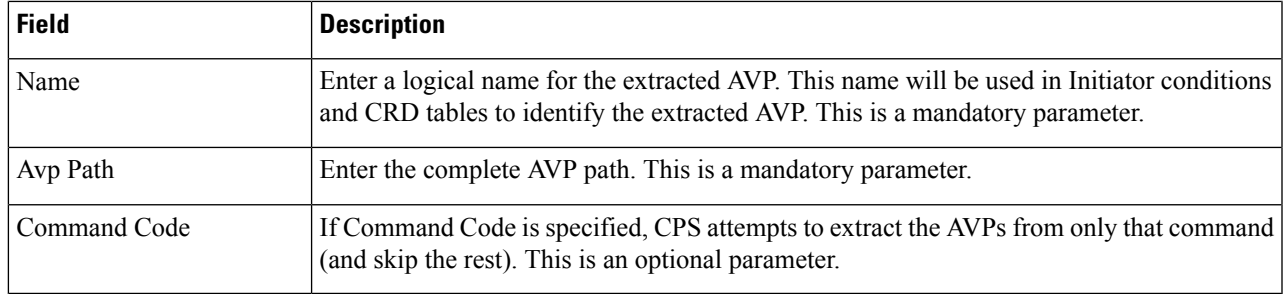

### **Step 3** Click **Save**.

#### **Create Gxx Clients**

Perform the following steps to create Gxx clients:

- **Step 1** To create Gxx clients, select **Gxx Client**.
- **Step 2** Enter the values in each field as described in the following table:

#### **Table 9: Gxx Client Parameters**

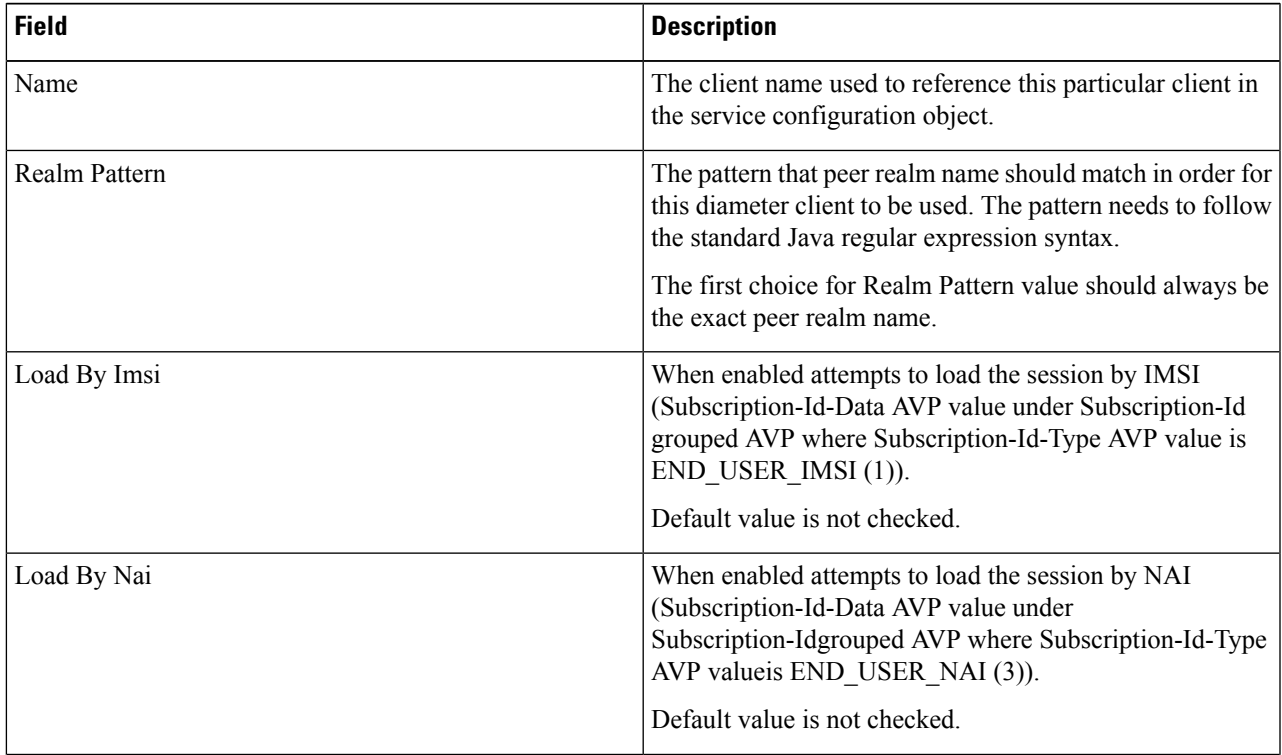

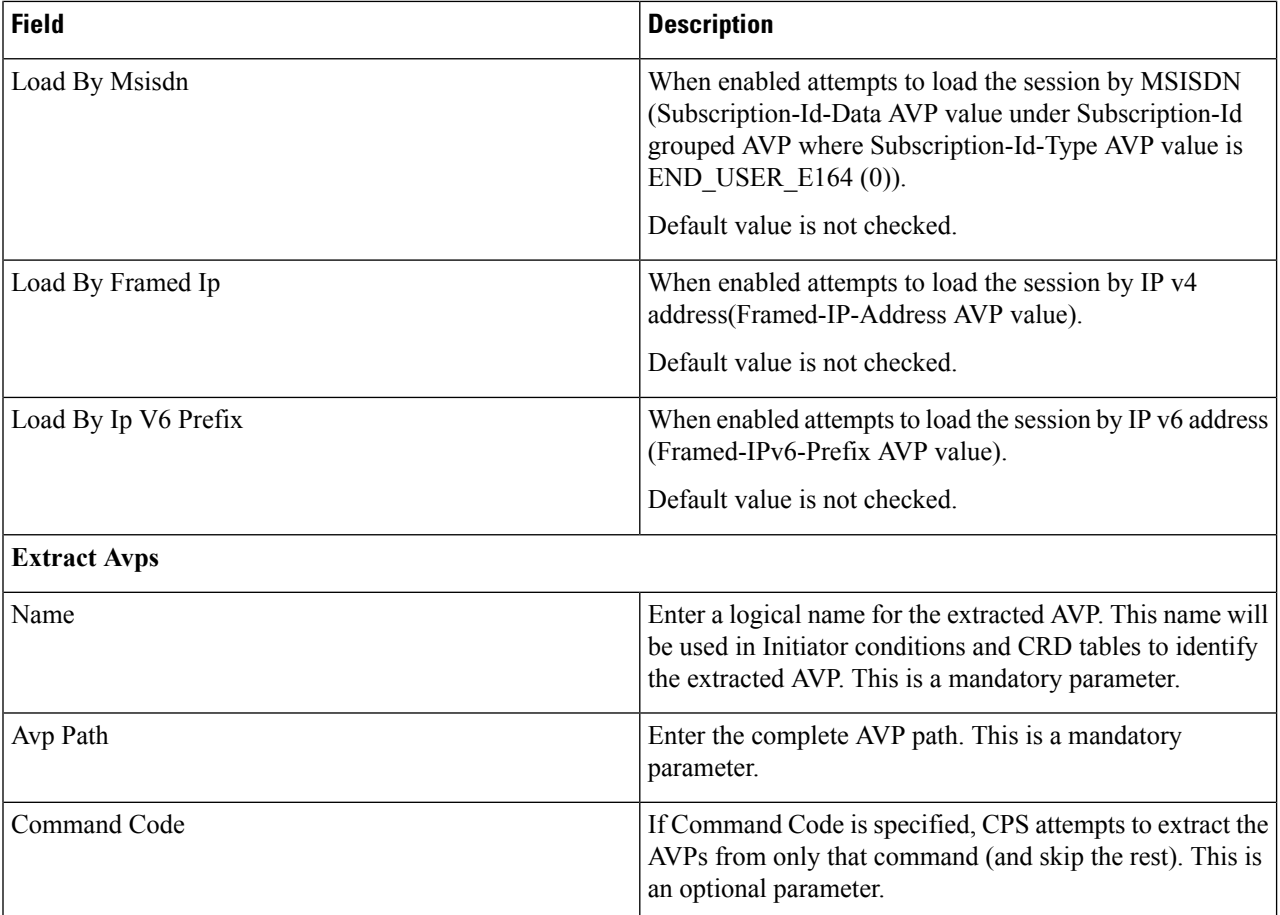

#### **Step 3** Click **Save**.

#### **Create Gy Clients**

Perform the following steps to create Gy clients:

### **Step 1** To create Gy clients, select **Gy Client**.

**Step 2** Enter the values in each field as described in the following table:

#### **Table 10: Gy Client Parameters**

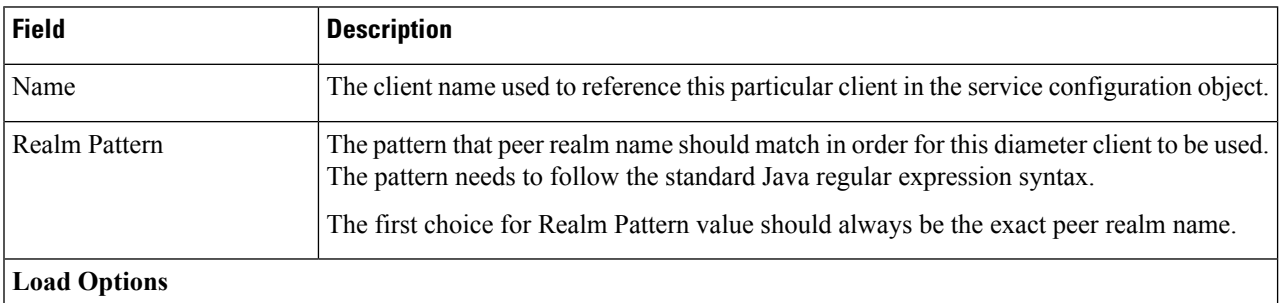

Ш

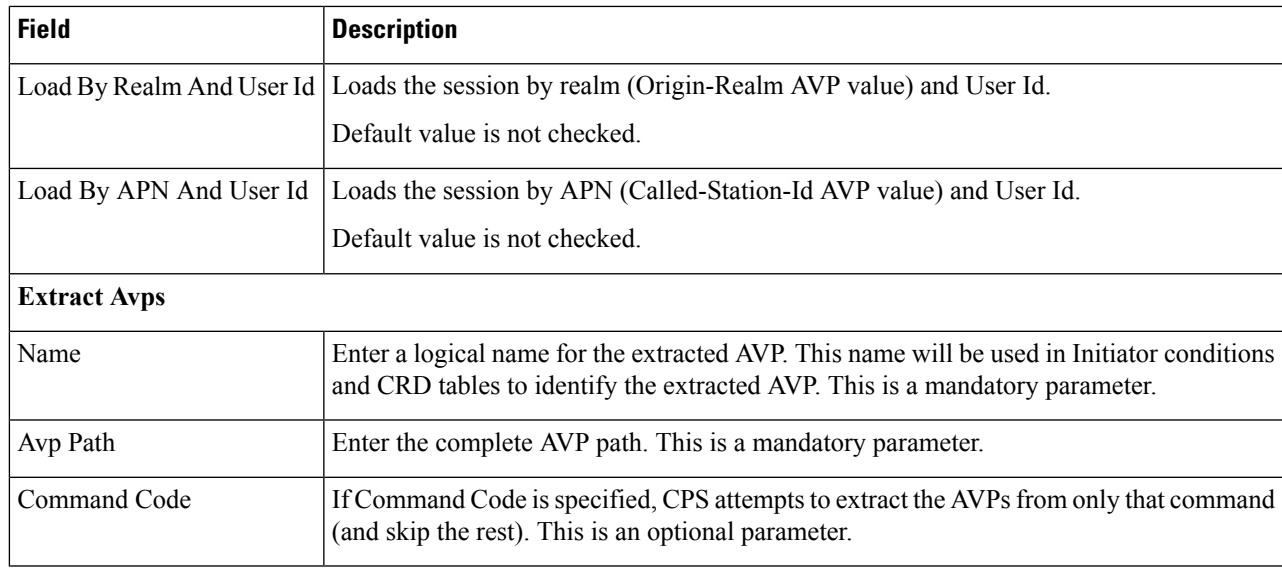

#### **Step 3** Click **Save**.

#### **Create Sy Clients**

Perform the following steps to create Sy clients:

- **Step 1** To create Sy clients, select **Sy Client**.
- **Step 2** Expand **Sy Clients**, and click **Sy Client** under Create Child in the **Sy Clients Summary** pane.
- **Step 3** Configure the client as needed.
- **Step 4** Set the **Counter Lookahead Interval Minutes** option to the number of minutes to look ahead to determine when the lookahead balance states configured for the SyServerSLRInformation service configuration object will expire, refresh, or start. It is set to 180 minutes by default.

For more information, see *CPS Mobile Configuration Guide*.

## **Diameter Defaults**

Diameter Defaults provides global default values for different modules of the system. There should be one object for each diameter default type.

CPS supports the following Diameter Defaults:

- Gx Profile: Provides default values to be used for Gx default bearer QoS parameters as well as some specific behavior related to default bearer QoS.
- Custom AVP Profile: Allows the service provider to extend the diameter dictionary with new vendor specific AVPs along with a source for that AVP and a destination where the AVP is used. It consists of the following components:
	- Custom Avp Table: Defines the custom AVP with all the standard attributes of an AVP.
- Avp Mappings: Maps the source and the destination for the custom AVP.
- MPS Profile: Provides MPS attributes required for priority service provisioning. The priority level value from service configuration takes precedence over MPS Profile value.
- Rx Profile: Provides default values and specific values to be used by the different QoS parameter mapping functions at PCRF as per 3GPP TS 29.213. Also provides a mechanism to authorize the Rx IMS sessions.
- Sd Push Rules: Supports the Sd solicited reporting scenario when the TDF-Information grouped AVP is not sent from the PCEF to the PCRF in a Gx CCR-i.
- Time of Day Schedule: Allows different PCC rules to be installed on a per time-of-day basis. Based on the defined schedules PCRF will look ahead one scheduled interval every time the policy is re-evaluated and will schedule for each PCC rule an activation time using the Rule-Activation-Time AVP and de-activation time using the Rule-Deactivation-Time AVP.

For more information, see *CPS Mobile Configuration Guide*.

#### **Add Custom Avp Profiles**

Perform the following steps to add Custom AVP Profiles:

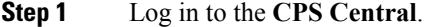

**Step 2** Click **Policy Builder**.

#### **Step 3** Select **Diameter Defaults** under **Reference Data**.

A Diameter Defaults editor page is displayed with the following options:

- Custom AVP Profiles
- Gx Profiles
- MPS Profiles
- Rx Profiles
- Sd Push Rules
- Tod Schedule
- **Step 4** To add custom AVP profiles, select **Custom Avp Profile**.
- **Step 5** Enter the values in each field as described in the following tables:

#### **Table 11: Custom AVP Table**

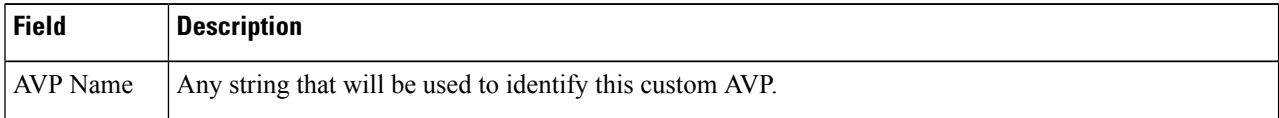

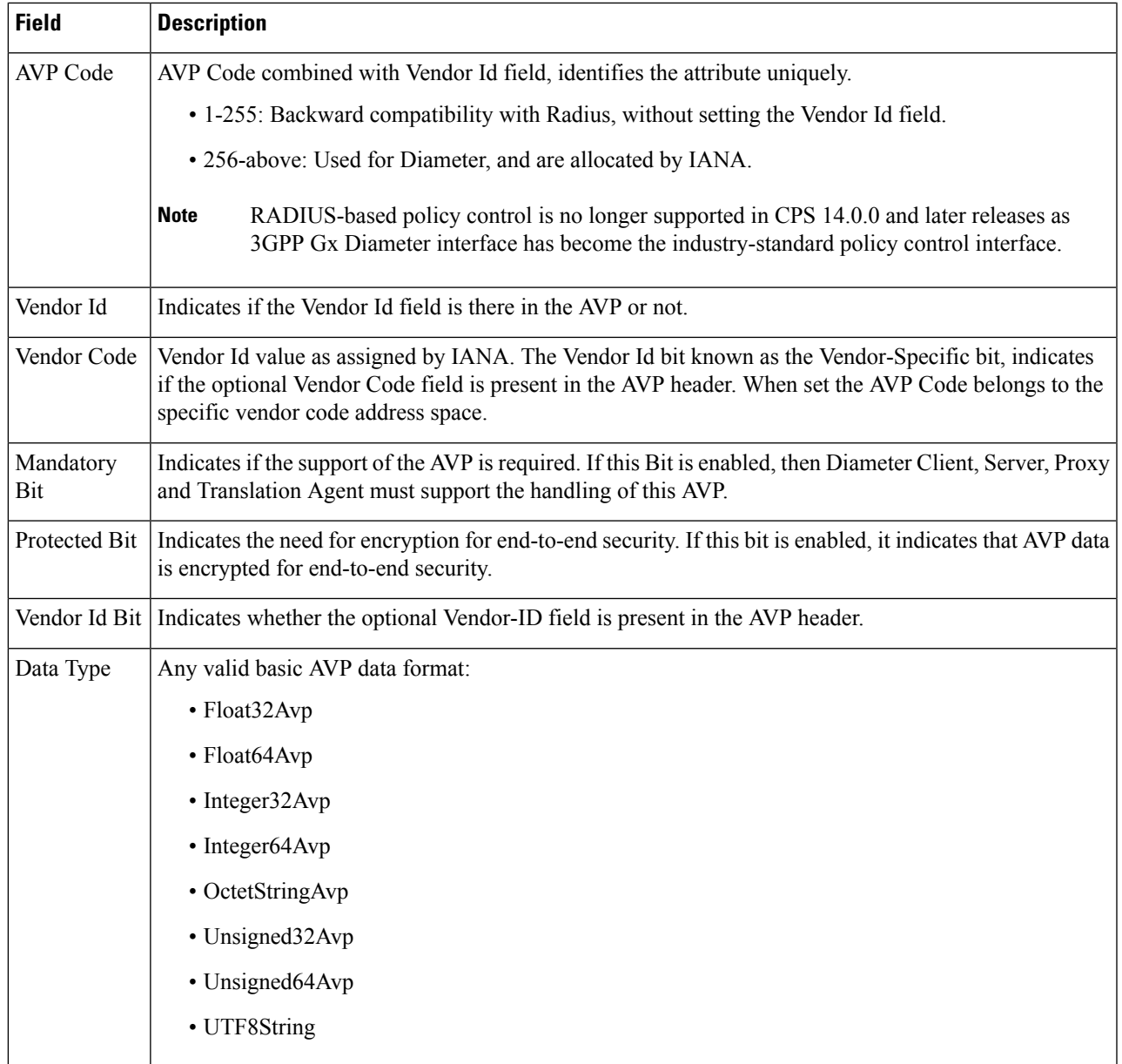

## **Avp Mappings**

The custom AVP mapping includes the following mappings:

#### **Table 12: Custom AVP to Custom AVP Mapping**

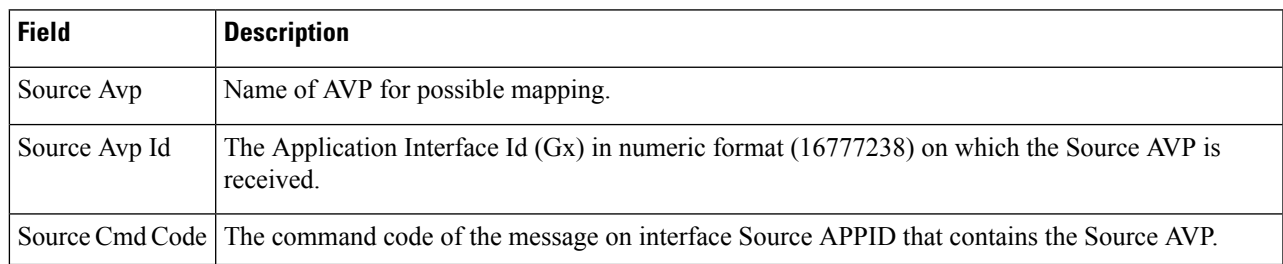

I

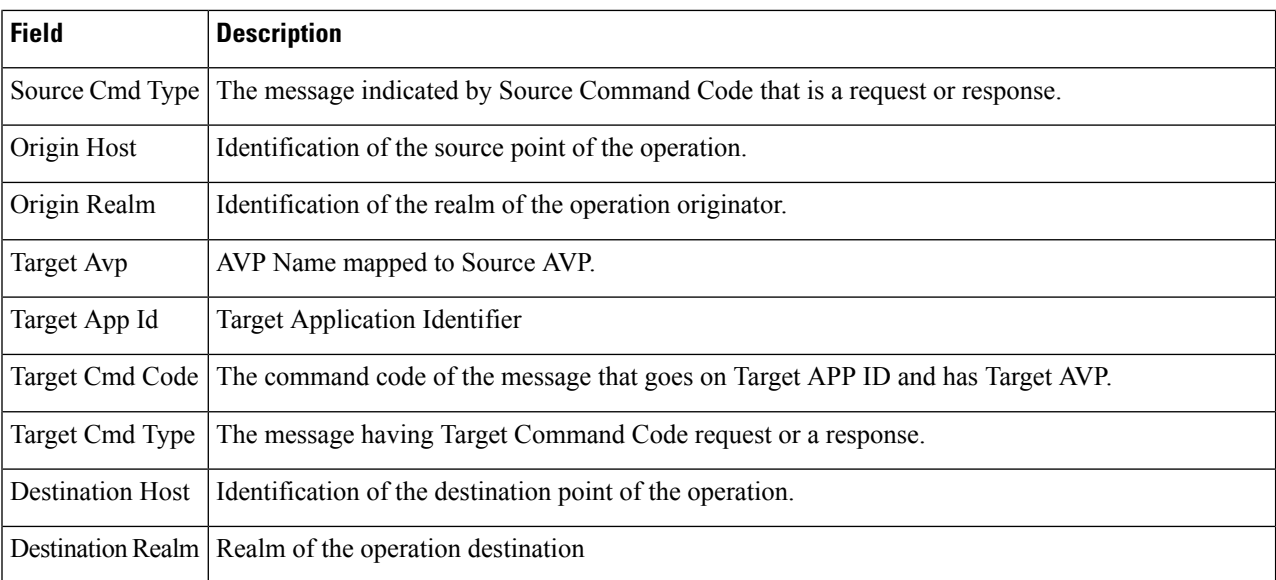

#### **Table 13: 3GPP/SPR AVP to 3GPP AVP Mapping**

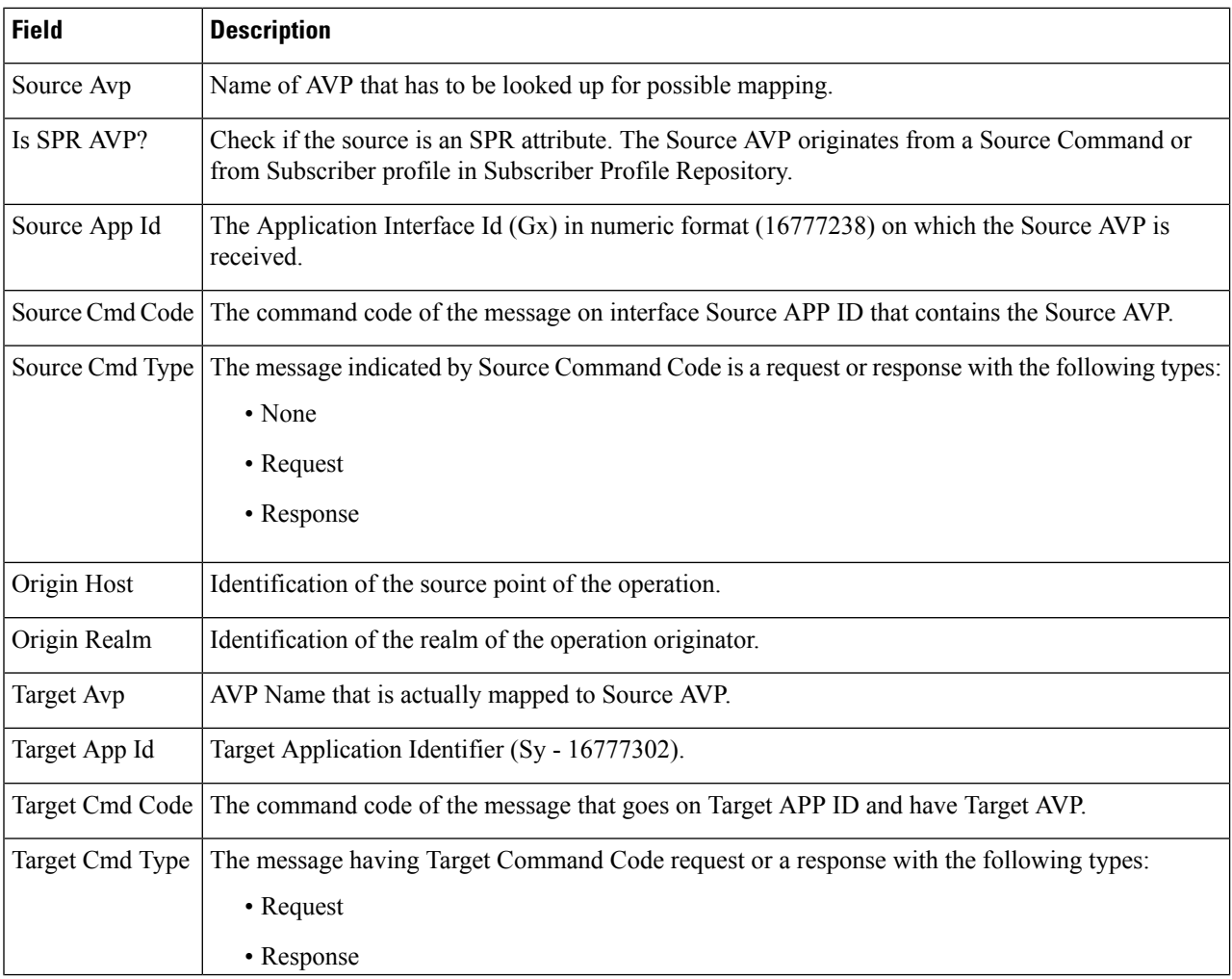

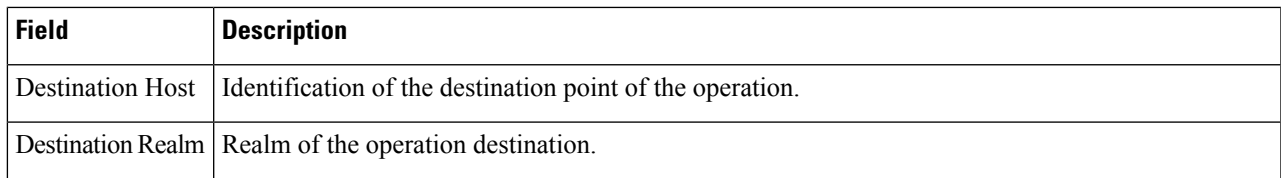

#### **Table 14: 3GPP/SPR AVP to Custom AVP Mapping**

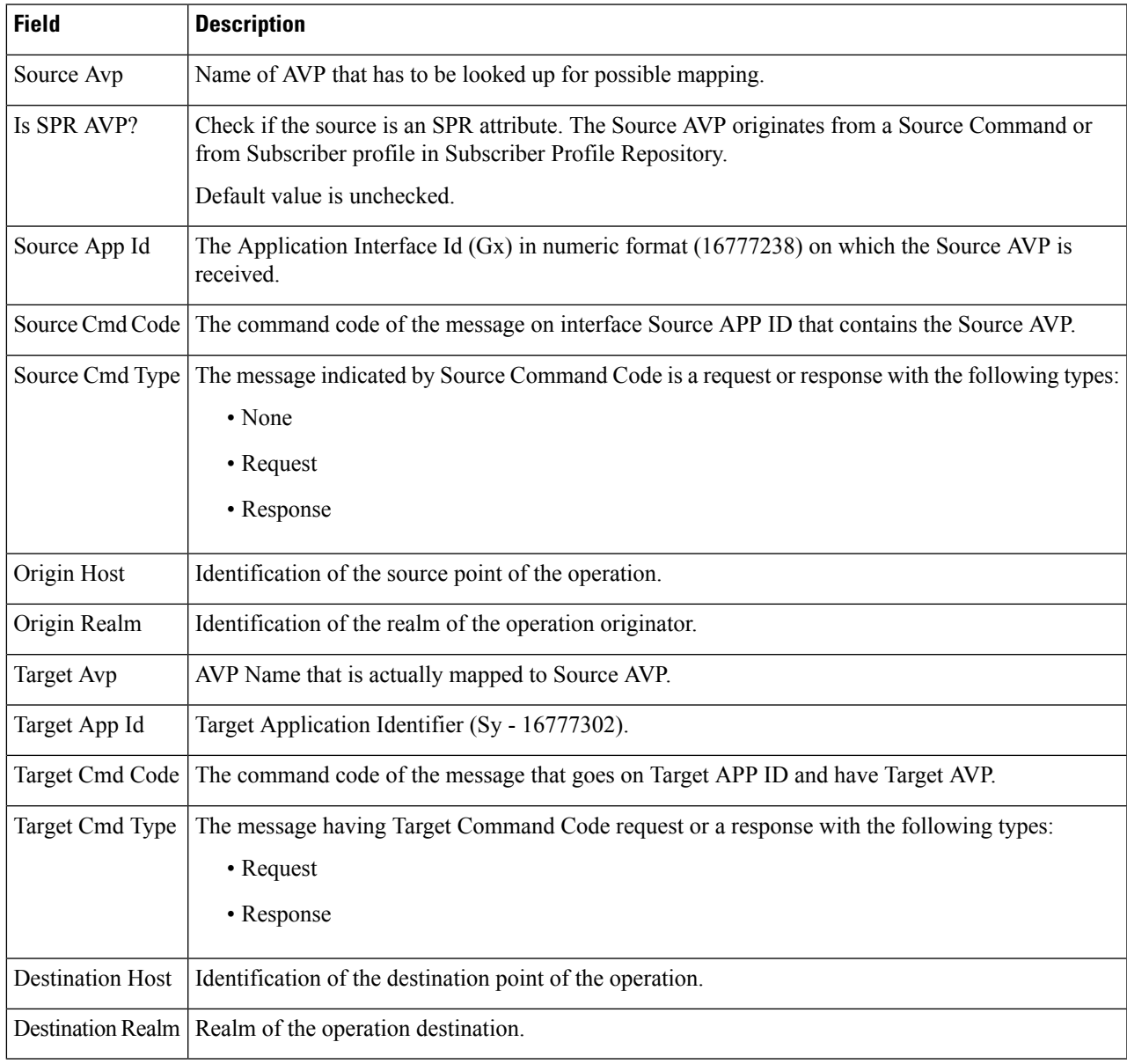

**Step 6** Click **Save**.

I

#### **Add Gx Profiles**

Perform the following steps to add Gx profiles:

## **Step 1** To add Gx profiles, select **Gx Profile**.

**Step 2** Enter the values in each field as described in the following table:

#### **Table 15: Gx Profile Parameters**

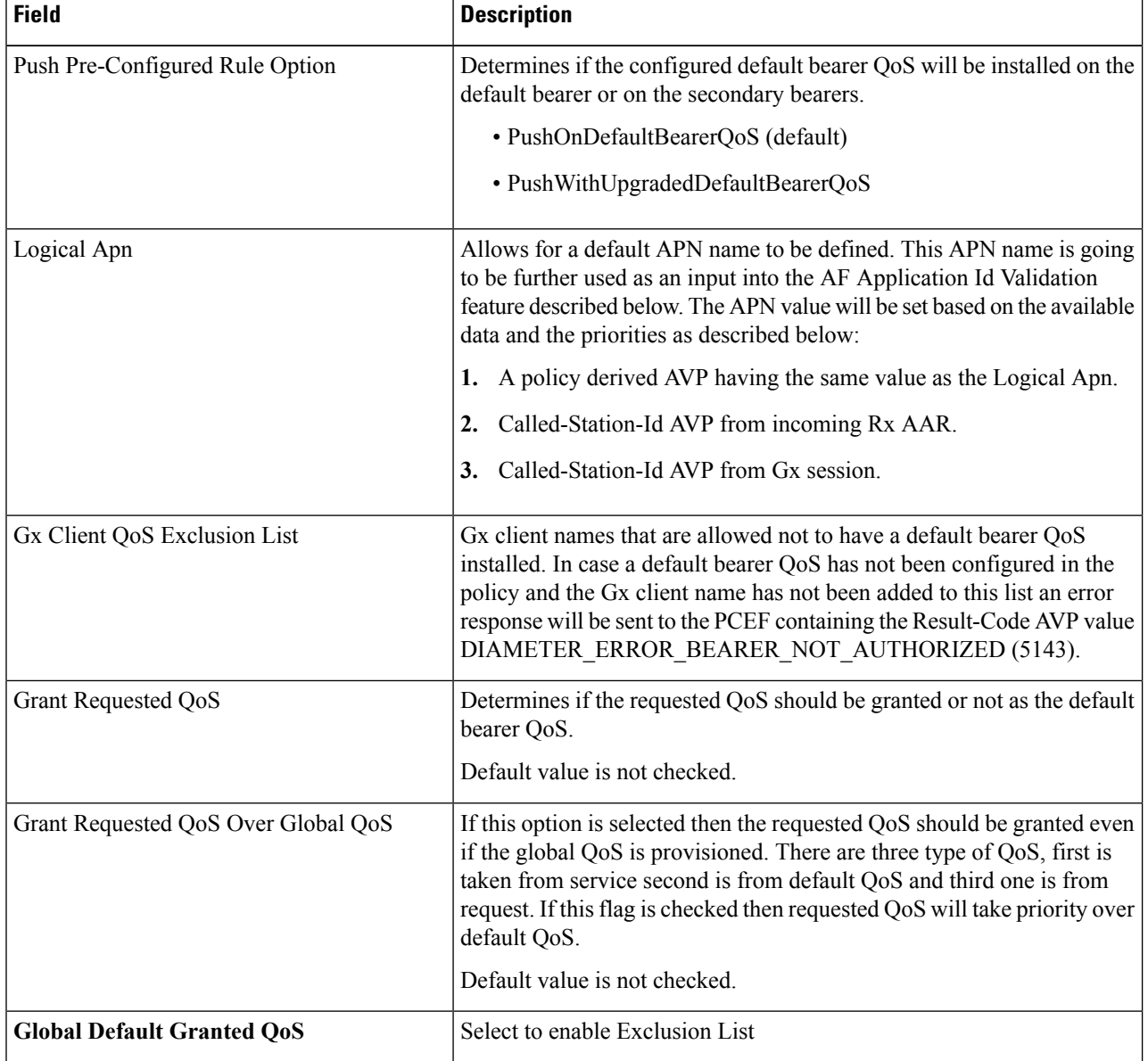

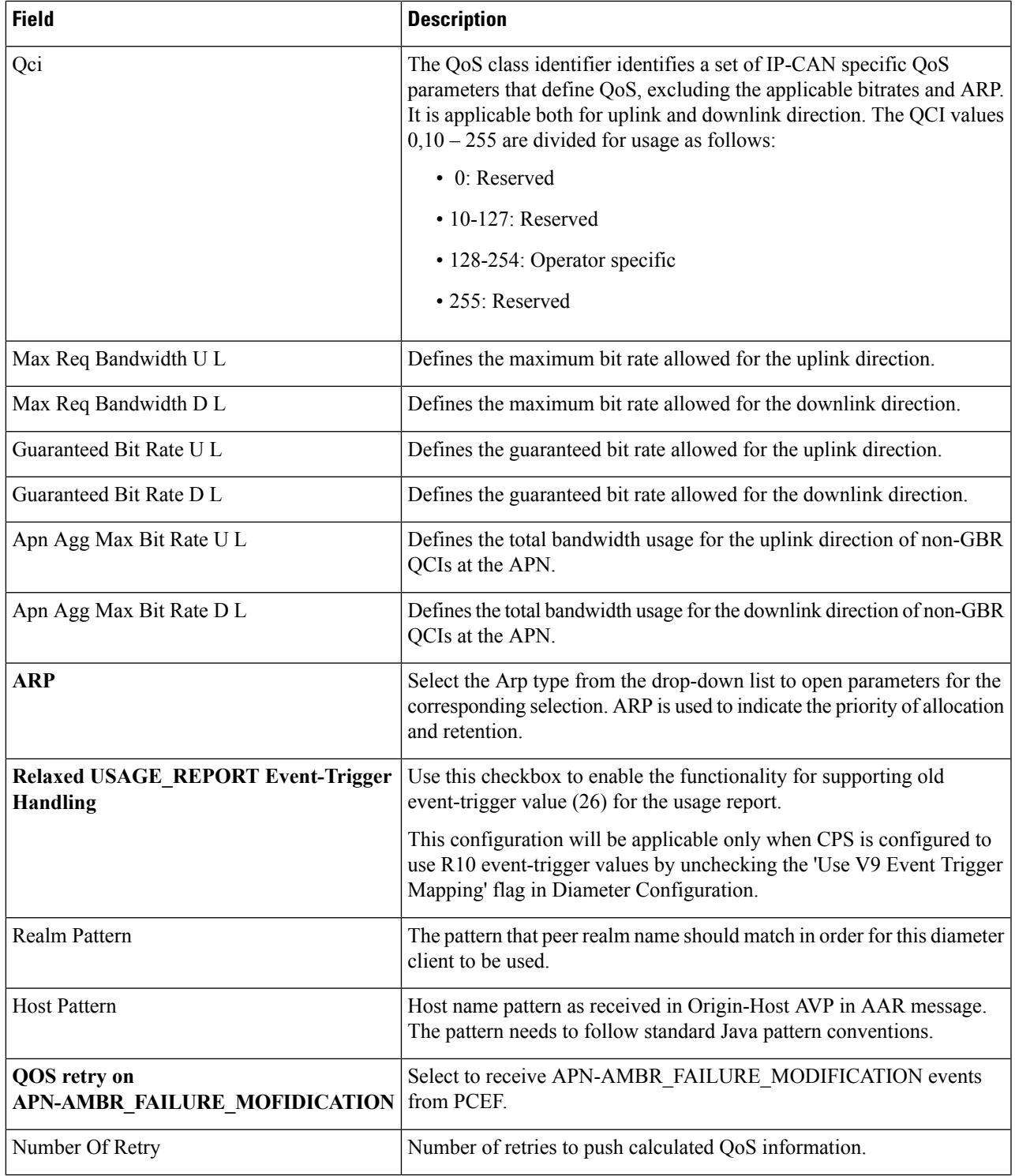

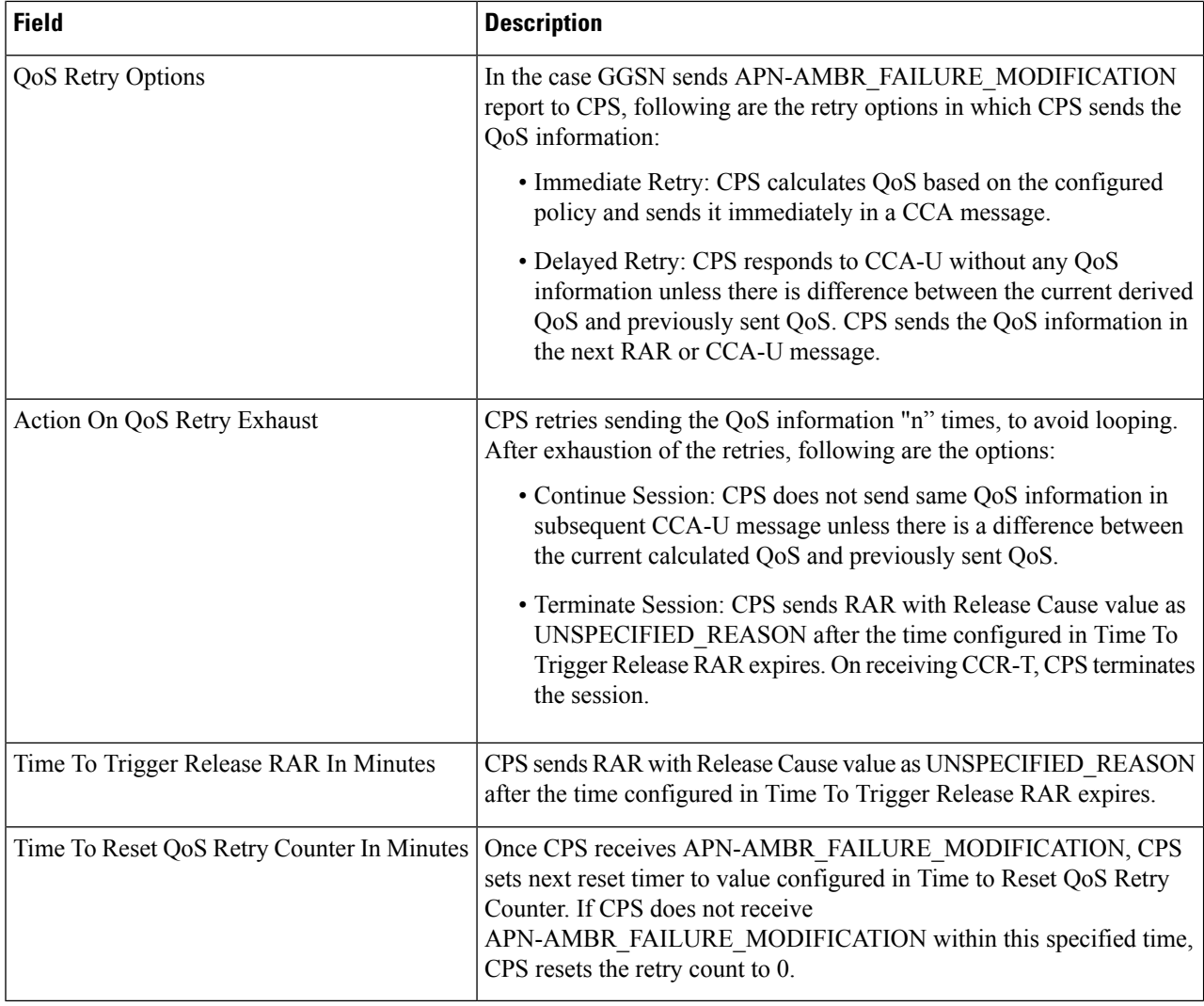

**Step 3** Click **Save**.

## **Add Mps Profiles**

Perform the following steps to add Mps profiles:

- **Step 1** To add Mps profiles, select **Mps Profile**.
- **Step 2** Enter the values in each field as described in the following table:

 $\mathbf l$ 

#### **Table 16: Mps Profile Parameters**

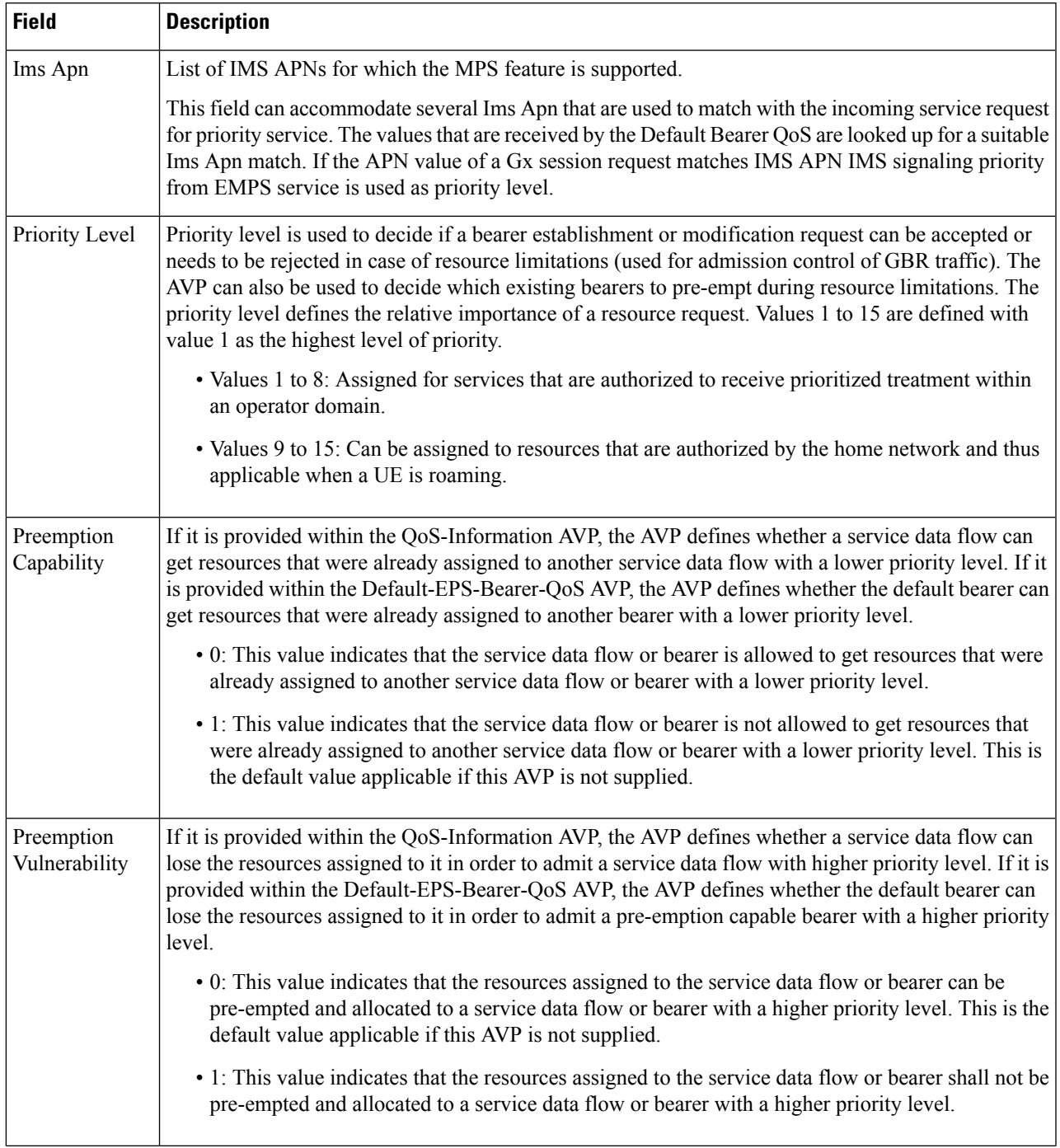

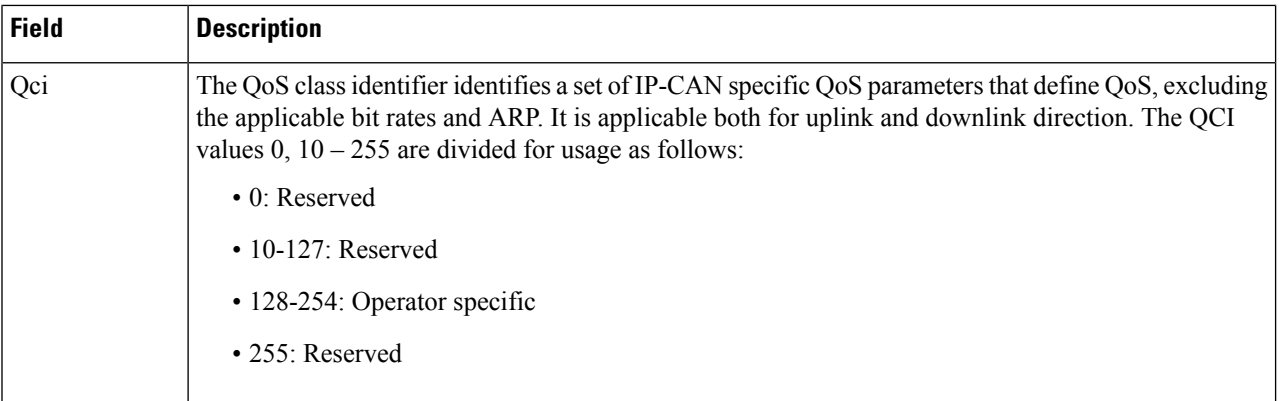

#### **Step 3** Click **Save**.

#### **Add Rx Profiles**

Perform the following steps to add Rx profiles:

## **Step 1** To add Rx profiles, select **Rx Profile**.

**Step 2** Enter the values in each field as described in the following table:

#### **Table 17: Rx Profile Parameters**

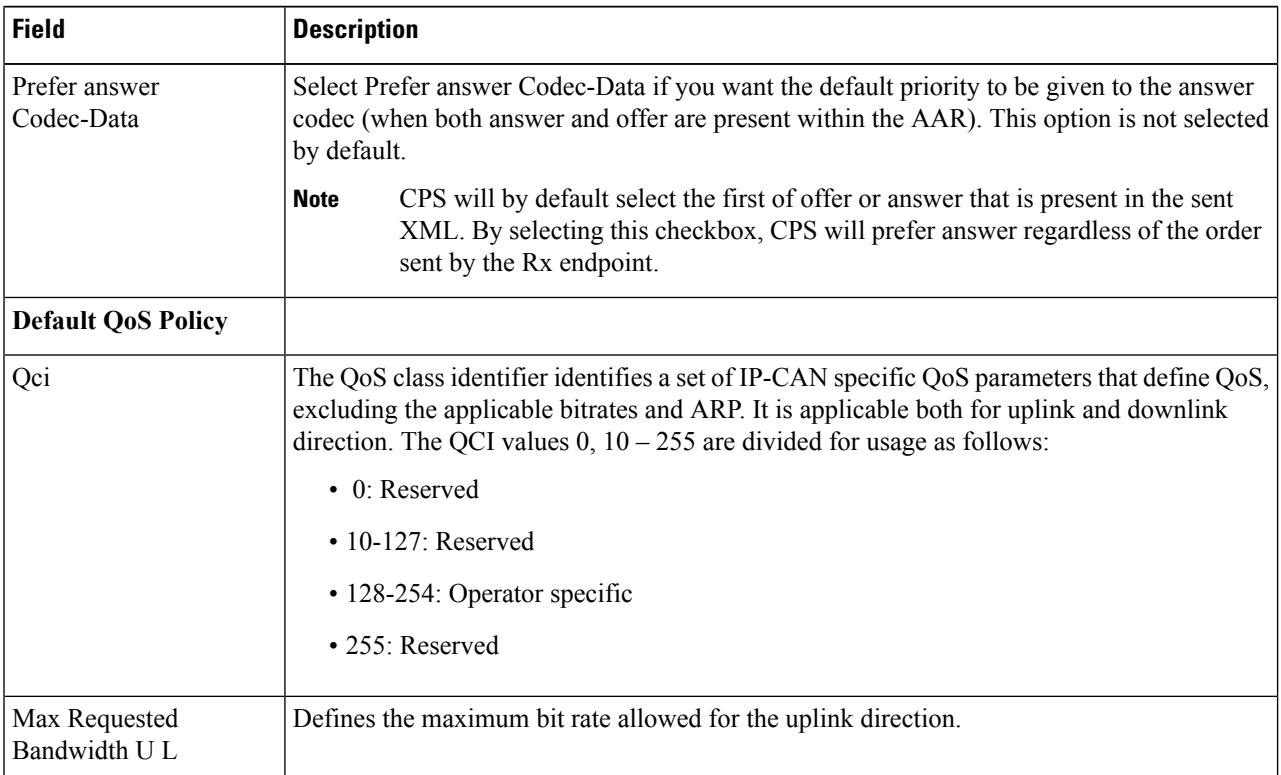

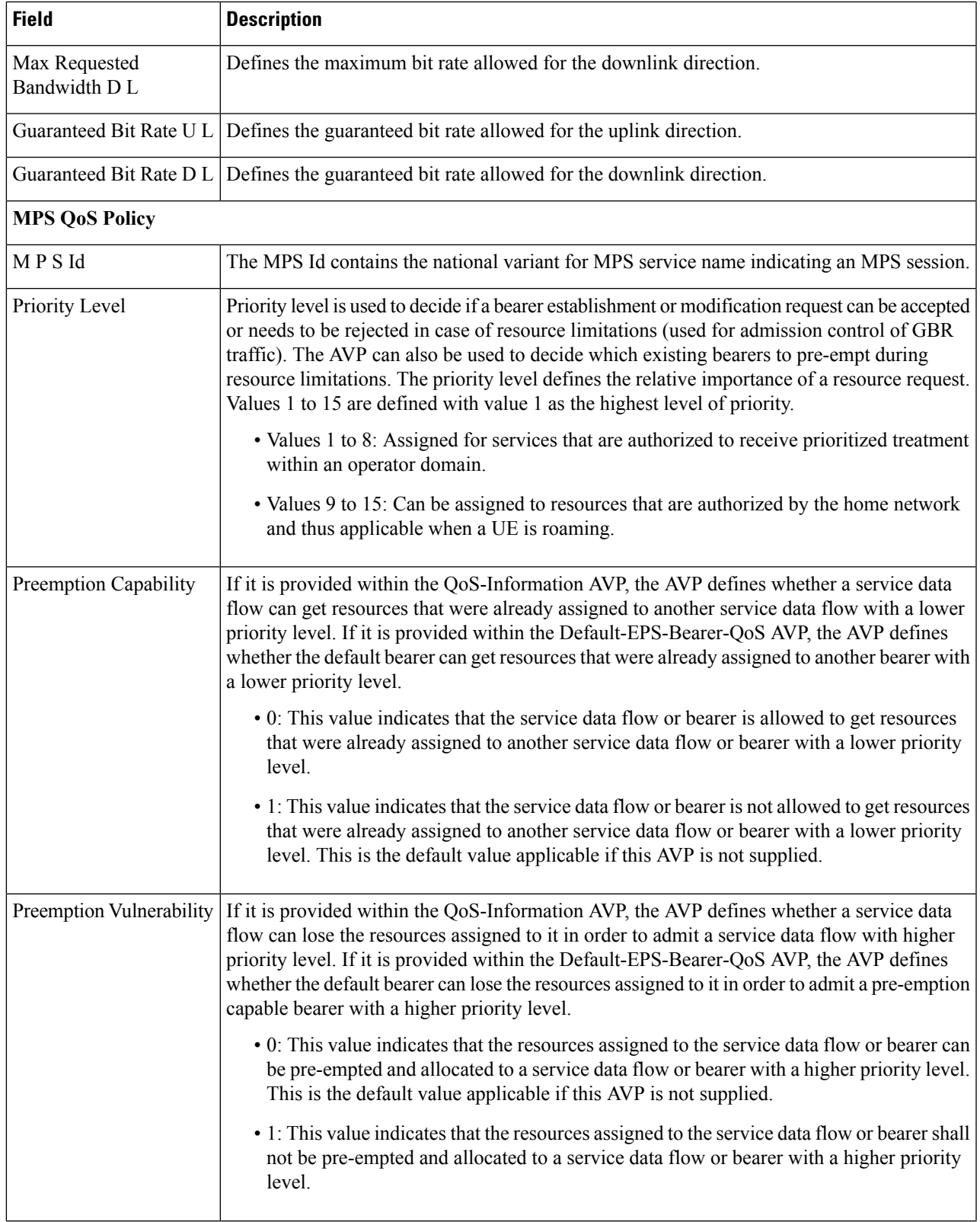

I

'n

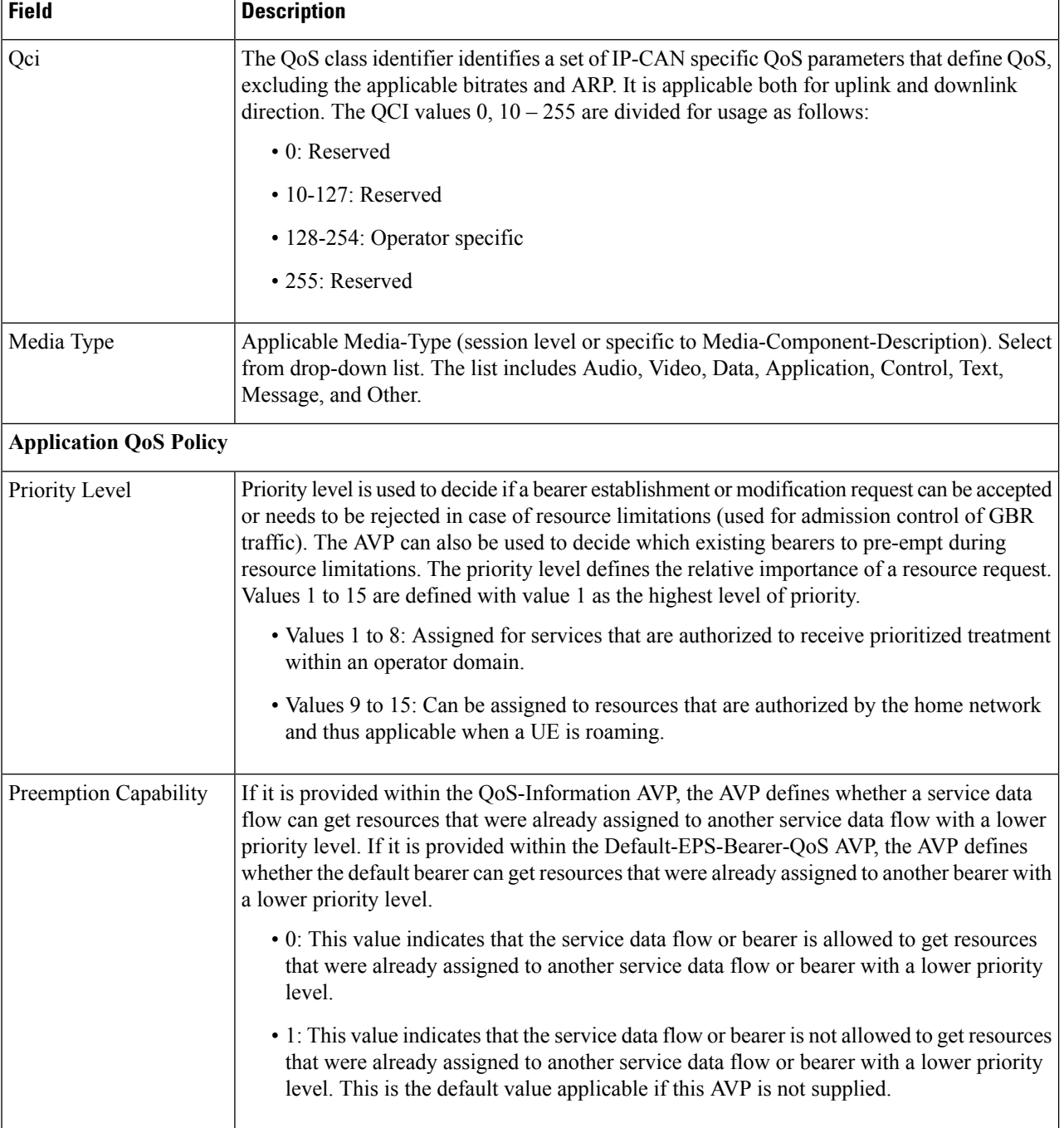

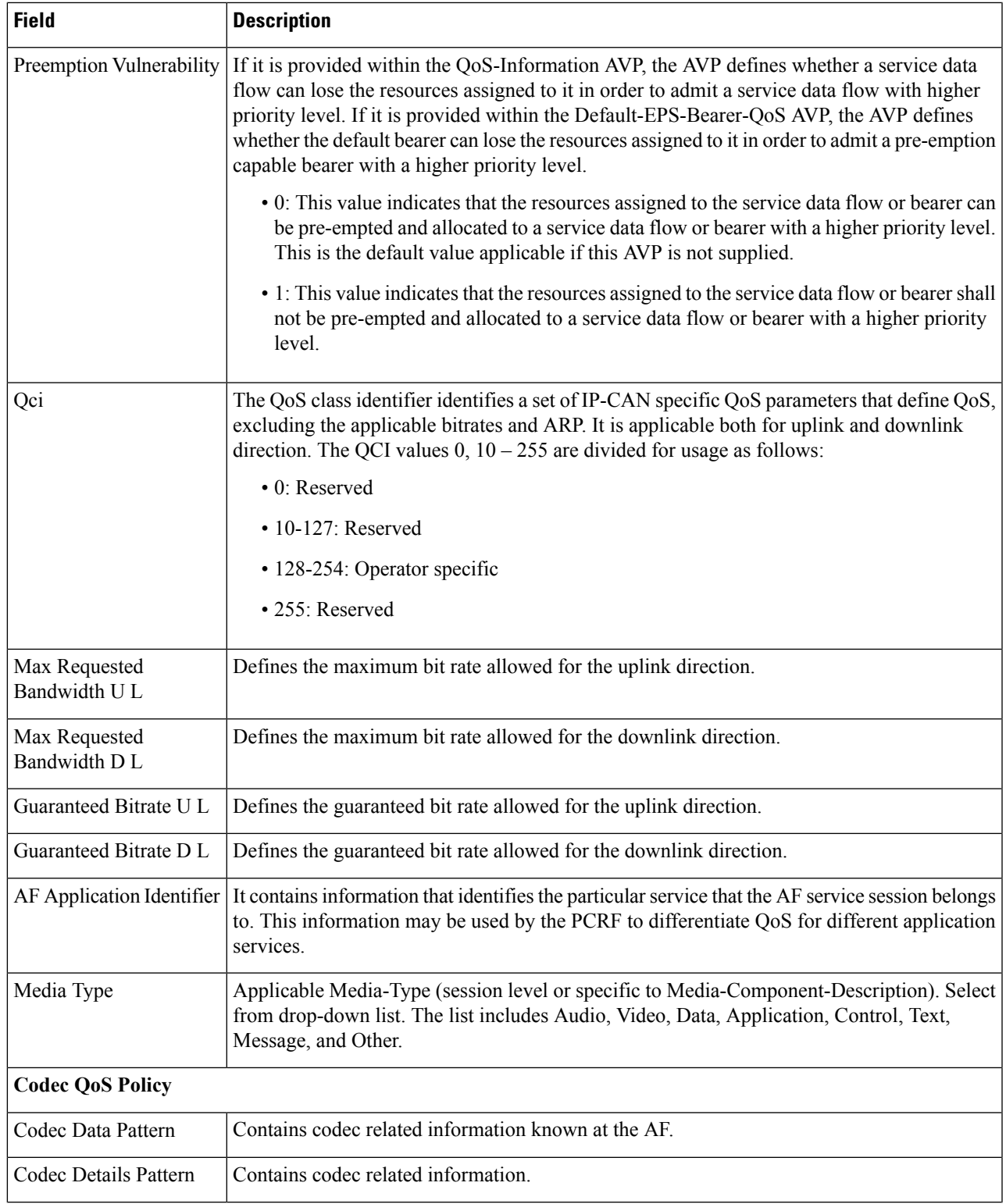

I

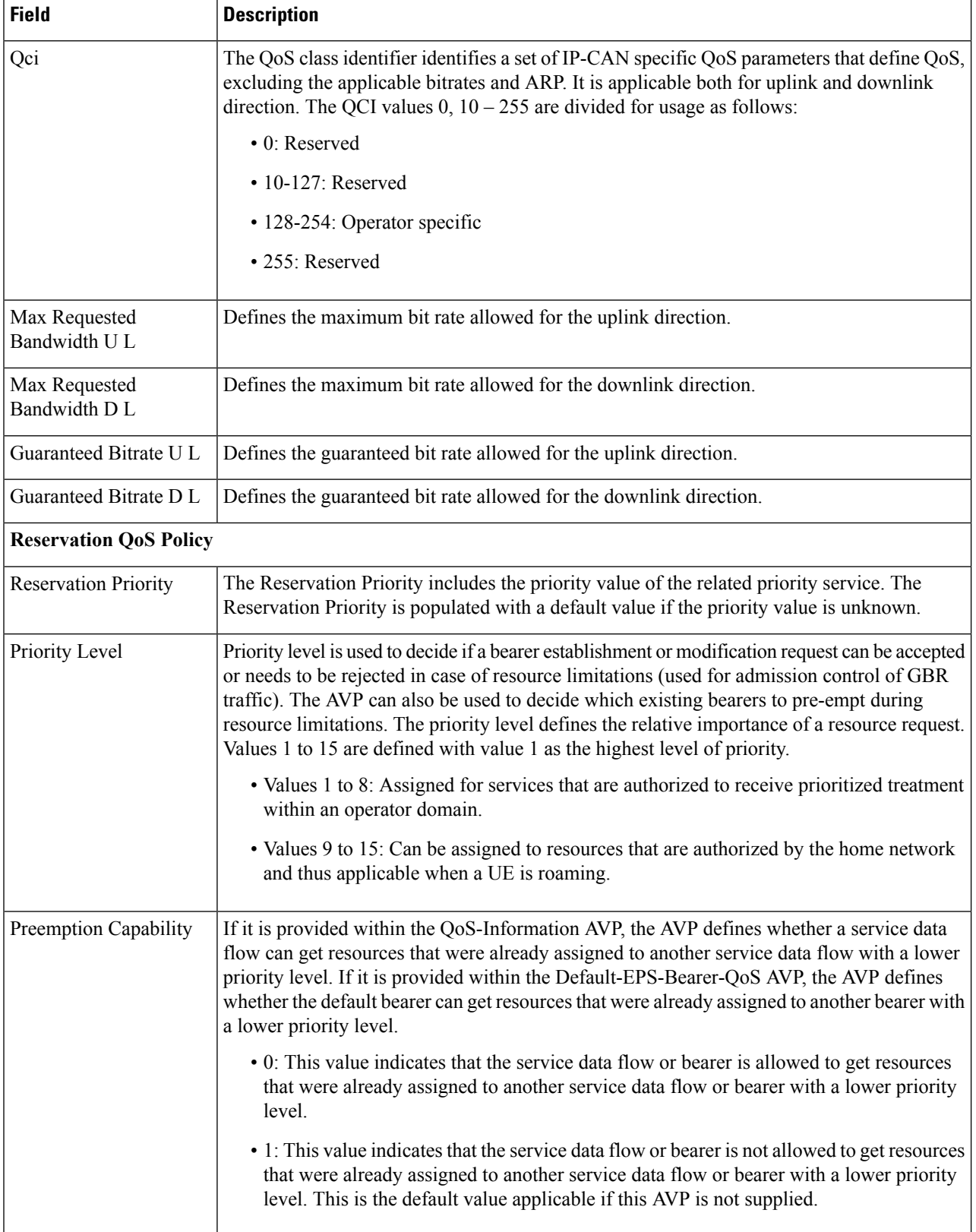

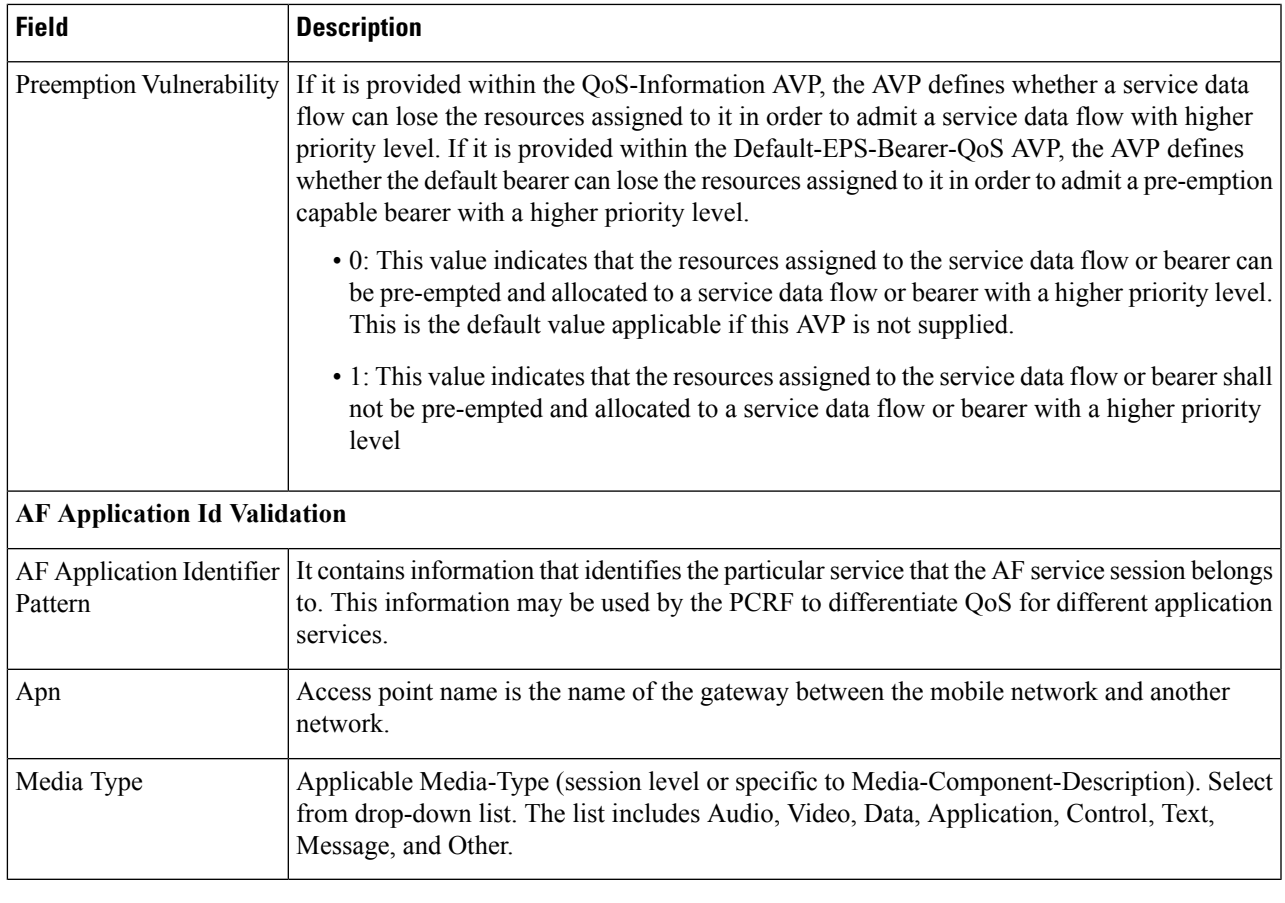

**Step 3** Click **Save**.

### **Add Sd Push Rules**

Perform the following steps to add Sd Push Rules:

## **Step 1** To add Sd Push Rules, select **Sd Push Rules**.

**Step 2** Enter the values in each field as described in the following table:

#### **Table 18: Sd Push Rules Parameters**

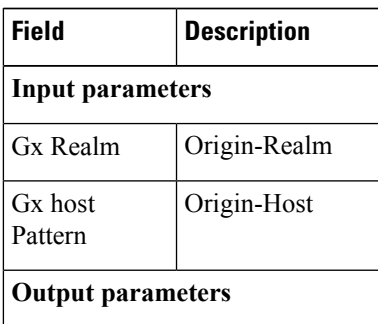

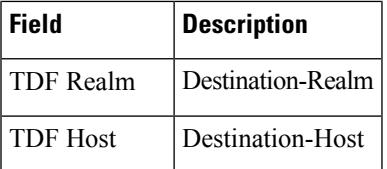

**Step 3** Click **Save**.

#### **Add Tod Schedules**

Perform the following steps to add Tod Schedules:

- **Step 1** To add Tod schedules, select **Tod Schedule**.
- **Step 2** Enter the values in each field as described in the following table:

#### **Table 19: Tod Schedule Parameters**

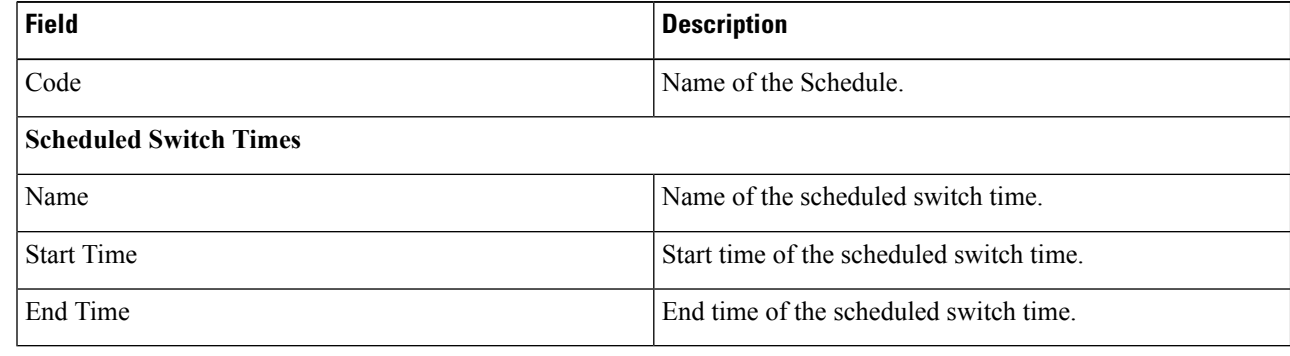

#### **Step 3** Click **Save**.

## **Rule Retry Profiles**

The Rule Retry Profiles enables you to activate a retry timer with a number of retries for Traffic Detection functionsthat are INACTIVE. The number of retries and the timer interval between each retry can be configured.

#### **Create Rule Retry Profile**

Perform the following steps to create a rule retry profile:

- **Step 1** Log in to the **CPS Central**.
- **Step 2** Click **Policy Builder**.
- **Step 3** Select **Rule Retry Profiles** under **Reference Data**.
- **Step 4** To create a new rule retry profile, click **Rule Retry Profile**.
- **Step 5** Enter the values in each field as described in the following table:

#### **Table 20: Rule Retry Profile Parameters**

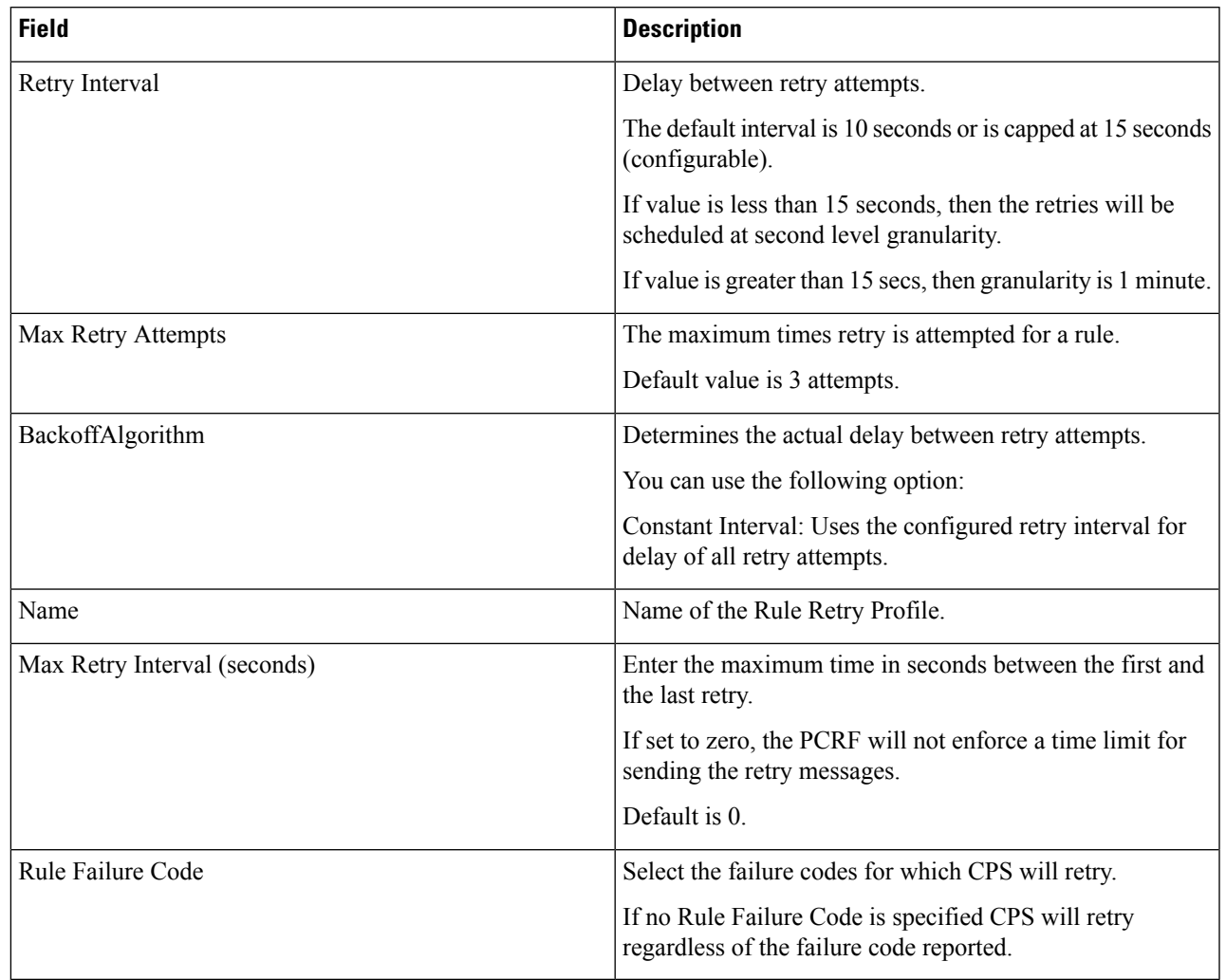

**Step 6** Click **Save**.

# **Managing Quotas**

This section includes the following topics:

- Account Balance Templates
- Tariff Times

## **Account Balance Templates**

An account balance is a group of quotas. You can create a balance (quota grouping) called Data and have several quotas defined such as Monthly, Top-up, and Bonus. When the subscriber uses a particular account, the usage is charged based on their Data balance and the MsBM determines which underlying quota should be debited based on rules set up in QNS.

The Quota templates defines the specifications of the quota. You can view existing account balance templates or create account balance templates with the available quota templates.

#### **Create Account Balance Templates**

Perform the following steps to create an account balance template:

- **Step 1** Log in to the **CPS Central**.
- **Step 2** Click **Policy Builder**.
- **Step 3** Select **Account Balance Templates** under **Reference Data**.
- **Step 4** To create account balance templates, click **Account Balance Template**.
- **Step 5** Enter the values in each field as described in the following table:

#### **Table 21: Account Balance Template Parameters**

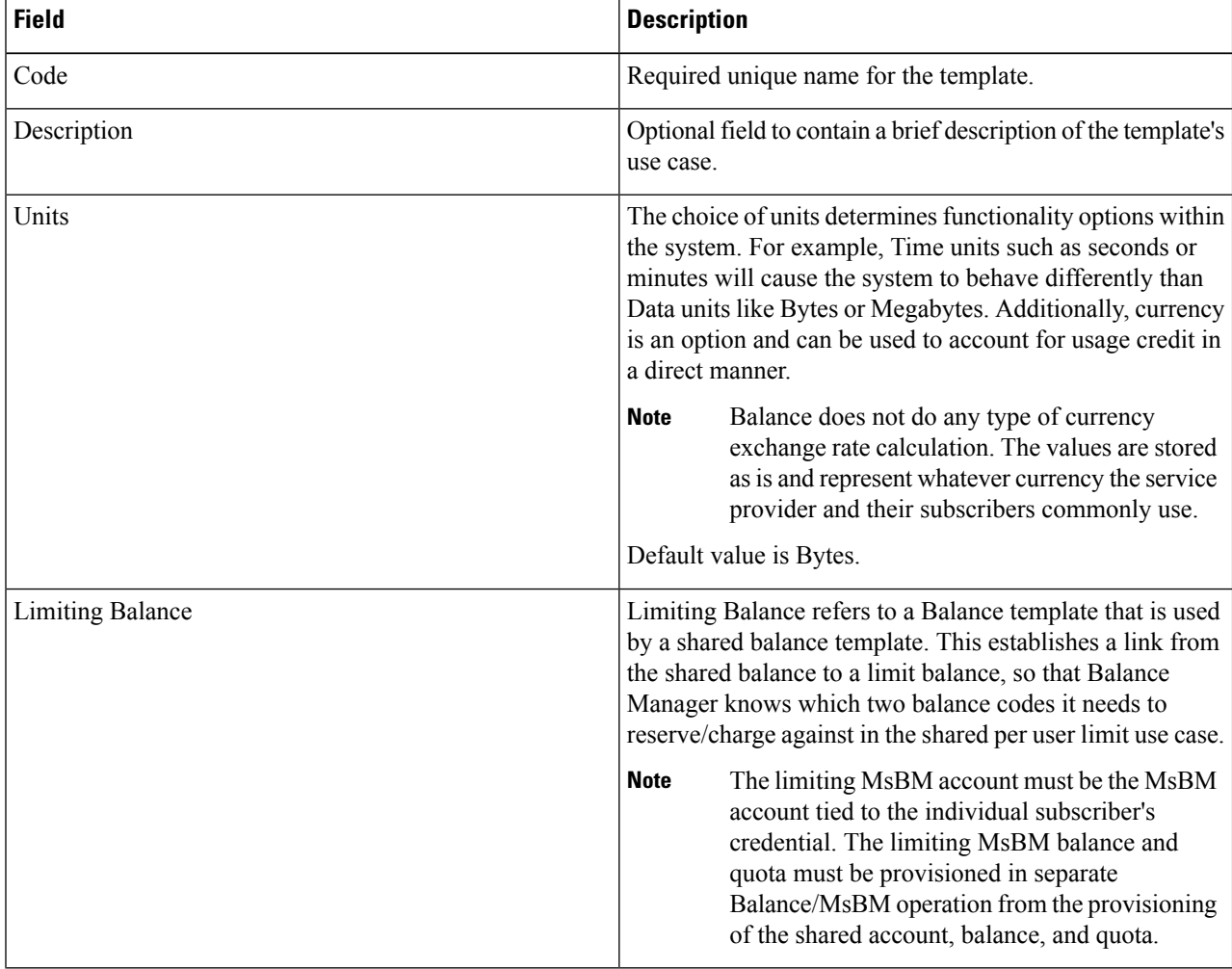

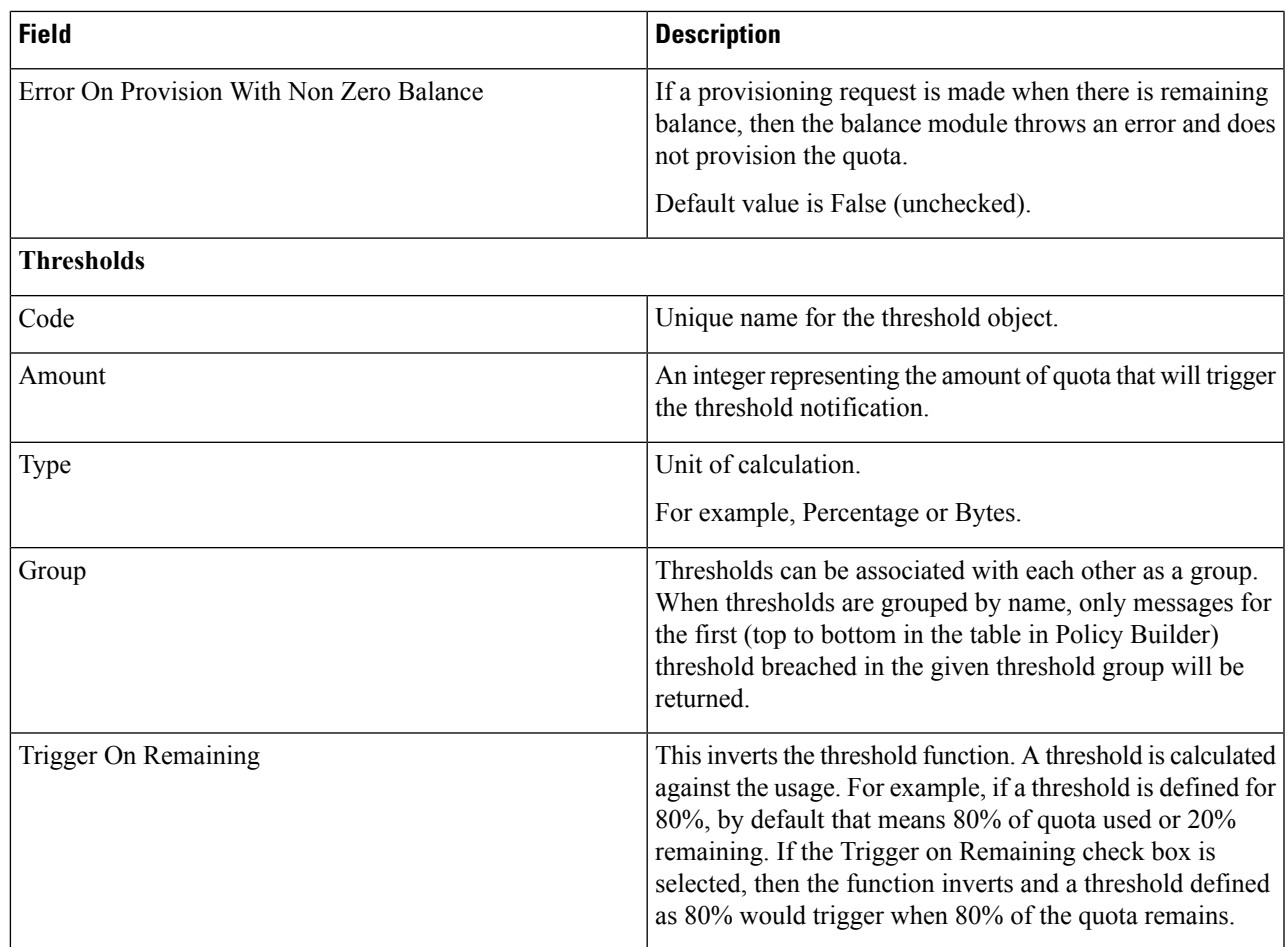

### **Step 6** Click **Save**.

#### **Create One Time Quota Templates**

Perform the following steps to create a one time quota template:

#### **Step 1** To create a one time quota template, click **One Time Quota Template**.

**Step 2** Enter the values in each field as described in the following table:

#### **Table 22: One Time Quota Template Parameters**

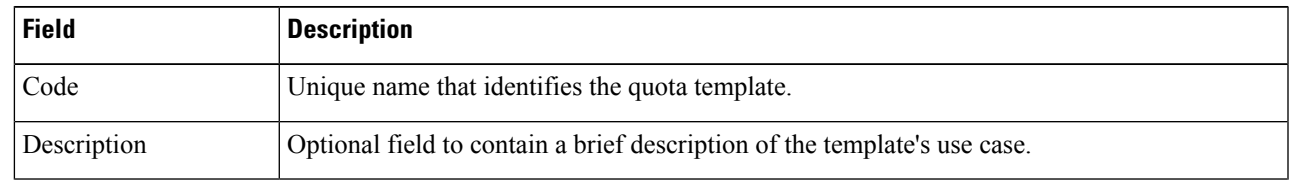

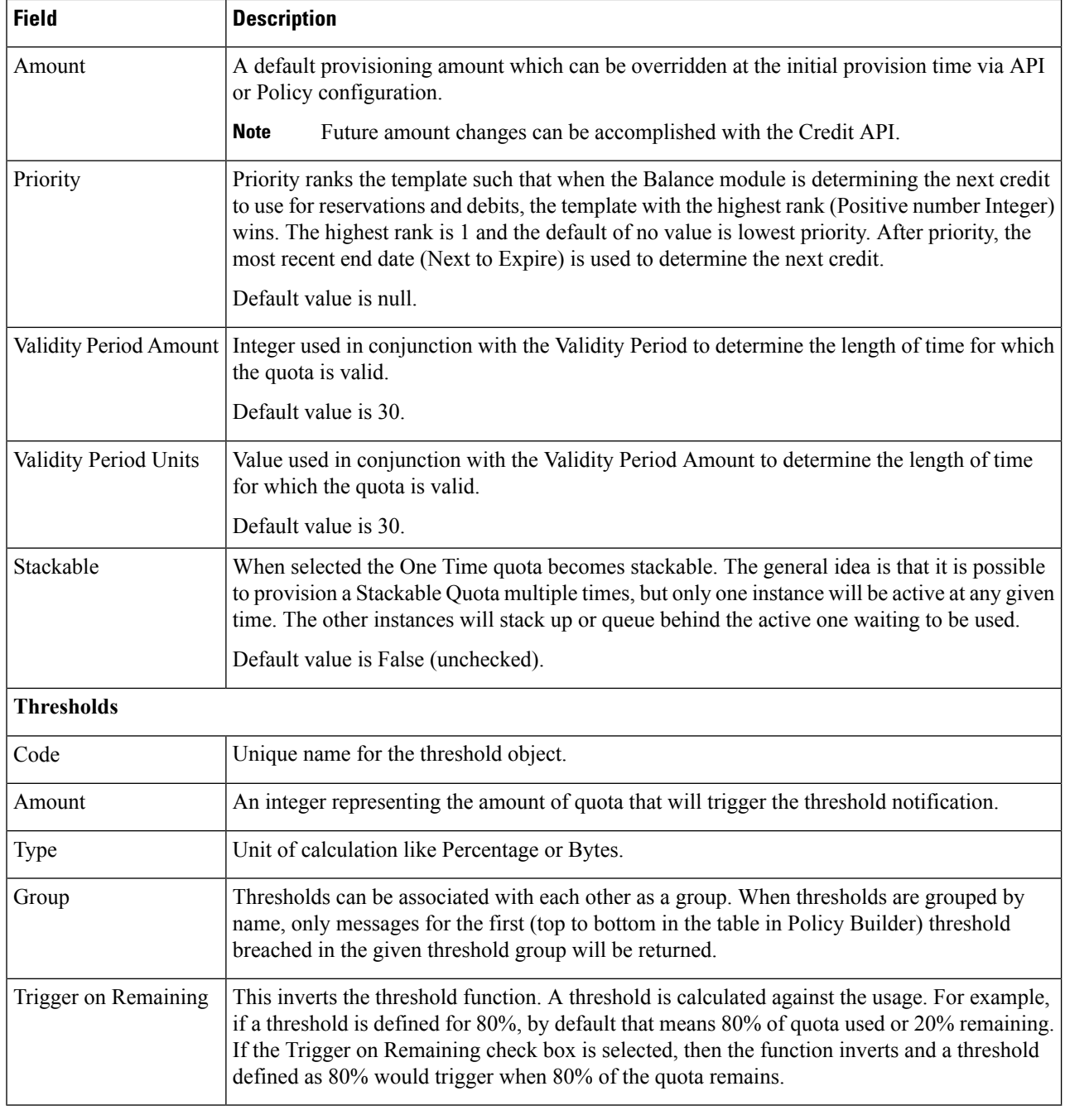

### **Step 3** Click **Save**.

#### **Create Recurring Quota Templates**

Perform the following steps to create a recurring quota template:

**Step 1** To create a recurring quota template, click **Recurring Quota Template**.

### **Step 2** Enter the values in each field as described in the following table:

#### **Table 23: Recurring Quota Template Parameters**

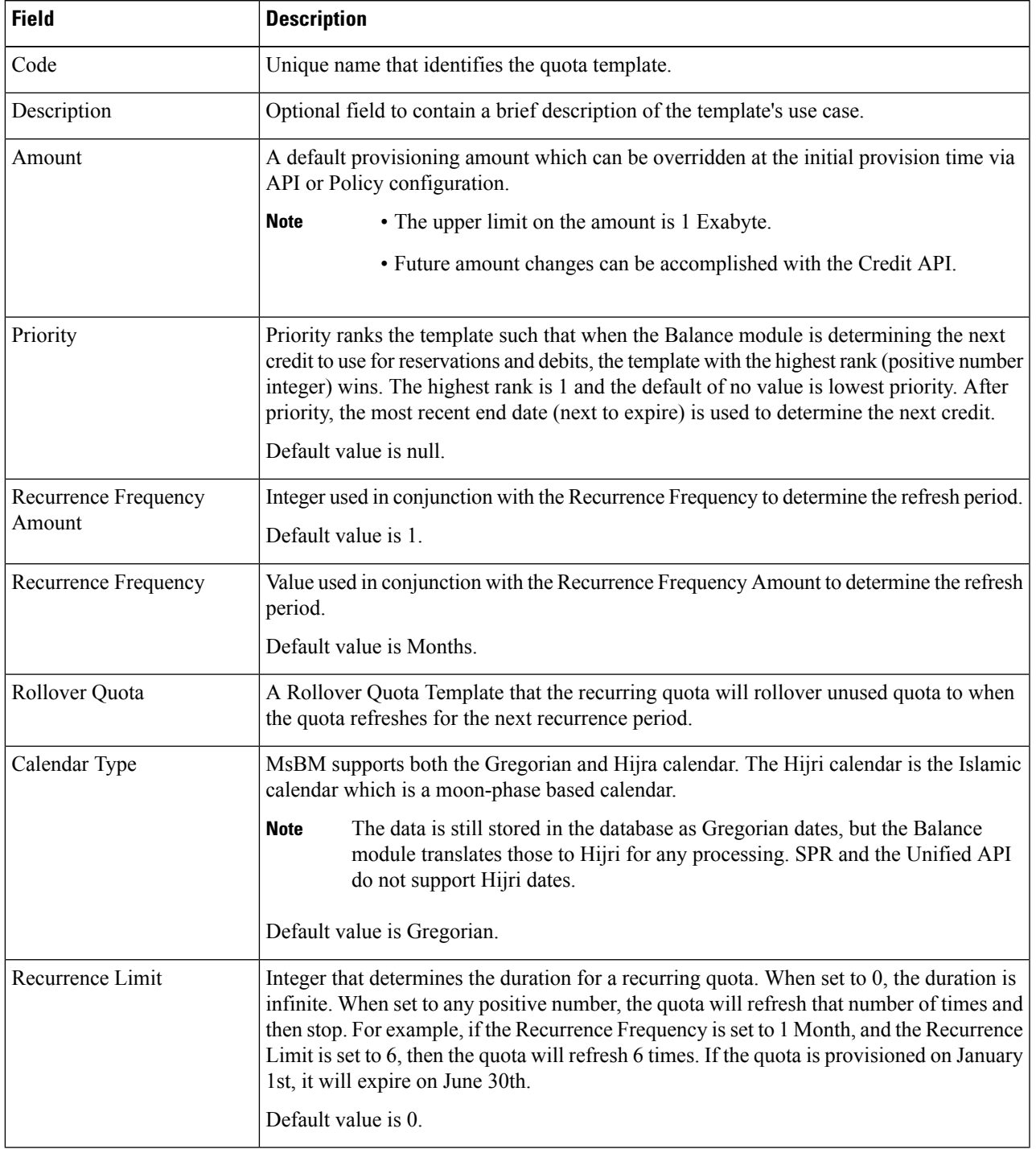

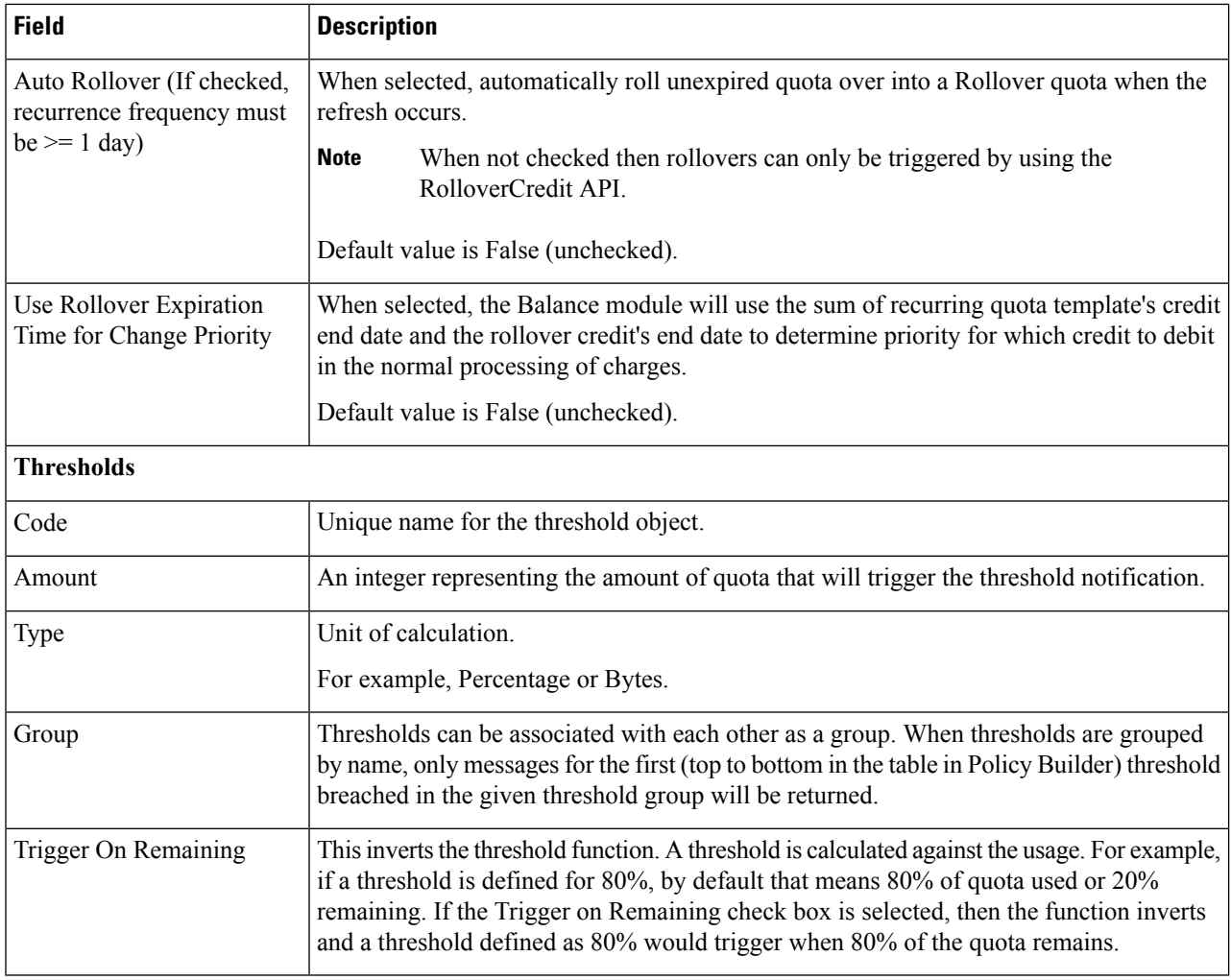

### **Step 3** Click **Save**.

#### **Create Rollover Quota Templates**

Perform the following steps to create a rollover quota template:

- **Step 1** To create a rollover quota template, click **Rollover Quota Template**.
- **Step 2** Enter the values in each field as described in the following table:

#### **Table 24: Rollover Quota Template Parameters**

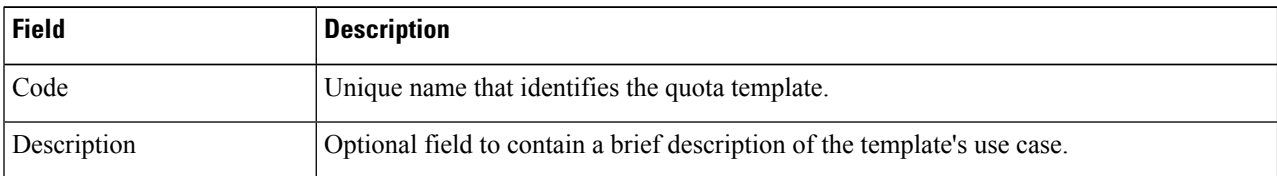

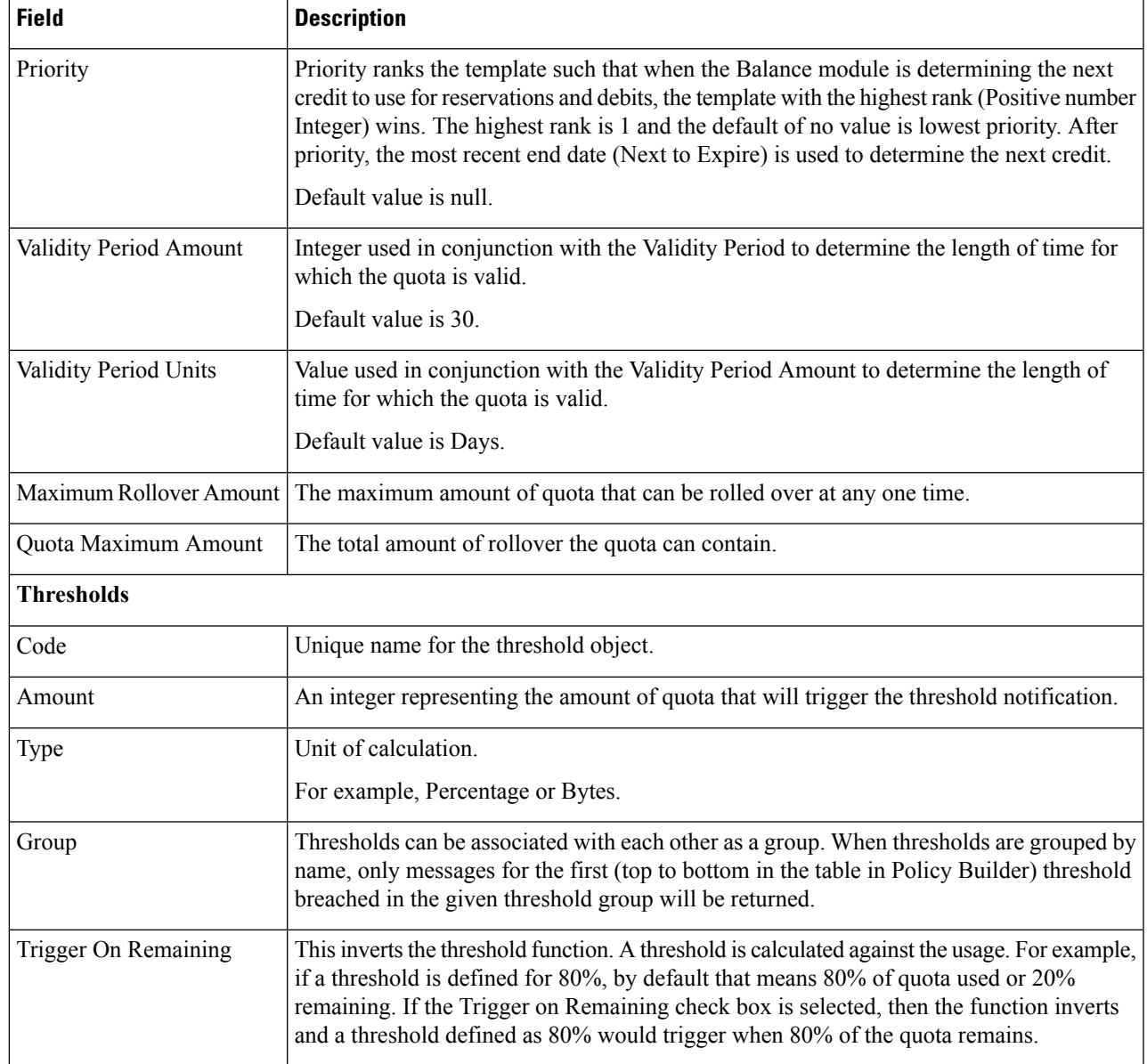

**Step 3** Click **Save**.

# **Tariff Times**

Tariff Times is the CPS nomenclature for defining rates. Rates provide a mechanism to alter a quota that is billed.

You can view existing tariff times and create a new Tariff Time.

### **Create Tariff Times**

Perform the following steps to create a new tariff time:

- **Step 1** Log in to the **CPS Central**.
- **Step 2** Click **Policy Builder**.
- **Step 3** Select **Tariff Times** under **Reference Data**.
- **Step 4** To create a new tariff time, click **Tariff Time**.
- **Step 5** Enter the values in each field as described in the following table:

#### **Table 25: Tariff Time Parameters**

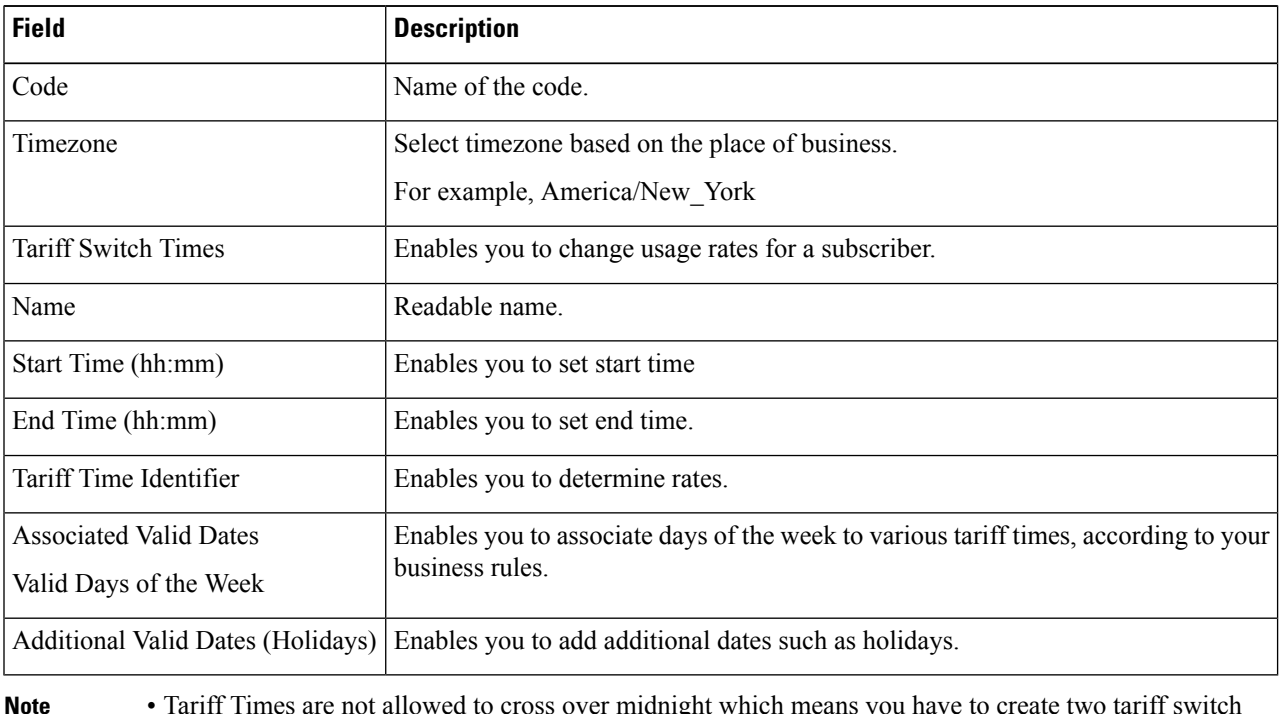

- Tariff Times are not allowed to cross over midnight which means you have to create two tariff switch times to cover a single logical period. For example 10 p.m. to midnight and midnight to 5 a.m defines your night time tariff time.
	- A Start Time of midnight assumes it is midnight today.
	- An End Time of midnight assumes it is midnight tomorrow (Start Time and End Time of 00:00 and 00:00 covers the whole day).

**Step 6** Click **Save**.

# **Custom Reference Data Configuration**

This section includes the following topics:

- Search Table Groups
- Custom Reference Data Triggers
- Custom Reference Data Tables

## **Search Table Groups**

Search Table Groups enables logical grouping of multiple customer reference data tables.

The following parameters can be configured under Search Table Group:

**Table 26: Search Table Group Parameters**

| <b>Parameter</b>                             | <b>Description</b>                                                                                                    |
|----------------------------------------------|----------------------------------------------------------------------------------------------------|
| Name                                         | Name of the Search Table Group.                                                                                                    |
| <b>Evaluation Order</b>                      | Order in which groups are evaluated. Evaluation order<br>value is in ascending order starting with 0.                                                                                                    |
|                                              | <b>Note</b><br>Search table groups and their respective<br>CRD tables are listed based on the<br>evaluation order value. If the evaluation<br>order value is the same for two or more<br>tables, then they are listed alphabetically.                                |
| <b>Result Columns</b>                        | These are the AVPs that will be added into processing.<br>These need to be mapped to be the same as values<br>from underlying tables. This allows populating the<br>same AVPs from different tables.                                                                 |
| Name                                         | Name of the AVP. It should start with alphanumeric<br>characters, should be lowercase, and should not start<br>with numbers, no special characters are allowed, use<br>" " to separate words. For example, logical apn =<br>$GOOD$ , logical $APN = BAD$ , no spaces |
| Display Name                                 | More human readable name of the AVP.                                                                                                    |
| Use In Conditions                            | Represents the availability of the row for conditions<br>in Policies or Use Case Templates. There is a<br>performance cost to having these checked, so it is<br>recommended to uncheck unless they are required.                                                     |
| Default Value                                | The default value if no results are found from a<br>Customer Reference Data Table.                                                                                                    |
| <b>Table Search Initiators (OR Together)</b> | This section controls whether or not the Search Table<br>Group and all tables below will be executed.                                                                                                    |
| Name                                         | Name of the table search initiators.                                                                                                    |

## **Custom Reference Data Triggers**

Custom Reference Data Trigger is a group of conditions used to evaluate a table. This can be used to derive the same data in different ways depending on the conditions.

The following parameters can be configured under Custom Reference Data Triggers:

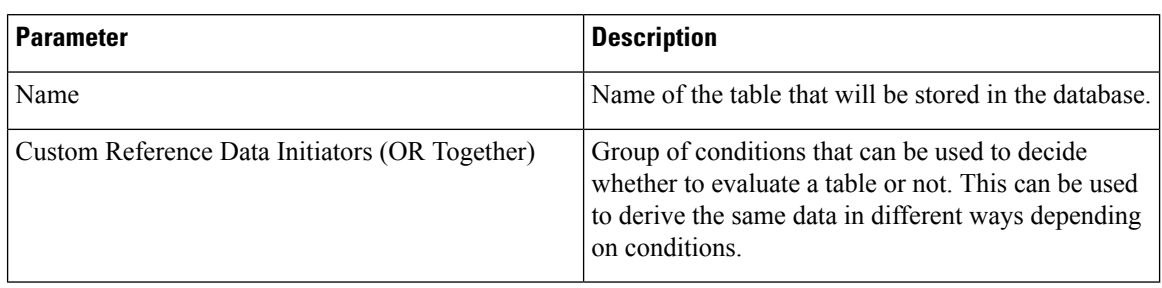

#### **Table 27: Custom Reference Data Trigger Parameters**

## **Custom Reference Data Tables**

Custom Reference Data tables define custom derived data for installation and to make decisions based on that data.

The following parameters can be configured under Custom Reference Data Tables:

**Table 28: Custom Reference Data Table Parameters**

| <b>Field</b>                | <b>Description</b>                                                                                                    |
|-----------------------------|----------------------------------------------------------------------------------------------------|
| Name                        | Name of the table that will be stored in the database. It should start with<br>alphanumeric characters, should be lowercase or uppercase but not mixed case,<br>and should not start with numbers, no special characters are allowed, use ""<br>to separate words. For example, logical_apn = GOOD, logicalAPN = BAD,<br>no spaces. |
| Display Name                | Name of the table that will be displayed in Control Center.                                                                                                    |
| <b>Cache Results</b>        | Indicates if the tables should be cached in memory and should be checked for<br>production.                                                                                                    |
| <b>Activation Condition</b> | Custom Reference Data Trigger that needs to be true before evaluating this table.<br>It can be used to create multiple tables with the same data depending on<br>conditions or to improve performance if tables do not need to be evaluated based<br>on initial conditions.                                                         |
| Syn Crd Data                | When enabled, indicates that the CRD table is an SVN CRD table and CRD<br>data for the table is fetched from CRD CSV file present in SVN data source.<br>When disabled, indicates that the CRD table data needs to be fetched from                                                                                                  |
|                             | Mongo database.                                                                                                    |
| <b>Best Match</b>           | When enabled, look-ups occur within a CRD table in the following order:<br>• Exact string match                                                                                                    |
|                             | • Higher priority regex match (if multiple regex patterns match)                                                                                                    |
|                             | • Regular expression match (default behavior)                                                                                                    |
|                             | • Wild card character (*)                                                                                                    |

 $\mathbf l$ 

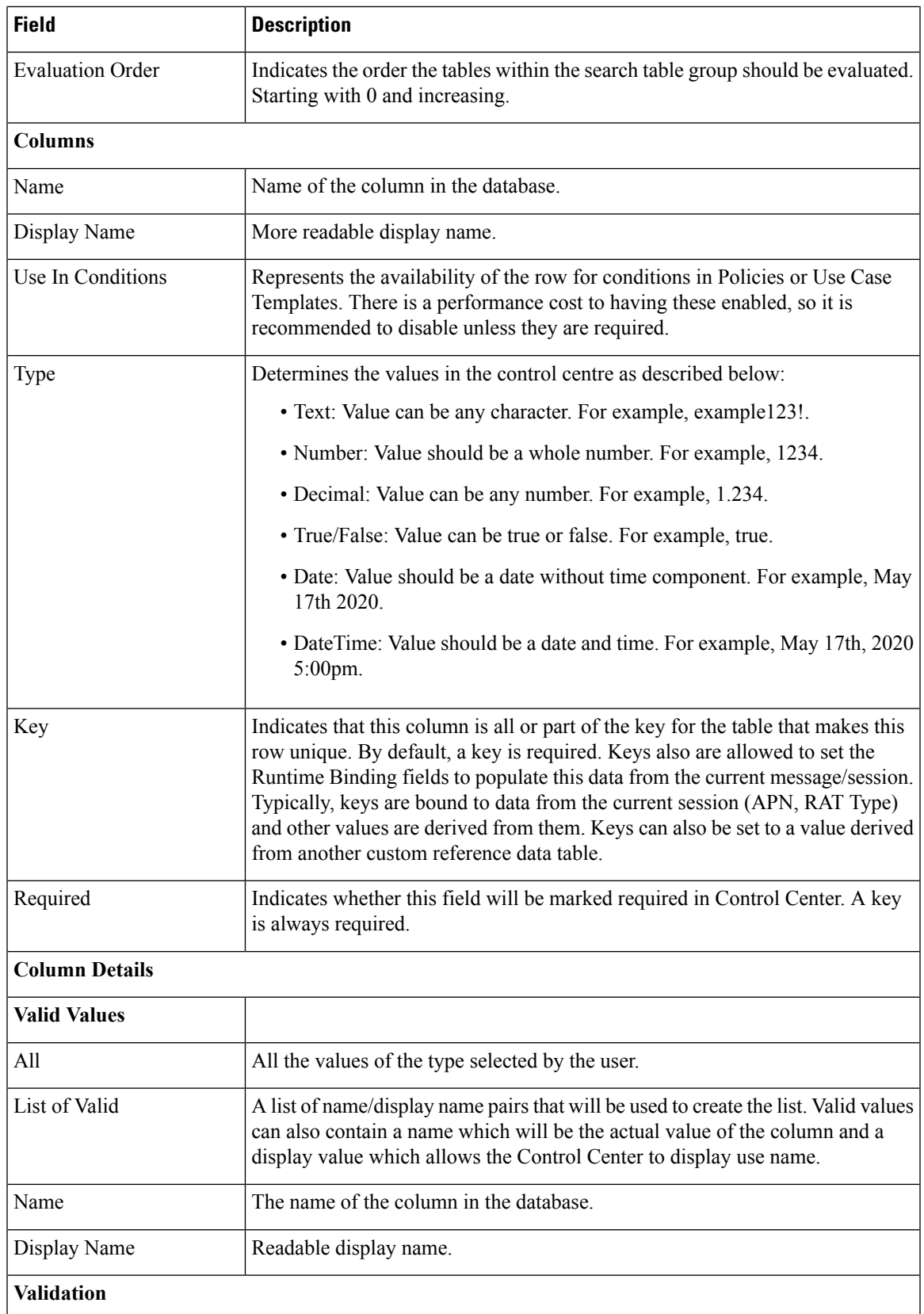

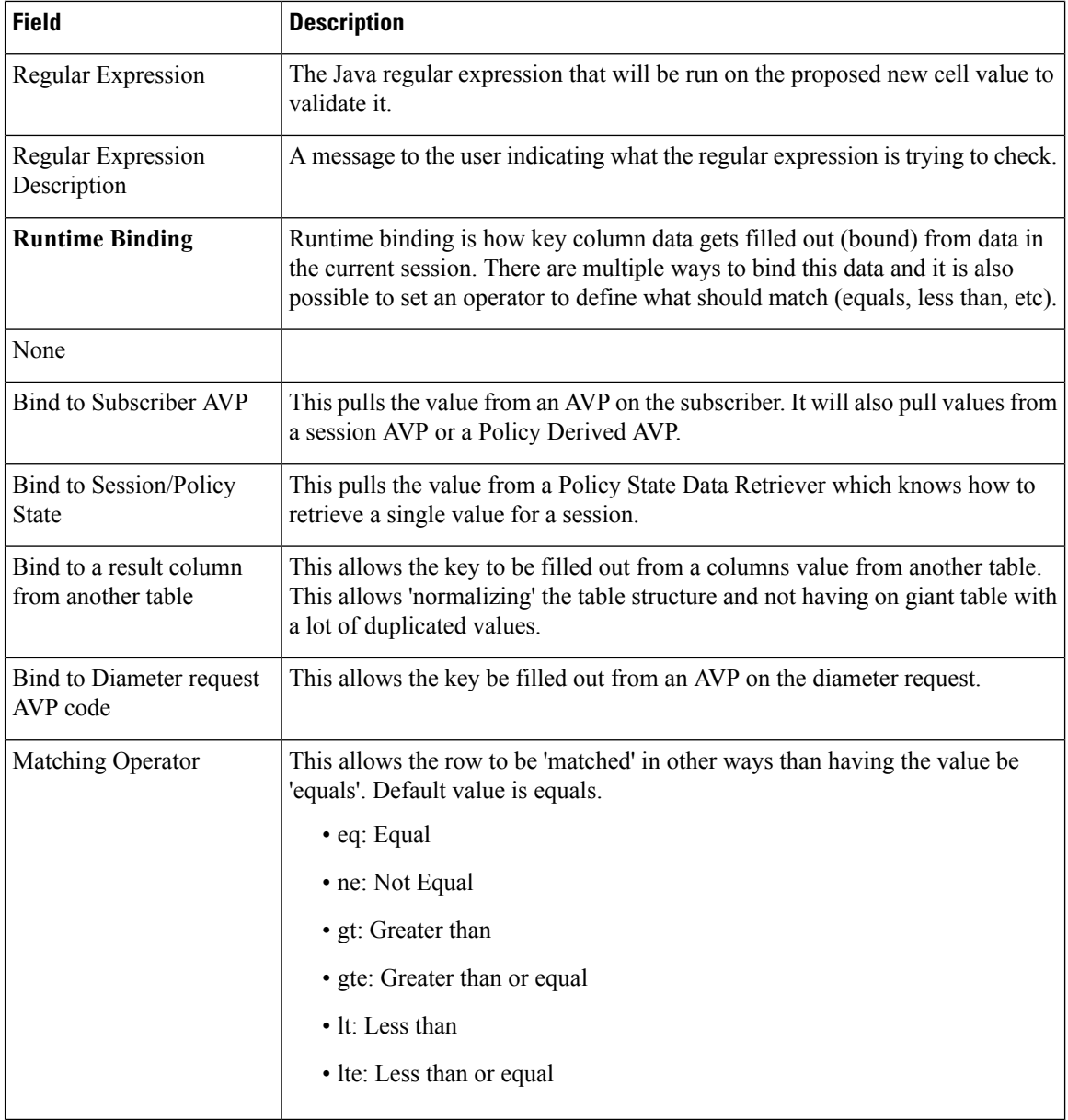

For more information, see *CPS Mobile Configuration Guide*.

# **Subscriber Database Integration**

This section includes the following topic:

• LDAP Server Sets

# **LDAP Server Sets**

The LDAP Server Set represents a connection to a logical set of LDAP servers that is reusable across Domain definitions.

Ш

You can create a new LDAP Server Set.

#### **Create LDAP Server Sets**

Perform the following steps to create a new LDAP Server Set:

- **Step 1** Log in to the **CPS Central**.
- **Step 2** Click **Policy Builder**.
- **Step 3** Select **LDAP Server Sets** under **Reference Data**.
- **Step 4** To create a new LDAP Server Set, click **Ldap Server Set**.
- **Step 5** Enter the values in each field as described in the following table:

**Table 29: LDAP Server Set Parameters**

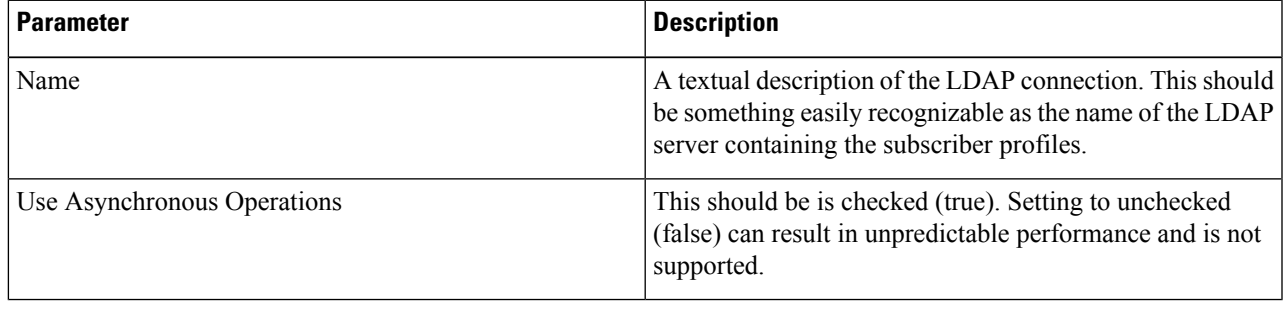

**Step 6** Click **Save**.

# **Other Services**

This section includes the following topics:

- Notifications
- Domains

## **Notifications**

Notification enables sending messages to subscribers. Service Providers can use messages to alert the subscriber on issues and offers on their network.

The CPS for Mobile supports the following notification types:

- Apple Push Notifications: To configure CPS to send a message to a subscriber with an Apple iPhone or other iOS device.
- Email Notifications: To configure CPS to send an email notification to a subscriber.
- SMS Notifications: To configure CPS to send a text notification to a subscriber.
- Real Time Notifications: Realtime Notifications allows you to send SOAP/XML messages to a defined server when policy thresholds are breached.

• GCM: Google Cloud Messaging enables you to send messages to a subscriber on an android device.

#### **Add Apple Push Notification**

Perform the following steps to add an apple push notification:

- **Step 1** Log in to the **CPS Central**.
- **Step 2** Click **Policy Builder**.
- **Step 3** Select **Notifications** under **Reference Data**.
- **Step 4** To create an apple push notification, click **Apple Push Notification**.
- **Step 5** Enter the values in each field as described in the following table:

#### **Table 30: Apple Push Notification Parameters**

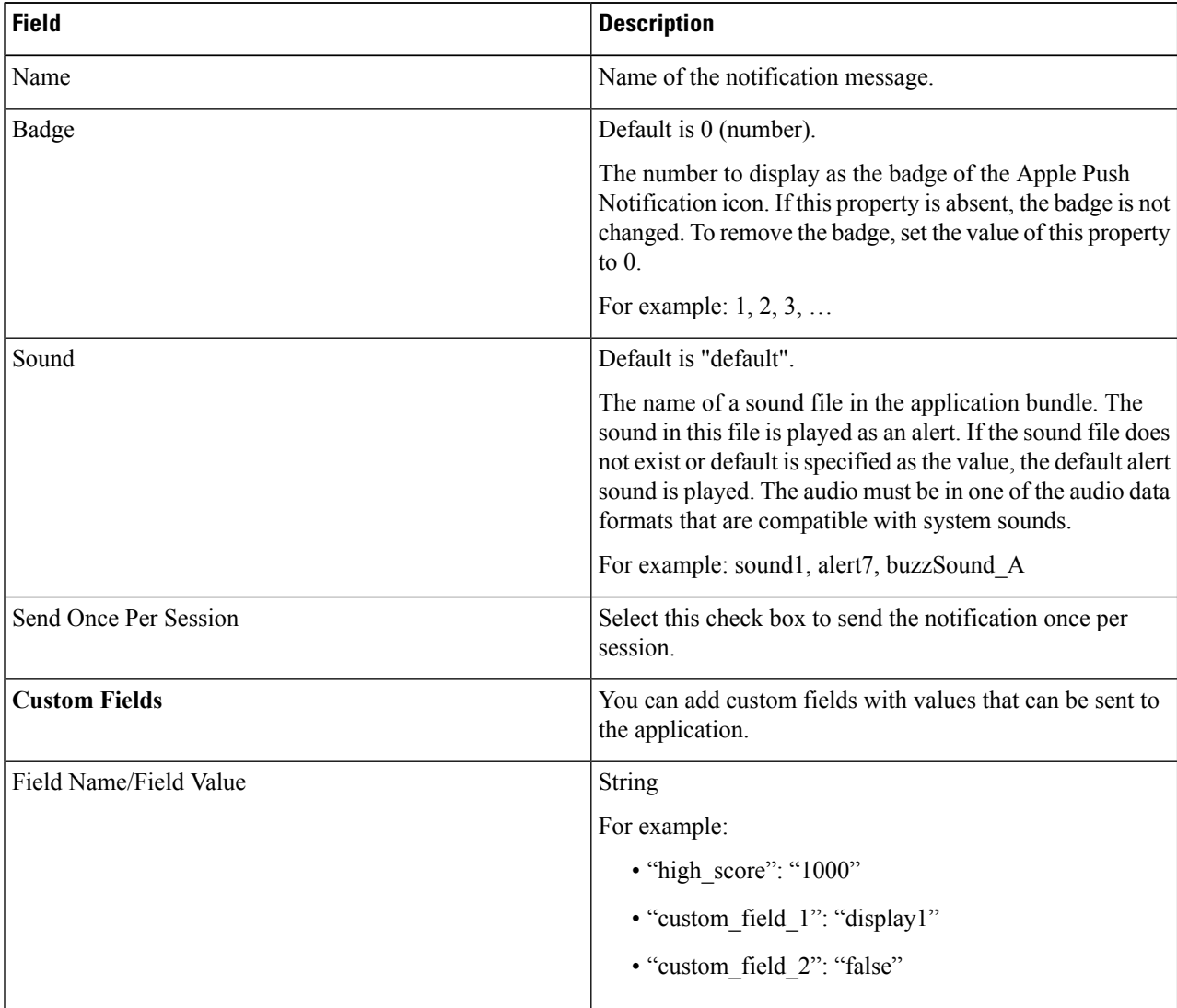

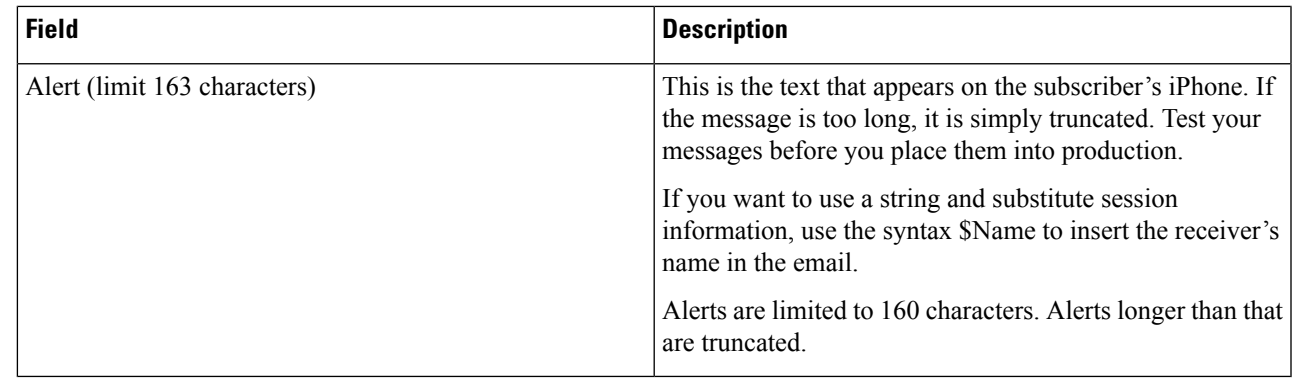

**Step 6** Click **Save**.

#### **Add Email Notification**

Perform the following steps to add an email notification:

- **Step 1** Log in to the **CPS Central**.
- **Step 2** Click **Policy Builder**.
- **Step 3** Select **Notifications** under **Reference Data**.
- **Step 4** To create an email notification, click **Email Notification**.
- **Step 5** Enter the values in each field as described in the following table:

#### **Table 31: Email Notification Parameters**

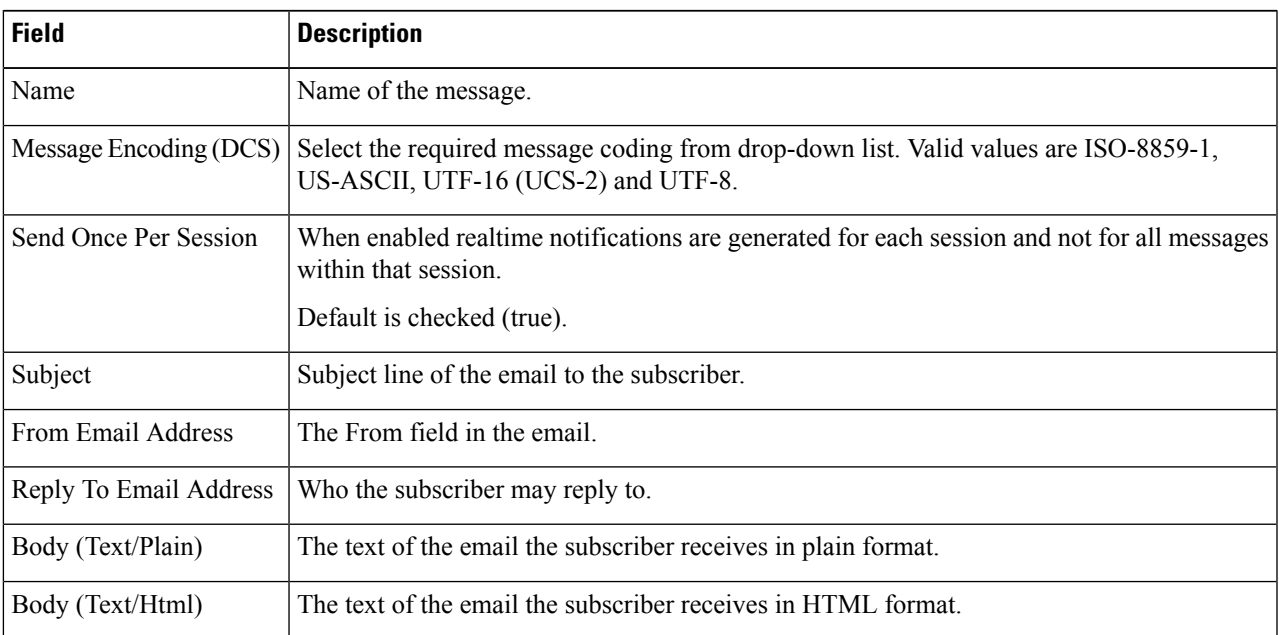

**Step 6** Click **Save**.

#### **Add SMS Notification**

Perform the following steps to add an SMS notification:

- **Step 1** Log in to the **CPS Central**.
- **Step 2** Click **Policy Builder**.
- **Step 3** Select **Notifications** under **Reference Data**.
- **Step 4** To create an SMS notification, click **SMS Notification**.
- **Step 5** Enter the values in each field as described in the following table:

#### **Table 32: SMS Notification Parameters**

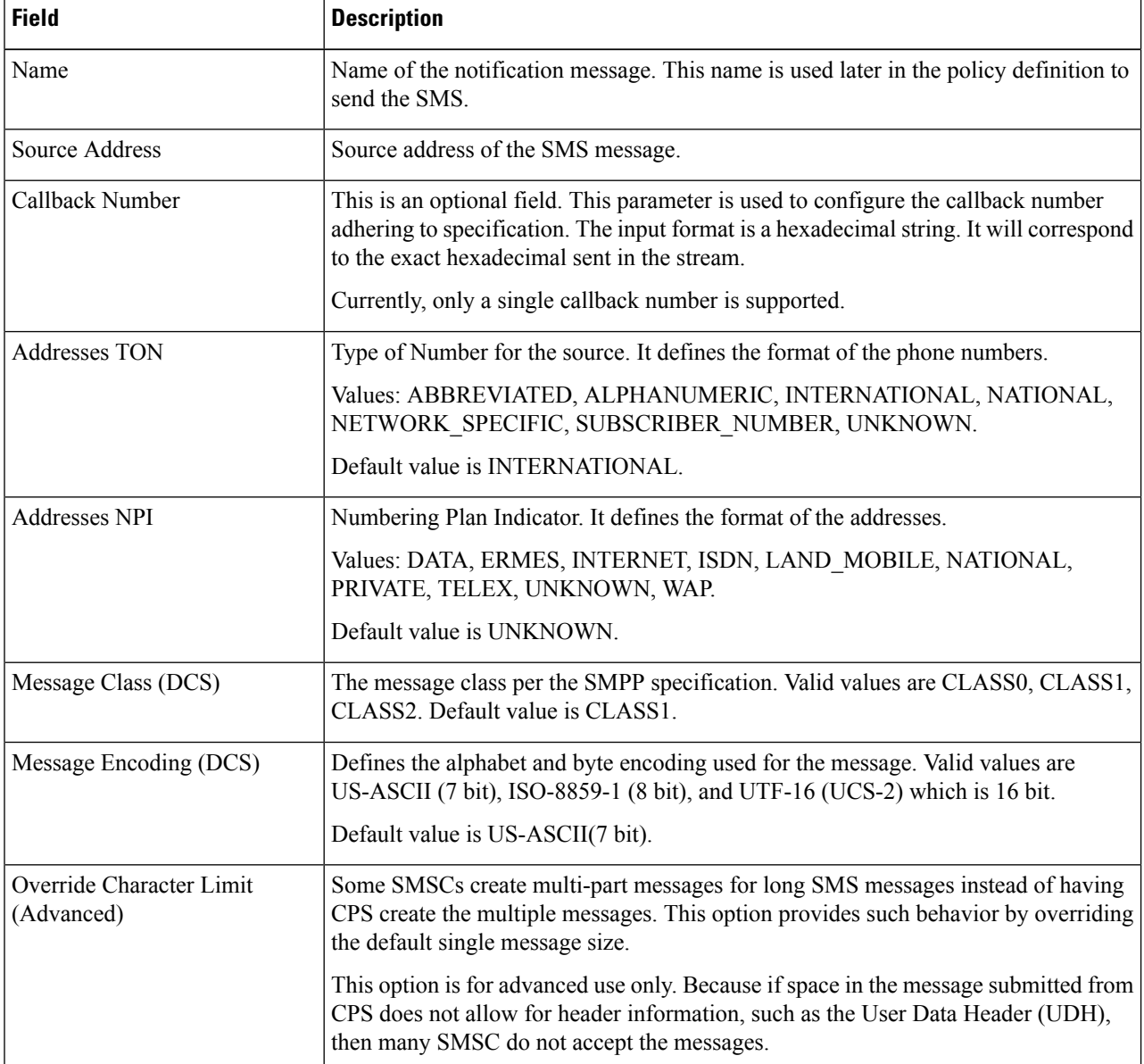

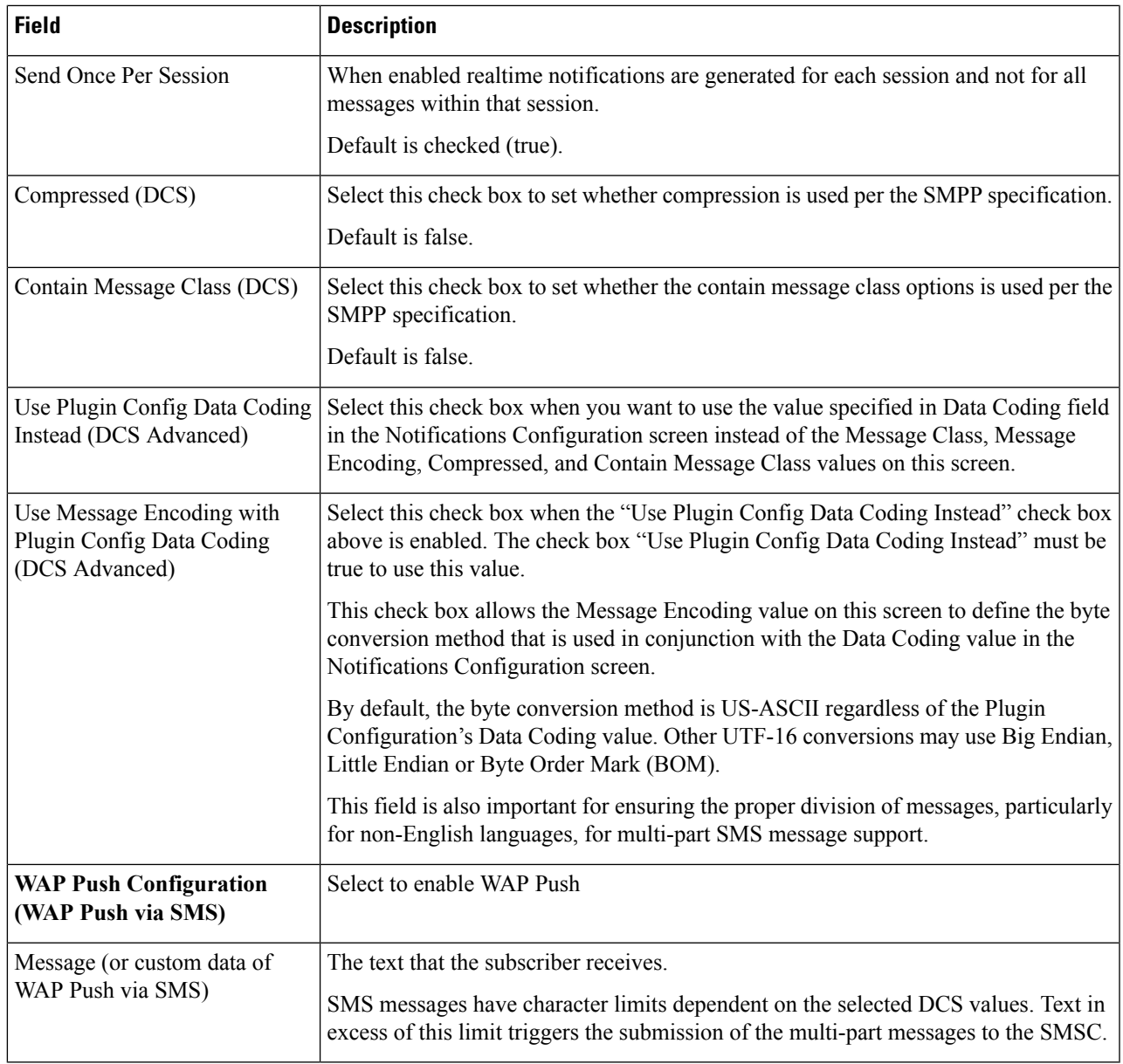

For more information of WAP Push configuration, refer to *CPS Mobile Configuration Guide*.

### **Step 6** Click **Save**.

#### **Add Real Time Notification**

Perform the following steps to add a real time notification:

- **Step 1** Log in to the **CPS Central**.
- **Step 2** Click **Policy Builder**.
- **Step 3** Select **Notifications** under **Reference Data**.
- **Step 4** To create an real time notification, click **Real Time Notification**.
- **Step 5** Enter the values in each field as described in the following table:

#### **Table 33: Real Time Notification Parameters**

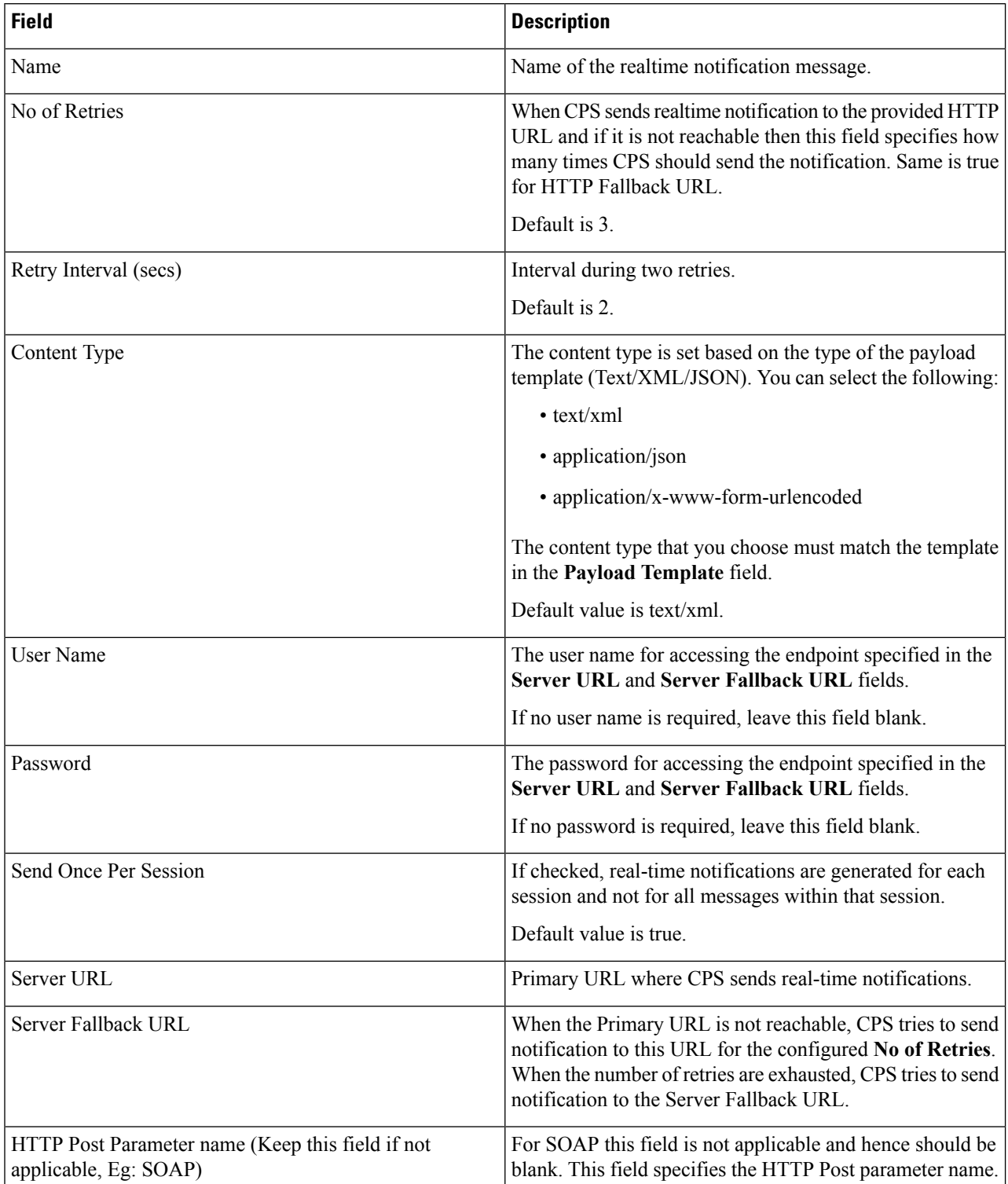

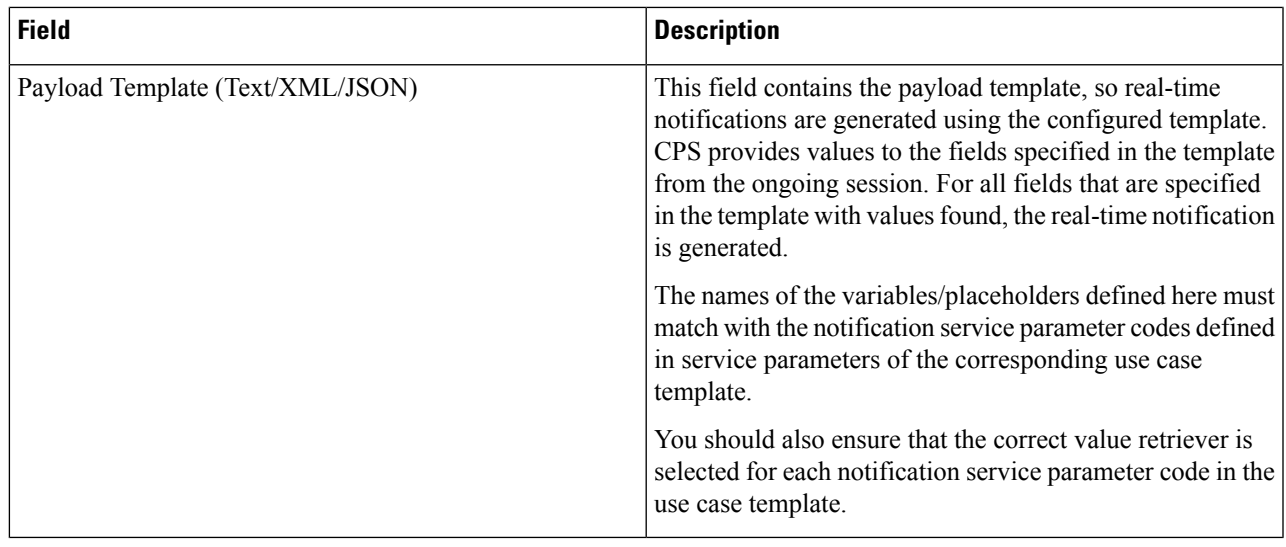

For more information, see *CPS Mobile Configuration Guide*.

#### **Step 6** Click **Save**.

### **Add GCM Notification**

Perform the following steps to add a GCM notification:

- **Step 1** Log in to the **CPS Central**.
- **Step 2** Click **Policy Builder**.
- **Step 3** Select **Notifications** under **Reference Data**.
- **Step 4** To create a GCM notification, click **GCM Notification**.
- **Step 5** Enter the values in each field as described in the following table:

#### **Table 34: GCM Notification Parameters**

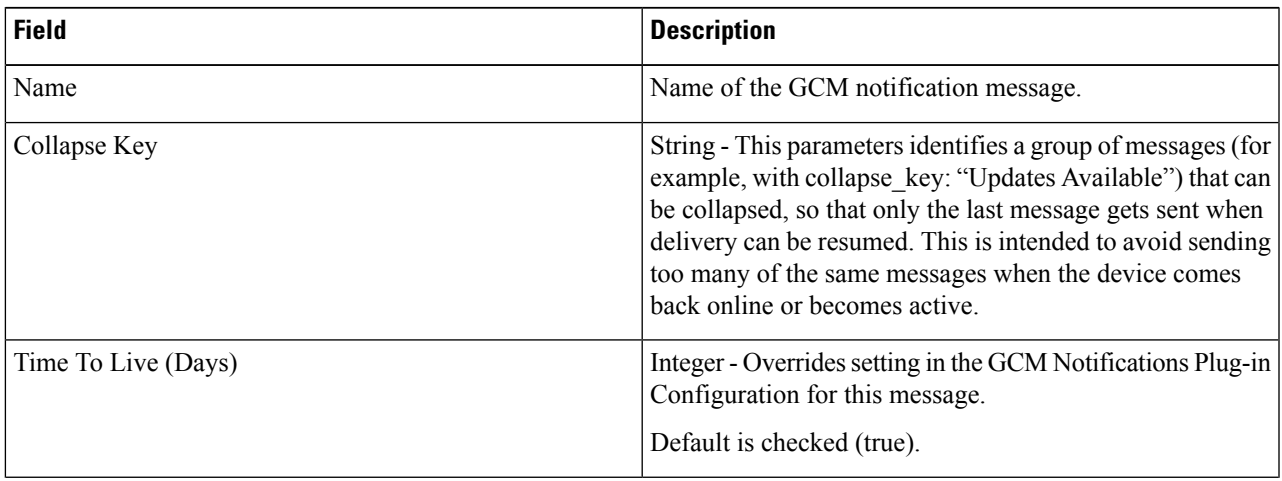

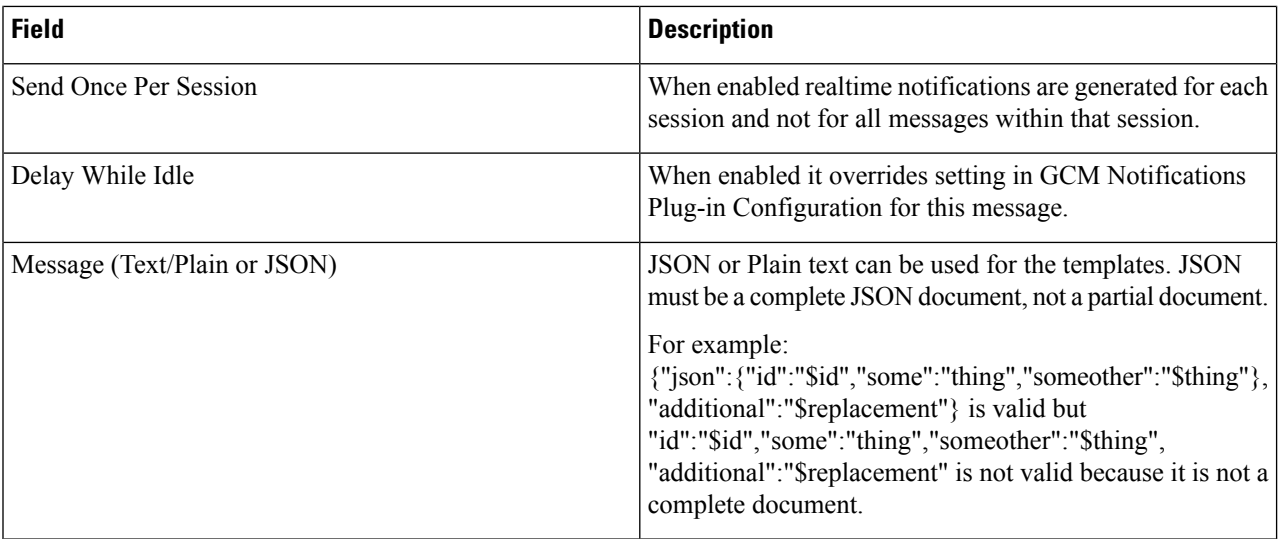

#### **Step 6** Click **Save**.

## **Domains**

You can create domains to authorize a user, view existing domains and to perform CRUD on Domain.

Domain controls the authorization of a user. If a user is authorized, the domain can auto-provision a user in USuM (including a default Service). If a user is not auto-provisioned, the user is provisioned by an API into USuM before being assigned to a service on the network.

After logging in, you can go through a single domain authorization process. Your domain is determined by location and if it does not match any of the domains you will be marked as default.

#### **Create Authorized Domains**

Perform the following steps to create an authorized domain:

- **Step 1** Log in to the **CPS Central**.
- **Step 2** Click **Policy Builder**.
- **Step 3** Select **Domains** under **Reference Data**.
- **Step 4** To authorize a domain, click **Domains**.
- **Step 5** Enter the values in each field as described in the following table:

I

#### **Table 35: Domain Parameters**

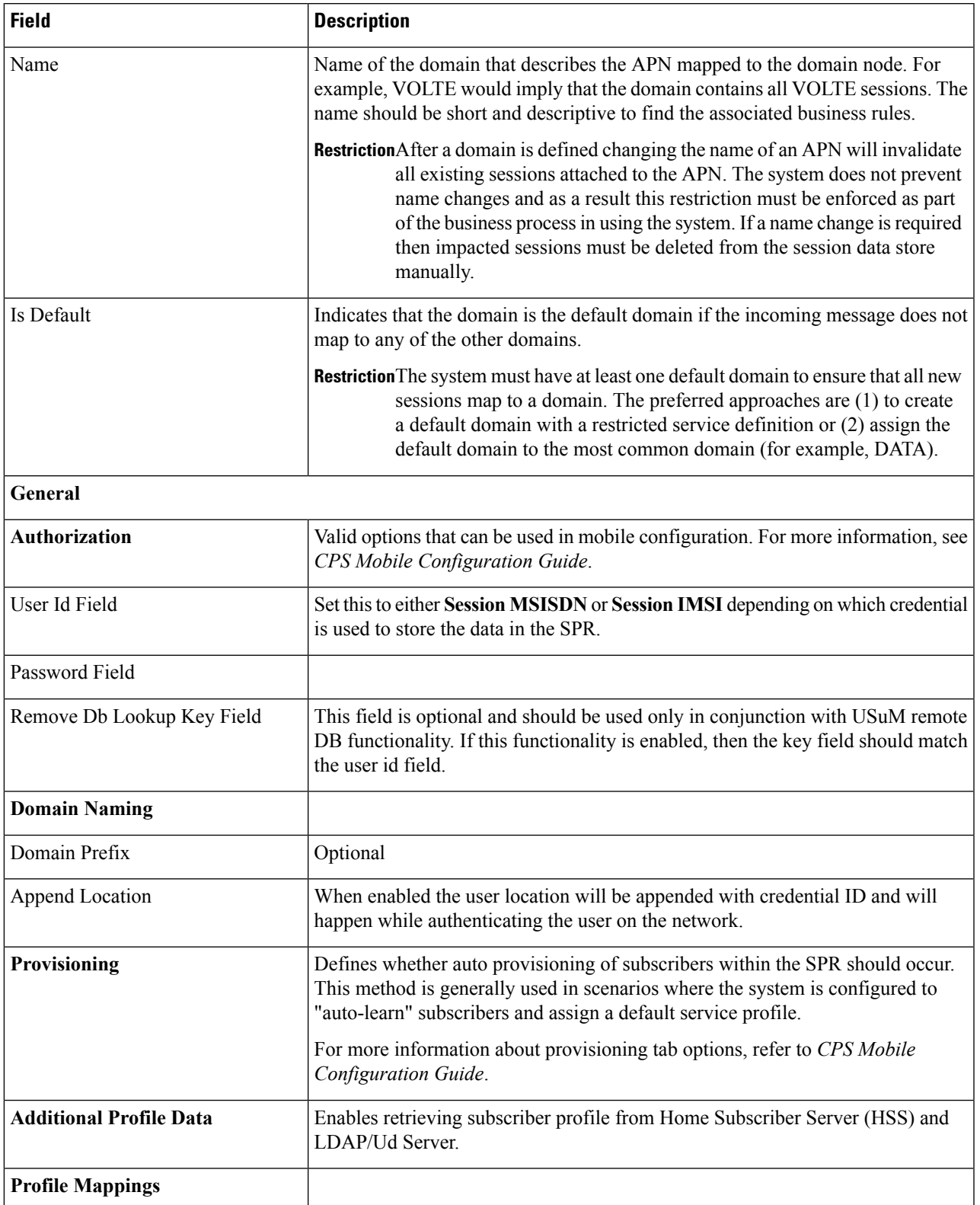

I

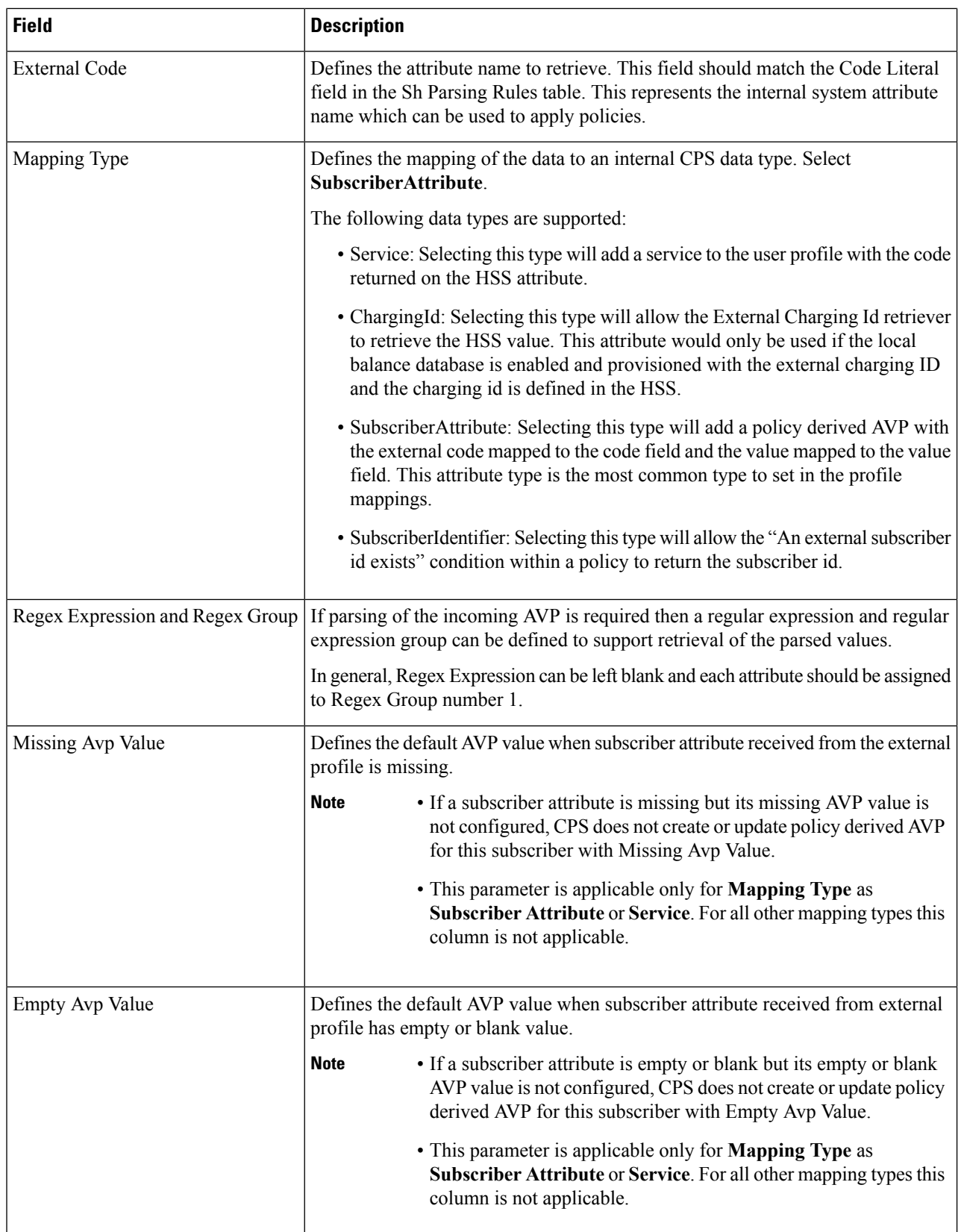

L

 $\overline{\phantom{a}}$ 

 $\mathbf l$ 

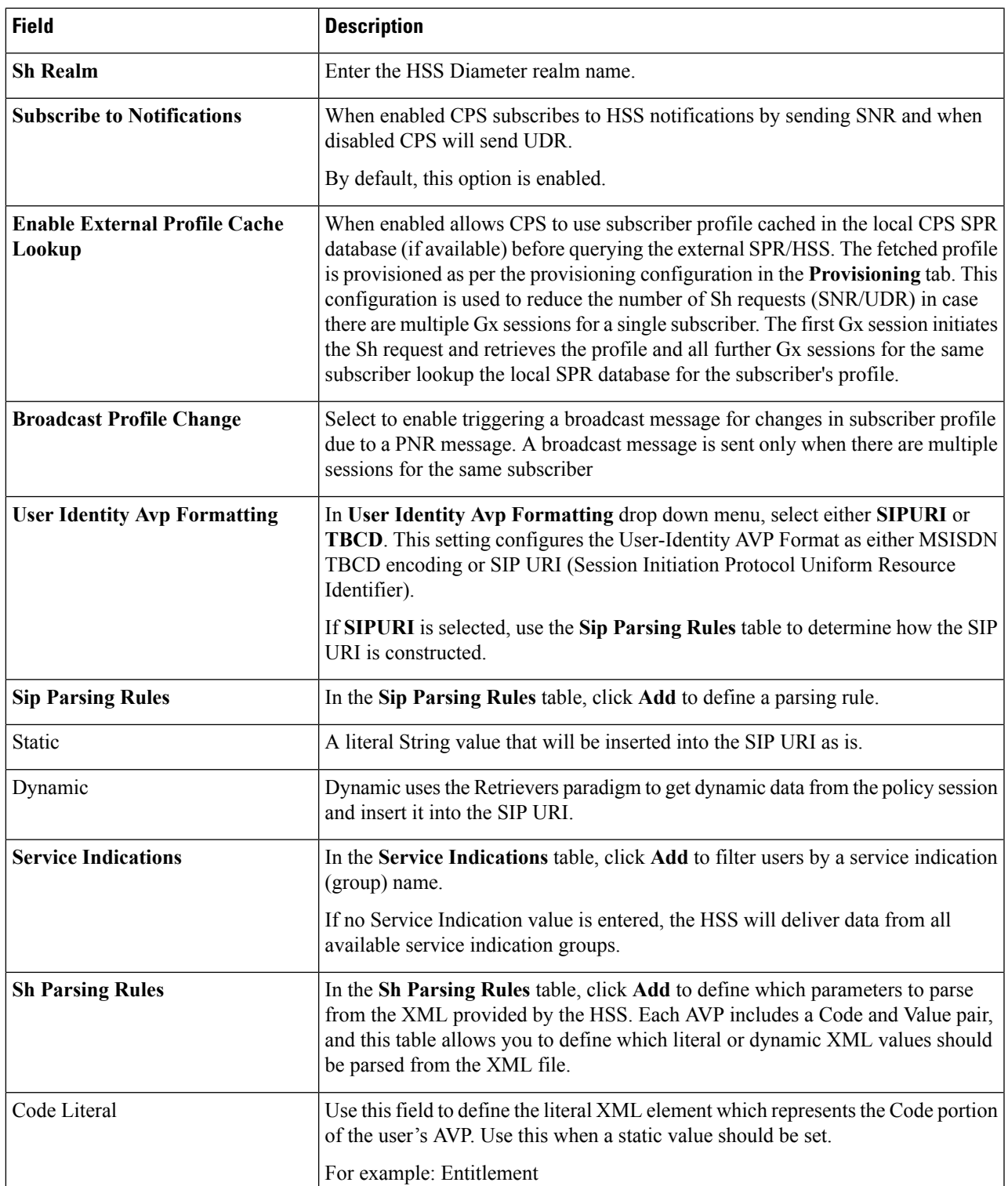

I

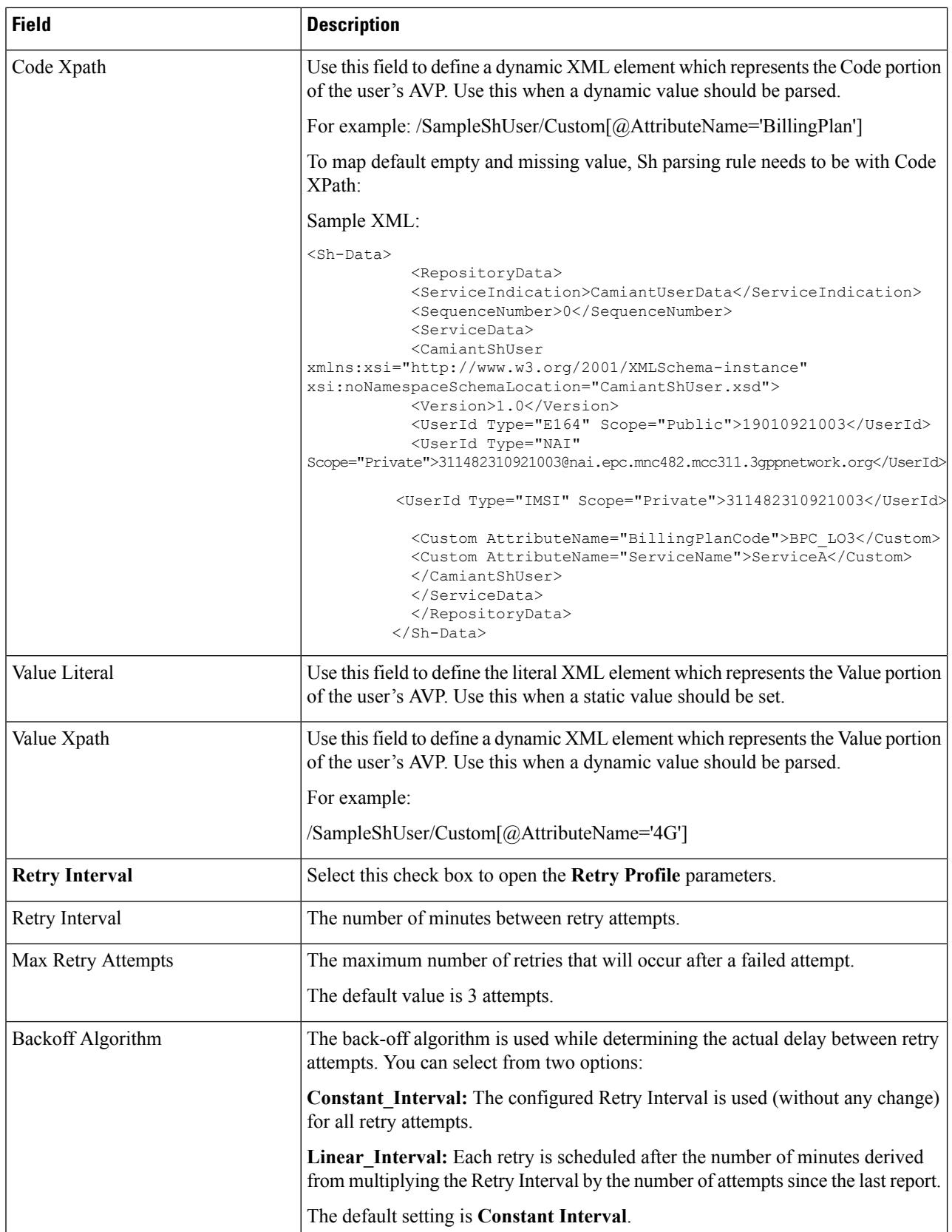

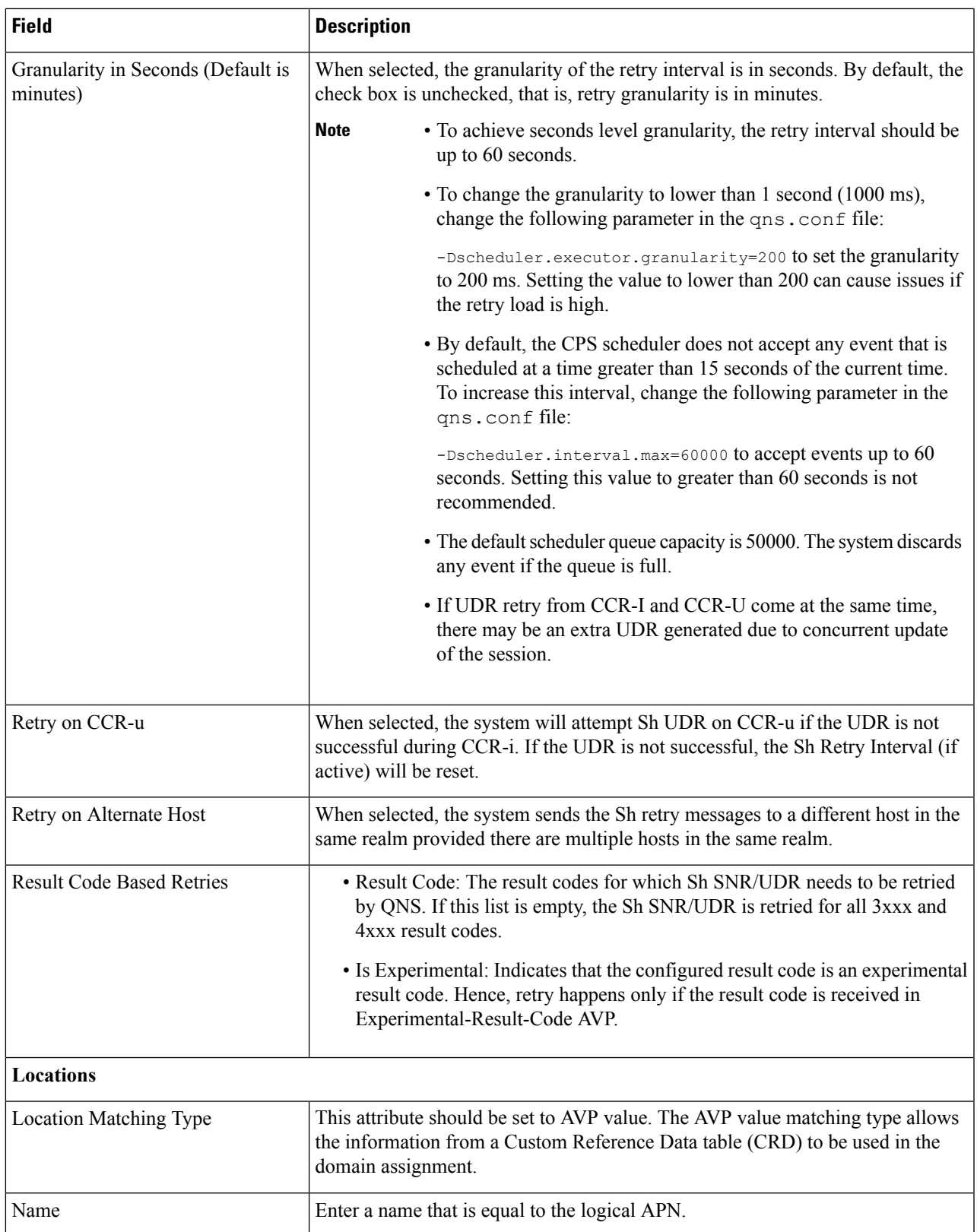

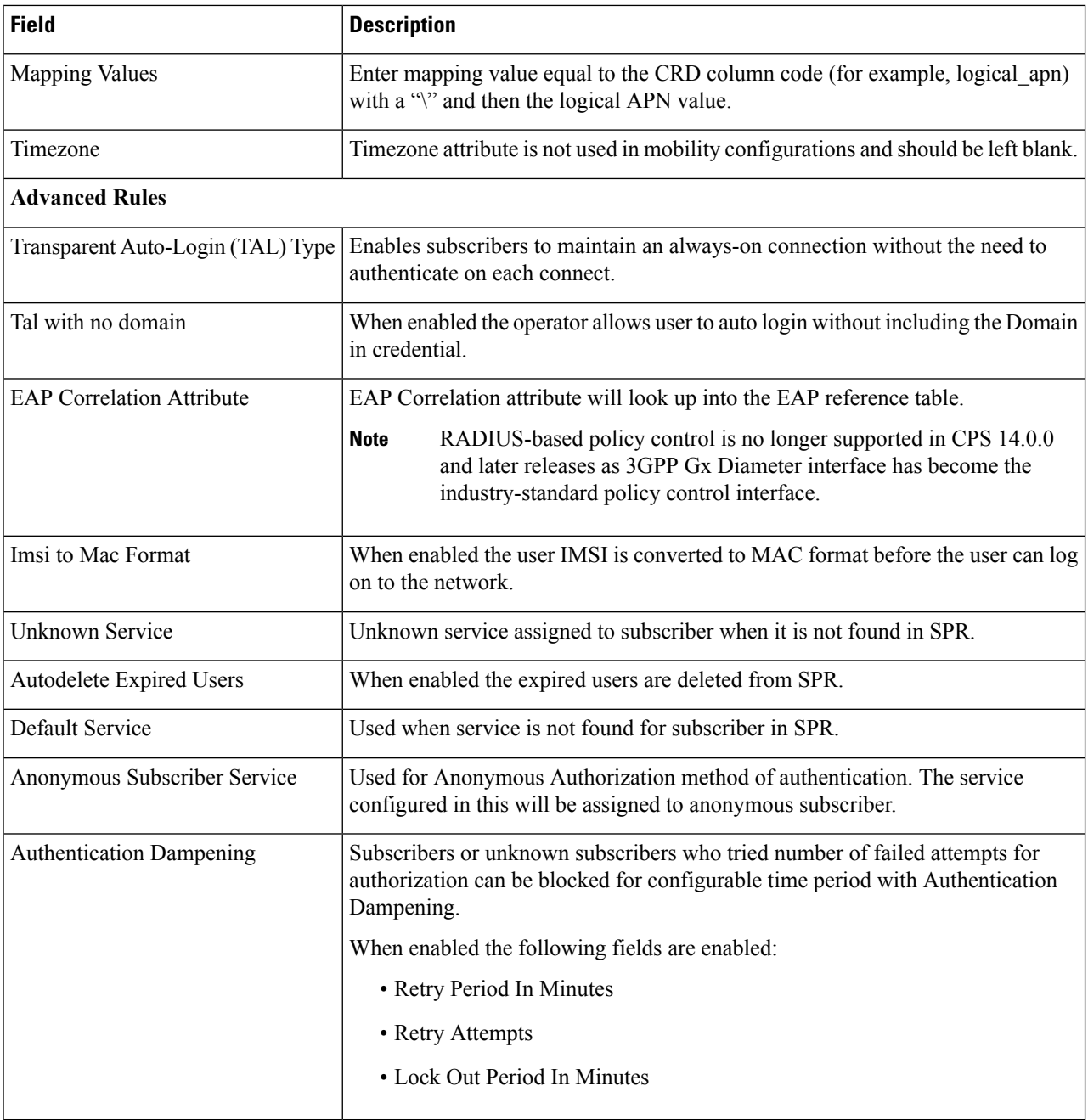

**Step 6** Click **Save**.

# **Advanced Services**

The Advanced tab includes the following options:

• Policies

- Blueprints
- Class Categories
- Phrase Book

# Ú

The Advanced tab options should be used only under Cisco guidance. For further assistance and support: **Important**

- Contact your Cisco Systems, Inc. technical representative.
- Call the Cisco Systems, Inc. technical support number.
- Write to Cisco Systems, Inc. at support@cisco.com.

# <span id="page-64-0"></span>**CPS Service Configuration**

The Import/Export option enables you to perform the following operations:

- Export CPS Service Configuration into a single file
- Import CPS Service Configuration to another environment.

For more information, see *Export and Import Service Configuration*s in *CPS Operations Guide*.

# <span id="page-64-1"></span>**View Versioned Custom Reference Data Tables**

You can view the SVN CRD data of a specific versioned CRD table under the **Versioned Custom Reference Data** option. The versioned CRD tables represents a combined list of custom reference data tables present under Custom Reference Data tables and different Search Table Groups whose **Svn Crd Data** checkbox is enabled.

# **View Details of Versioned CRD Tables**

Perform the following steps to view the CRD data of a versioned CRD table:

- **Step 1** Navigate to **Versioned Custom Reference Data** under **Policy Builder**.
- **Step 2** To view details, select a versioned CRD table listed.

The versioned CRD table details is displayed.

# **Import Data of Versioned CRD Tables**

Perform the following steps to import CRD data of a versioned CRD table:

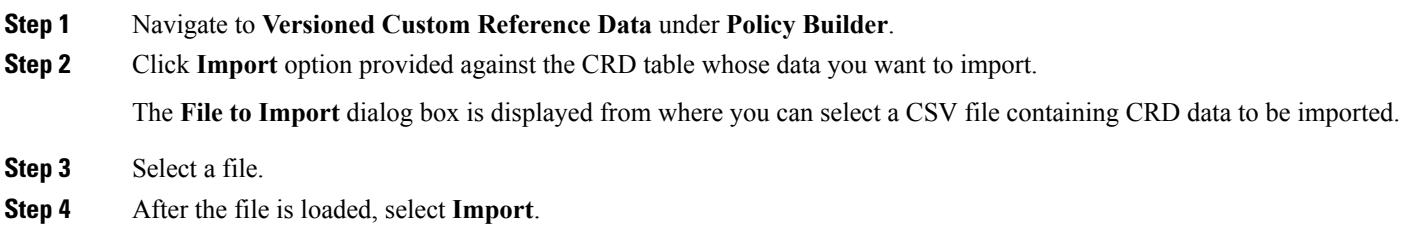

File imported success message is displayed.

# <span id="page-65-0"></span>**View Graphical Illustration of CRD Tables**

The **Experimental CRD visualization** option under Policy Builder enables you to view Search Table Group relationships graphically. The nodes displayed are Search Table Groups and the links show where column data for a search table group is pulled from another table with the "Bind to a result column from another table" setting.

You can select an STG element, view its details in the Selected Info dialog box and save the layout.

STG displays the following information:

- Layout nodes.
- Switched display of STG elements to list STG result columns instead of CRD Columns.
- Indicates columns in CRD tables under STG displaying 'keys' (key symbol) or 'required' (\*).
- Indicates where columns get their values from such as subscriber AVP, other CRD column, and session data field.

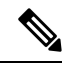

This is a proof of concept (POC) feature and is subject to change at the sole discretion of Cisco. Accordingly, Cisco will have no liability in the failure of its functionality. **Note**

# **View Details of STG Element**

Perform the following steps to view details of the STG element:

- **Step 1** Log in to the **CPS Central**.
- **Step 2** Select **Experimental CRD visualization** under **Policy Builder**.
- **Step 3** To view details, select an STG element.

The following details are displayed:

#### **Table 36: STG Element Parameters**

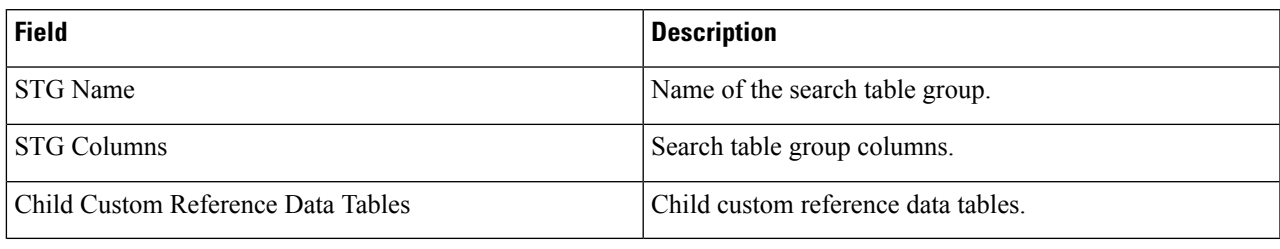

# <span id="page-66-0"></span>**View Repository Details**

Policy Builder displays an option that enables you can view a list of repositories as follows:

- Select **Repository** to navigate repositorieslist page, to view repository details and to reload configurations of the selected repository.
- Select the drop-down to view the available repositories.

To switch to a new repository by selecting a repository from the dropdown list, user will have to re-login to authenticate the user with the selected repository.

The following table describes the various URL/fields available in repository:

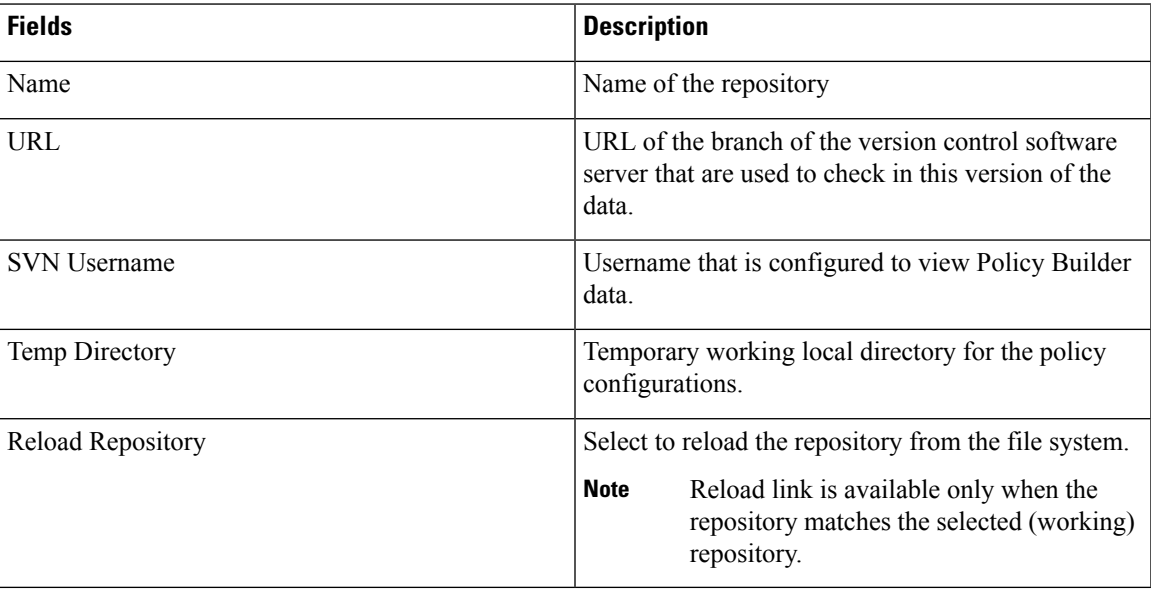

#### **Table 37: Repository Parameters**

# **Add New Repository**

Perform the following steps to add a new repository:

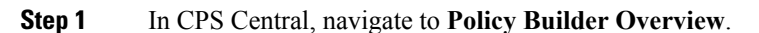

#### A **Choose Policy Builder Data Repository** dialog box is displayed.

#### **Step 2** Click **Add Repository** link.

An **Add Repository** dialog box is displayed with the following fields/URL:

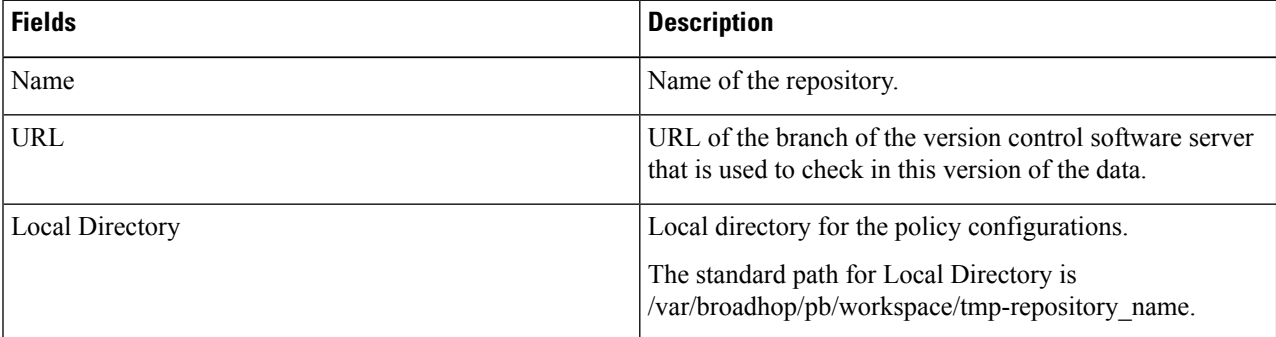

#### **Step 3** Enter valid values.

**Note** If the mandatory fields are not entered, an error message is displayed.

#### **Step 4** Click **OK**.

- **1.** After entering values in the repository fields, the progress bar should display and hide when the response from API is returned.
- **2.** If there is an error response from the API, it should be displayed in the error modal. On closing the error modal the add repository modal with the old values is displayed.

# **Select Repository**

When you selectPolicy Builder option in the CPS Central interface, a **Choose Policy Builder Data Repository** dialog box is displayed which enables you to select a repository.

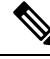

The dialog box to select a repository is displayed only if you have not loaded any repository earlier. In case any error occurs while loading the available repositories, an error dialog is displayed. When you click **Close**, the Central landing page is displayed. **Note**

Perform the following steps to select a repository:

**Step 1** In CPS Central, navigate to **Policy Builder Overview**.

A **Choose Policy Builder Data Repository** dialog box is displayed.

**Step 2** Click the **Select Repository** drop-down.

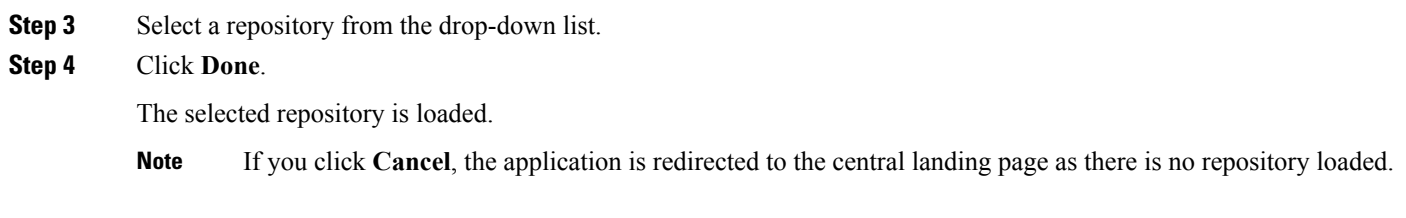

# **Switch Repository**

Perform the following steps to switch repositories:

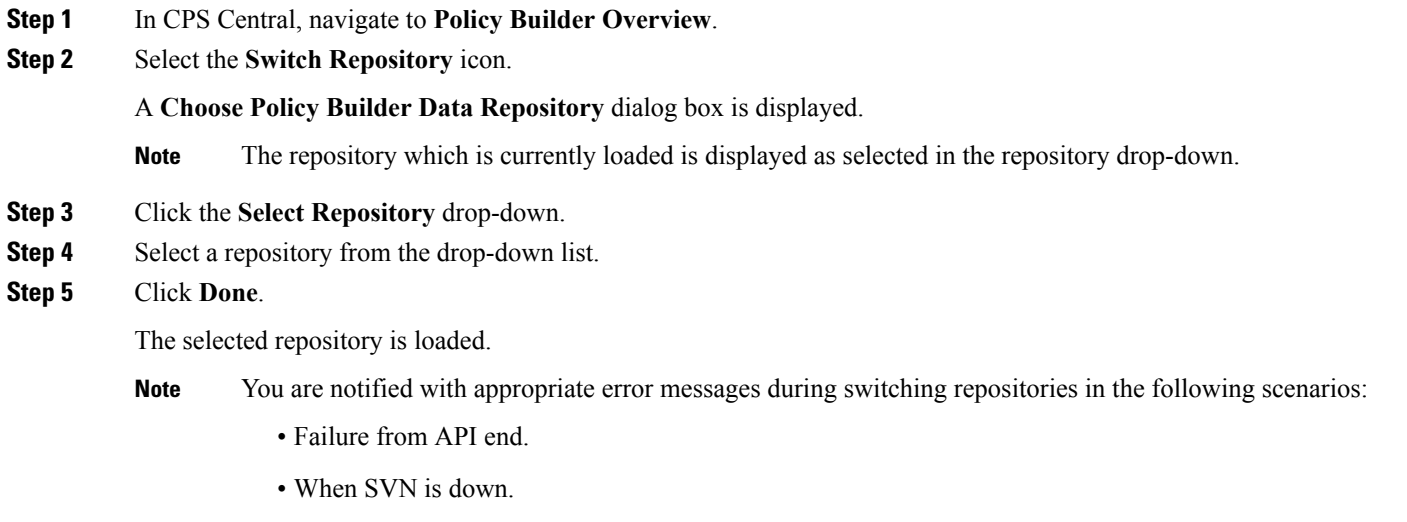

• When the request gets timed out.

# <span id="page-68-0"></span>**Publish Configuration Changes**

Publish enables you to publish all the changes made in the Policy Builder.

Perform the following steps to publish changes:

- **Step 1** Log in to the **CPS Central**.
- **Step 2** Click **Policy Builder**.
- **Step 3** Select Publish.

The following table describes the various URL/fields available in Publish:

#### **Table 38: Publish Parameters**

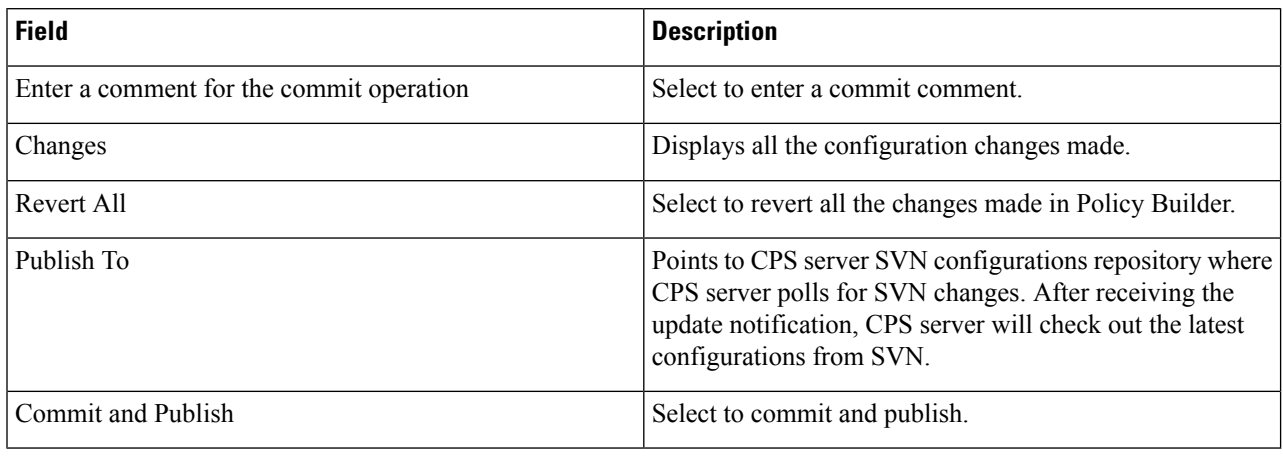

# <span id="page-69-0"></span>**View Notifications**

You can view notifications regarding various stages of all CPS products by selecting the **Alert** option provided in the toolbar.

Perform the following steps to view notifications:

#### **Step 1** Click **Alert**.

A notification message is displayed.

#### **Step 2** Click **Accept**.

• After the notification is accepted, the toolbar reverts to the default color. **Note**

> • If the system upgrade deadline is approaching, the accept option is not displayed and the toolbar continues to display the alert link and notification.